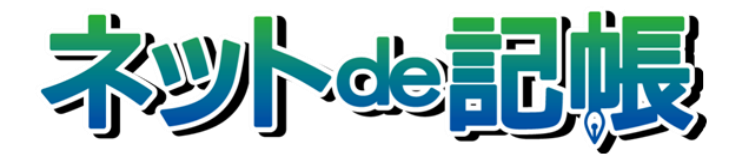

操作マニュアル

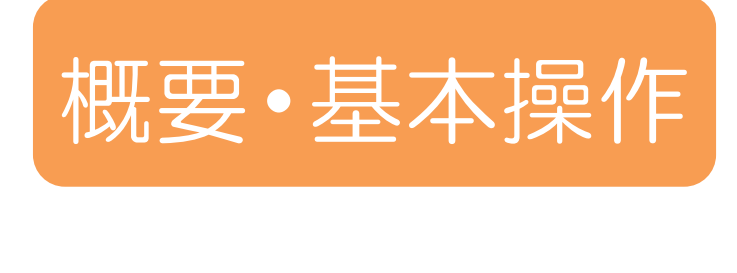

第 3-n 版

全国商工会連合会

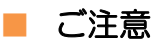

- 本書の著作権は株式会社ミロク情報サービスが所有しています。
- 本製品の仕様および本書の内容に関しては、将来予告無しに変更することがあります。
- 本書の内容の一部または全部を無断で転載することは、禁止されています。
- 例として使用されている事業者情報は、実在の会社・組織を示すものではありません。
- ネット de 記帳は、全国商工会連合会の登録商標です。
- Windows の正式名称は、Microsoft® Windows® Operating System です。
- Microsoft®、Windows®、Windows® 10、Windows® 8.1、Windows® RT、Windows® 7 は、 米国 Microsoft Corporation の米国および、その他の国における登録商標または商標です。
- Adobe Reader は、米国 Adobe Systems 社の米国およびその他の国における登録商標または商標です。
- Adobe Flash は、米国 Adobe Systems 社の米国およびその他の国における登録商標または商標です。
- Adobe AIR は、米国 Adobe Systems 社の米国およびその他の国における登録商標または商標です。
- Oracle と Java は、Oracle Corporation およびその子会社、関連会社の米国およびその他の国における登録商標です。
- シーオーリポーツは株式会社エイチ・オー・エスの登録商標です。
- Zend、ゼンドは、ゼンド・ジャパン株式会社の商標または登録商標です。
- wijmo は、グレープシティ株式会社の商標または登録商標です。
- その他、記載の会社名、商品名は各社の登録商標または商標です。
- 製品の仕様および機能は、改良のため予告なく変更させていただく場合があります。

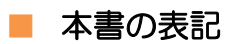

本書では次のアイコンおよび記号を使用しています。

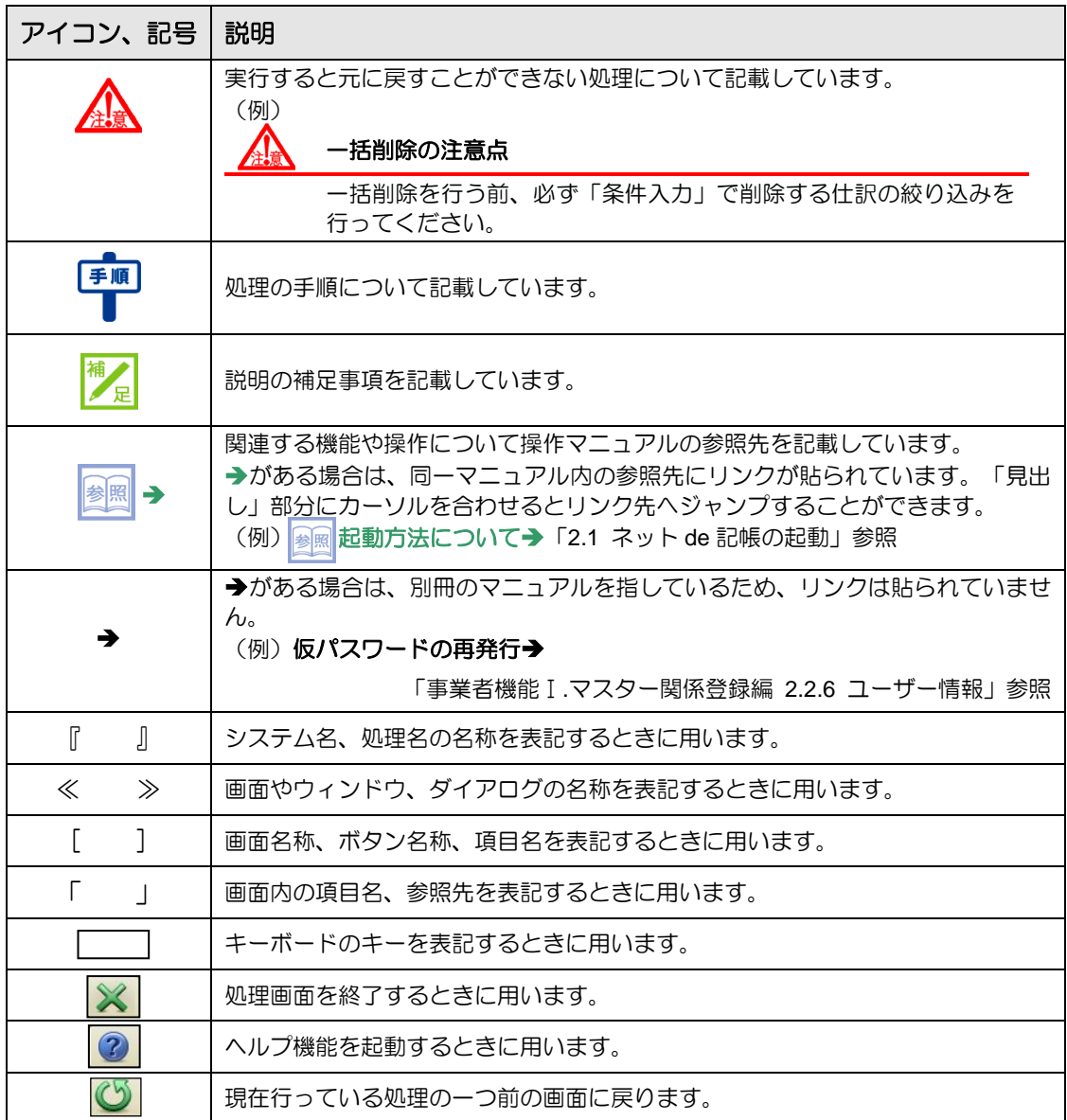

# ■ 目次

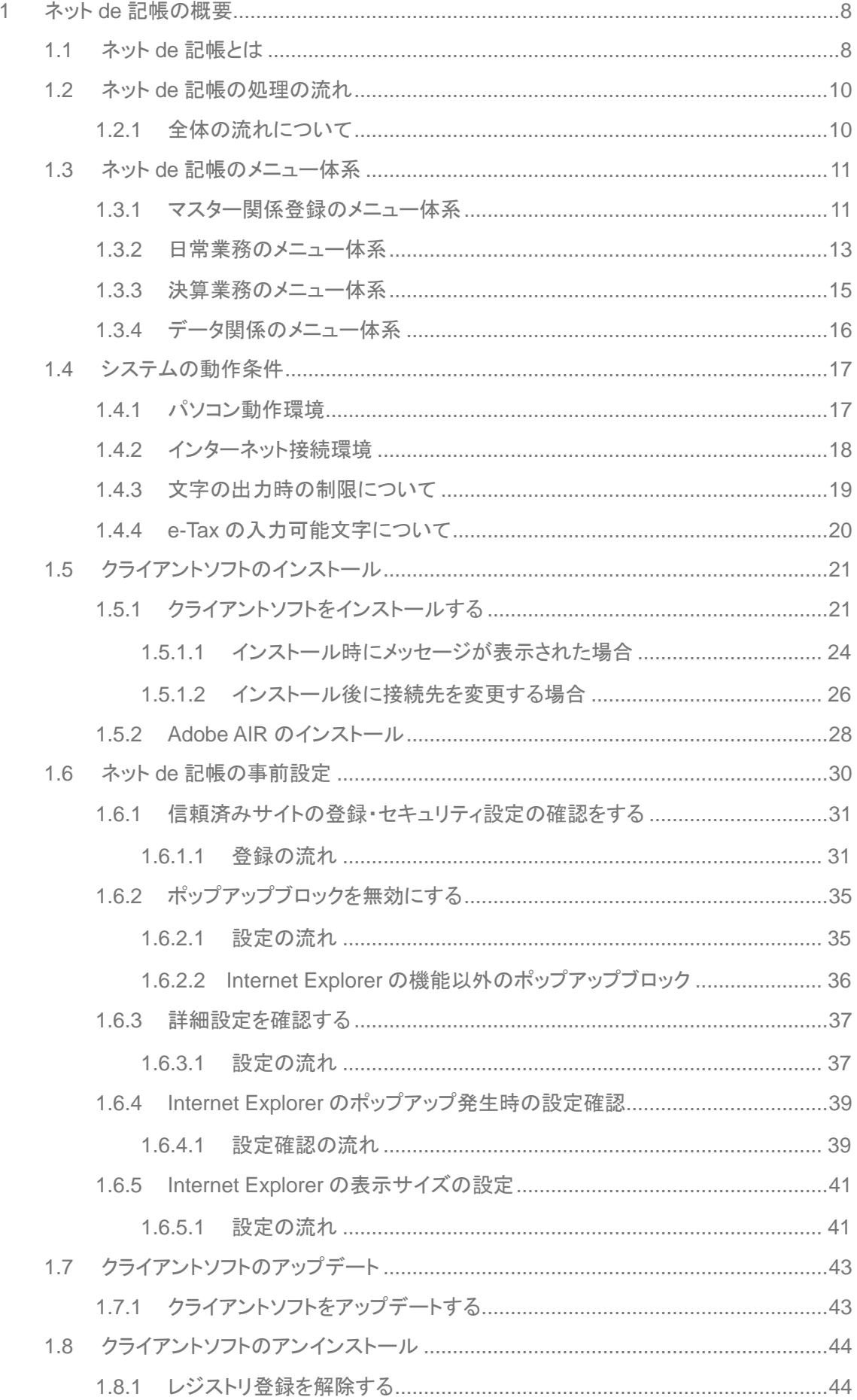

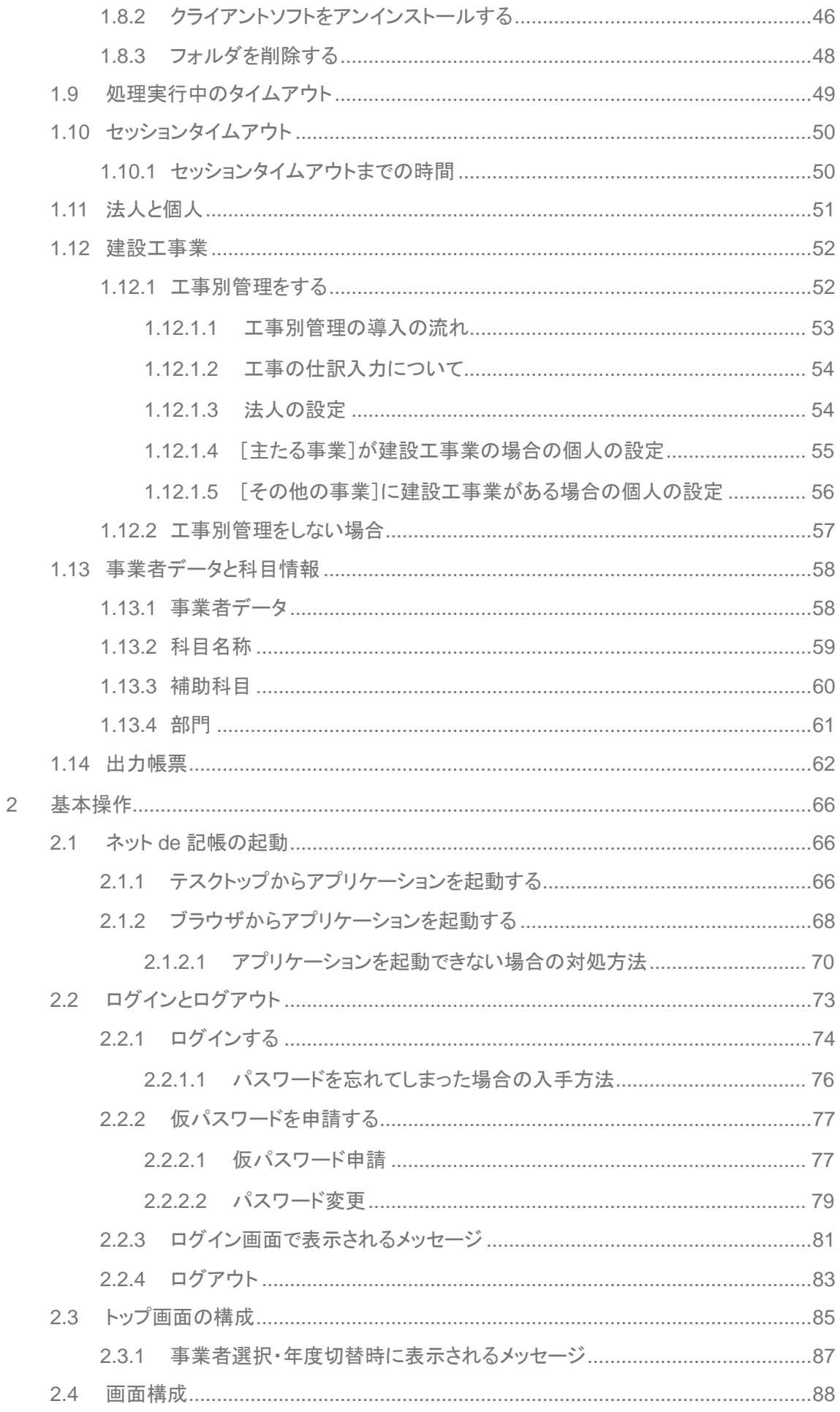

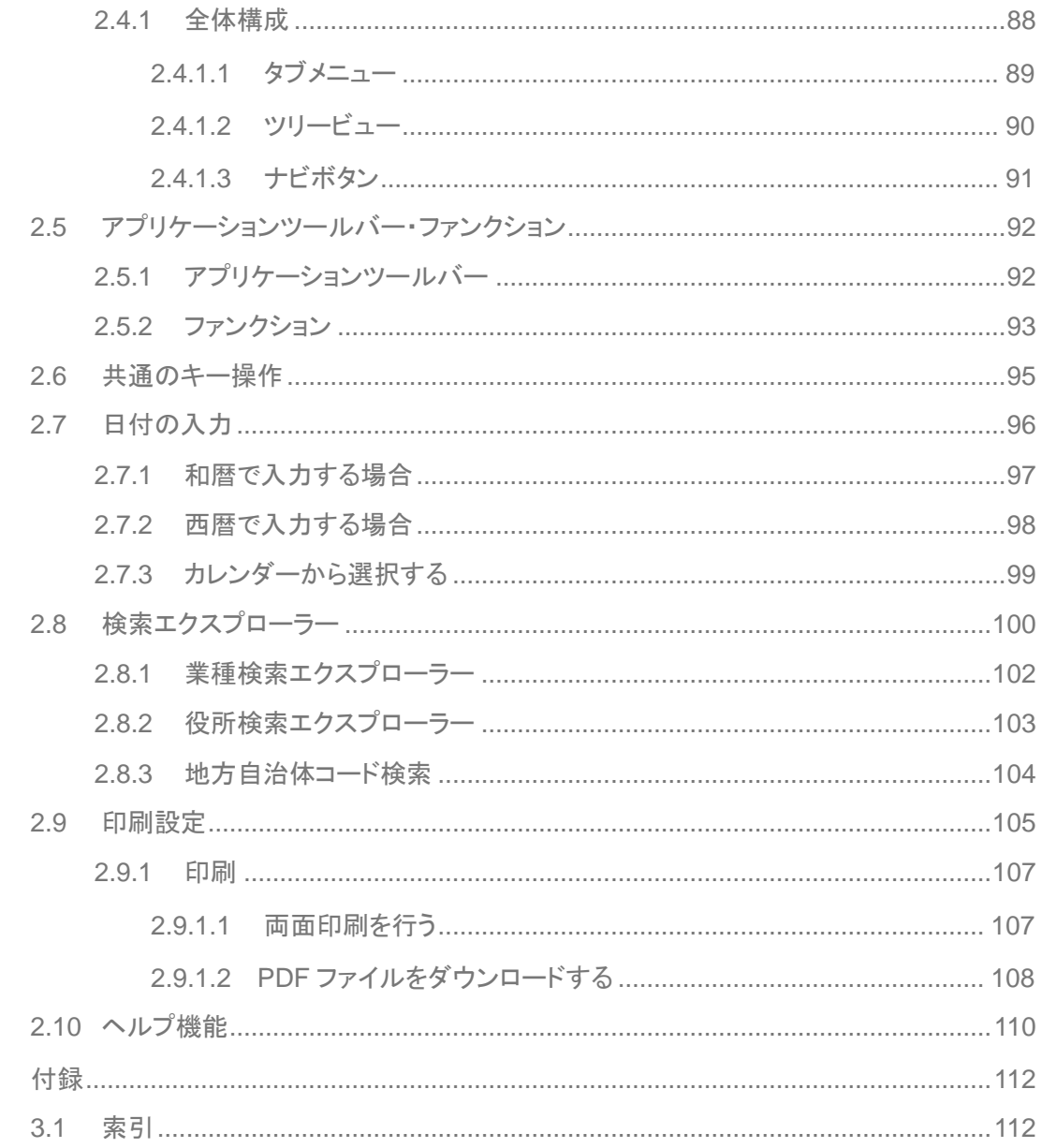

 $\overline{3}$ 

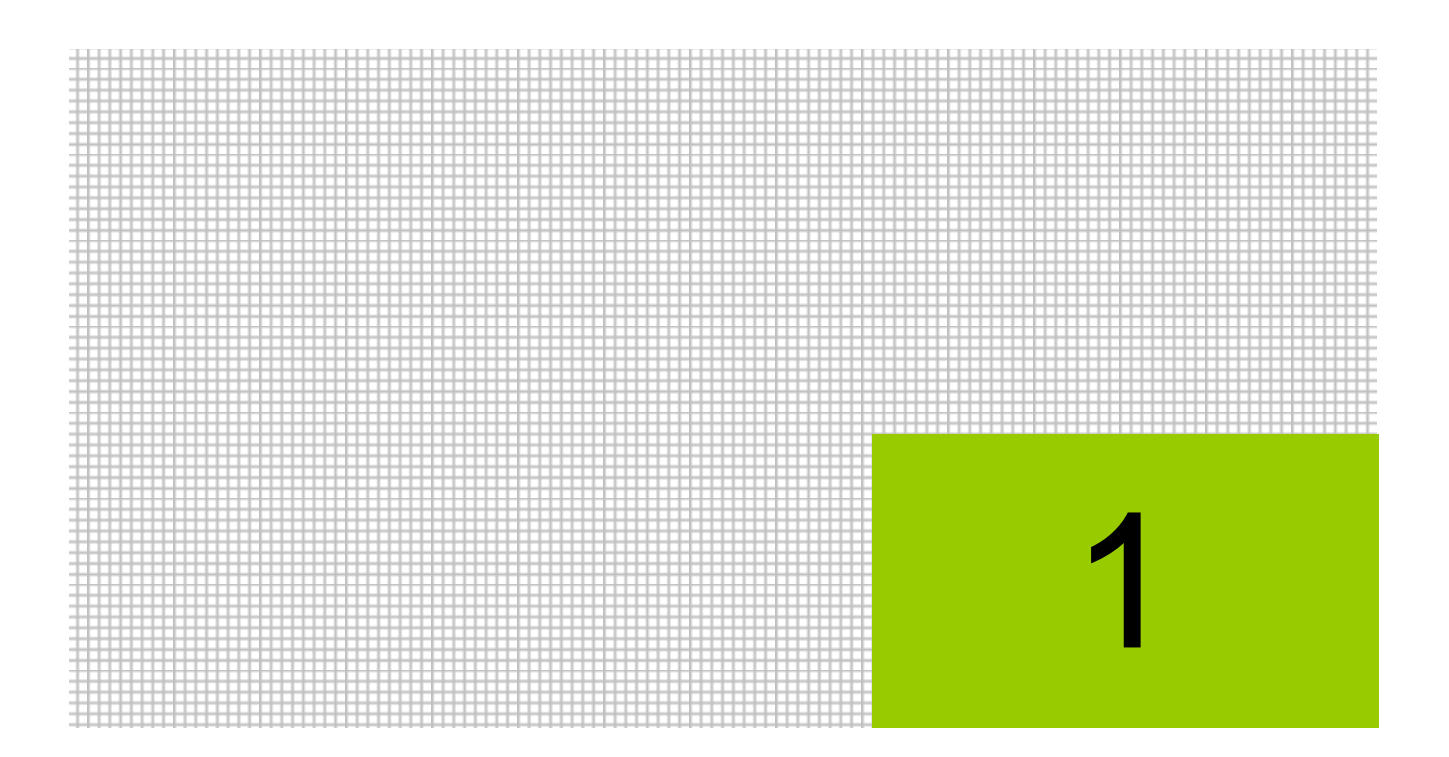

# ネット de 記帳の概要

- 1.1 ネット de 記帳とは
- 1.2 ネット de 記帳の処理の流れ
- 1.3 ネット de 記帳のメニュー体系
- 1.4 システムの動作条件
- 1.5 クライアントソフトのインストール
- 1.6 ネット de 記帳の事前設定
- 1.7 クライアントソフトのアップデート
- 1.8 クライアントソフトのアンインストール
- 1.9 処理実行中のタイムアウト
- 1.10 セッションタイムアウト
- 1.11 法人と個人
- 1.12 建設工事業
- 1.13 事業者データと科目情報
- 1.14 出力帳票

## <span id="page-7-0"></span>**1** ネット **de** 記帳の概要

『ネット de 記帳』の全体像について説明します。

## <span id="page-7-1"></span>1.1 ネット **de** 記帳とは

『ネット de 記帳』は、インターネットを利用して帳簿入力や集計ができる会計システムです。 商工会連合会が提供する ASP(Application Service Provider)サービスとして、経理ソフトおよ びデータなどを商工会・連合会が一元管理しています。

事業者は、商工会とインターネットでデータを共有することにより、タイムリーにアドバイスを 受けながら、記帳から決算・申告までを行うことができます。

商工会では、会員事業者の登録や記帳を代行し、仕訳帳、財務報告書、総勘定元帳、決算書の 出力および消費税精算表などの申告の基礎となる管理表の出力を行います。

また、会員事業者への操作指導、資金繰表や経営分析表を利用した改善提案、決算期には会計 事務所と連携し会員事業者への指導を行います。

連合会では、商工会の登録や各商工会から帳票の印刷依頼を受けて、一括印刷を行います。

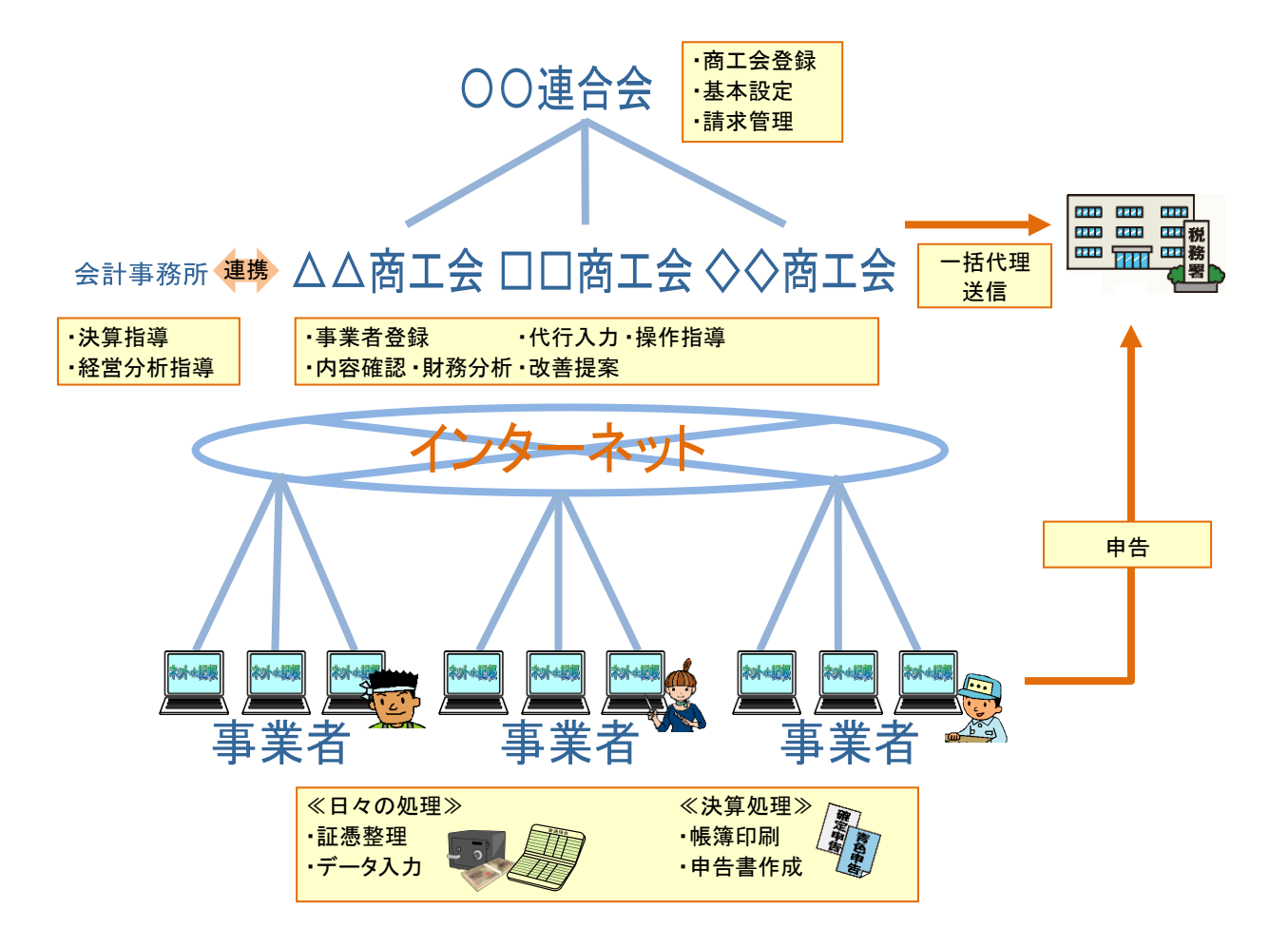

## <span id="page-9-0"></span>1.2 ネット **de** 記帳の処理の流れ

『ネット de 記帳』の処理は、「導入処理」「日常処理」「年次処理」に分けられます。 ネット de 記帳の処理の流れについて説明します。

<span id="page-9-1"></span>1.2.1 全体の流れについて

『ネット de 記帳』の導入から年次処理までの流れは次のとおりです。

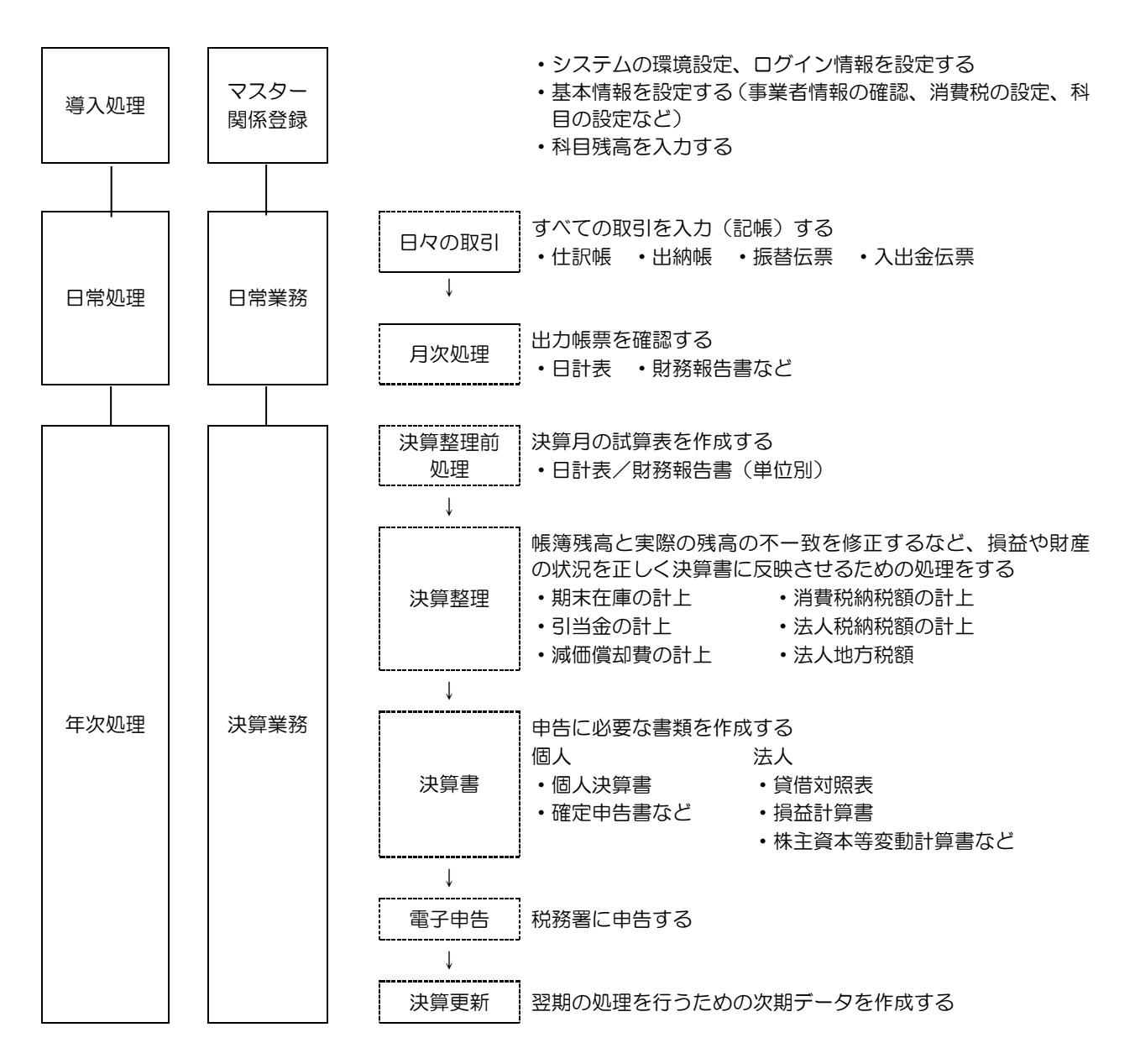

## <span id="page-10-0"></span>1.3 ネット **de** 記帳のメニュー体系

『ネット de 記帳』のメニュー体系については、次のとおりです。

<span id="page-10-1"></span>1.3.1 マスター関係登録のメニュー体系

科目や補助科目、固定摘要、事業者基本情報、期首残高、予算、仕訳パターン、工事のマスタ ーを登録します。

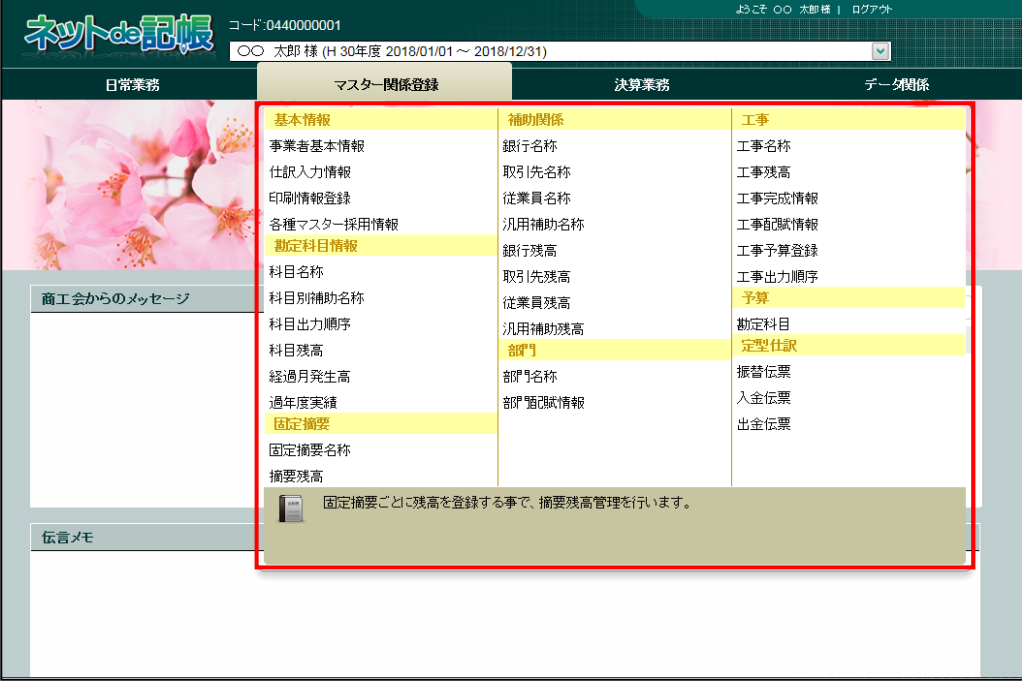

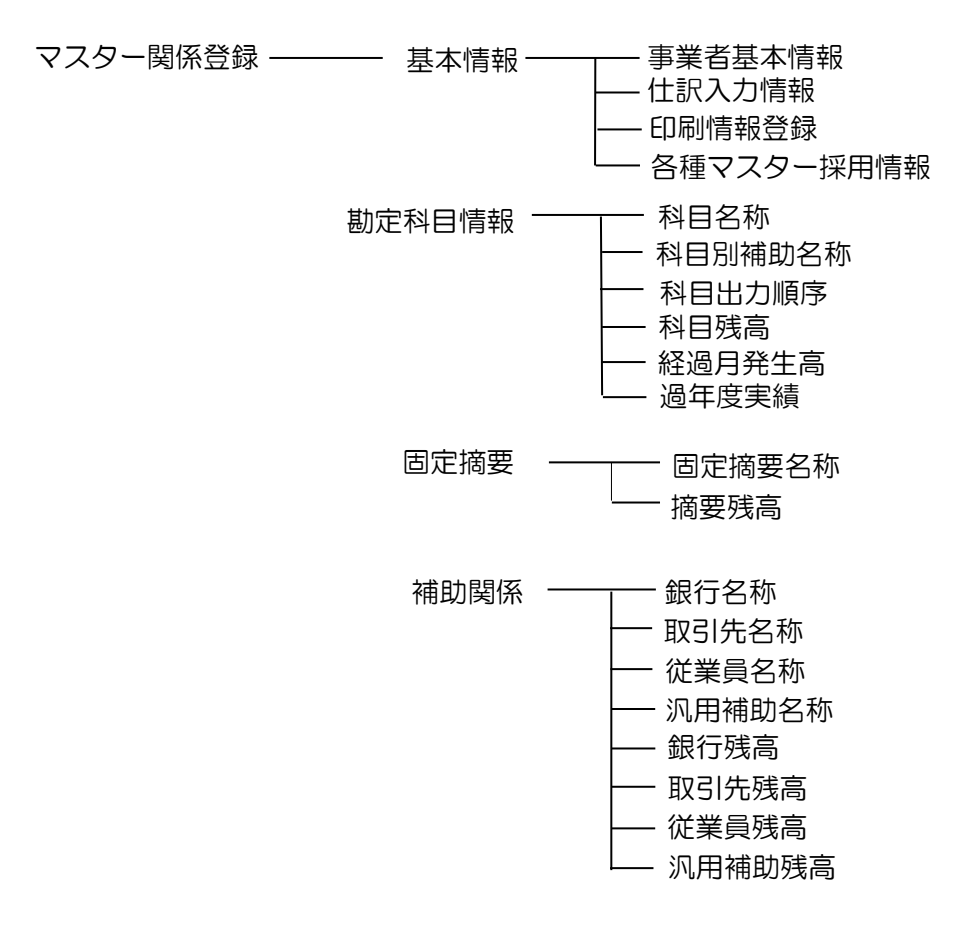

部門 –––––––– 部門名称 部門配賦情報 工事 – 丁 工事名称 工事残高 工事完成情報 工事配賦情報 工事予算登録 工事出力順序 予算 –––––––– 勘定科目 定型仕訳 ―― ―― 振替伝票 入金伝票 出金伝票

### <span id="page-12-0"></span>1.3.2 日常業務のメニュー体系

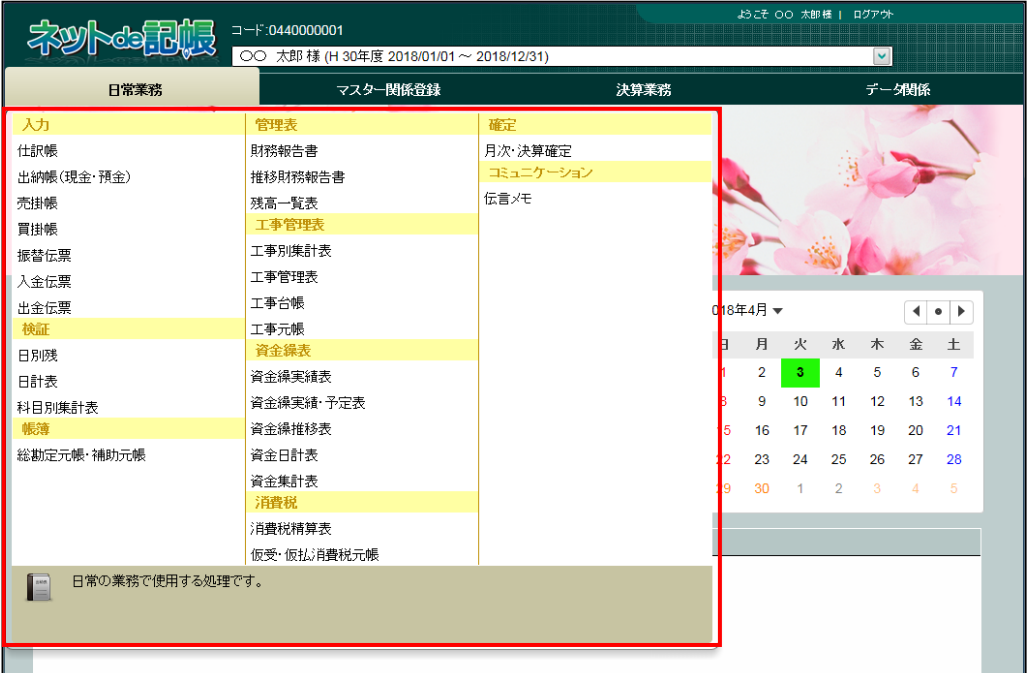

仕訳入力、元帳や管理表の印刷、月次確定、伝言メモの送受信を行います。

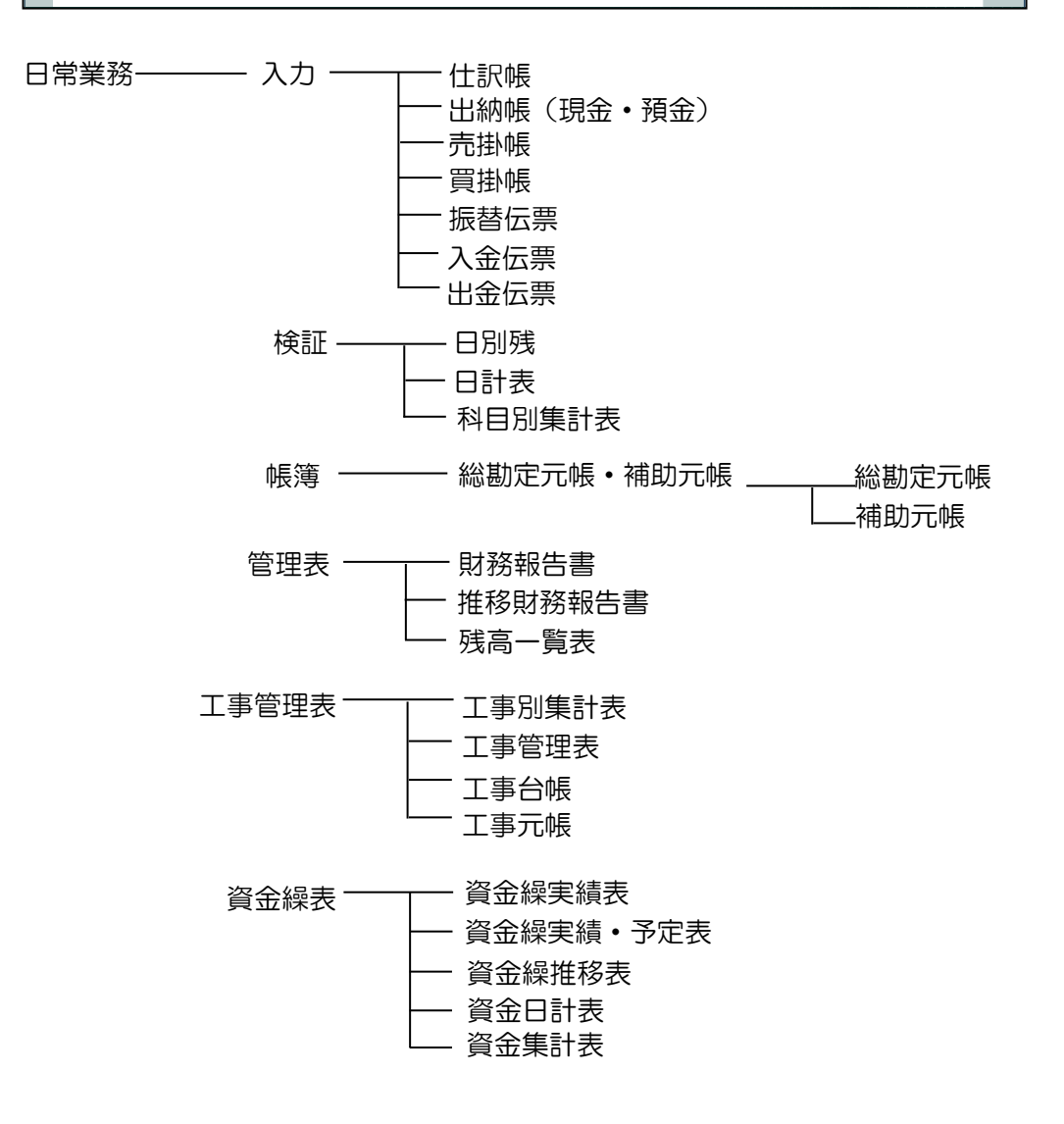

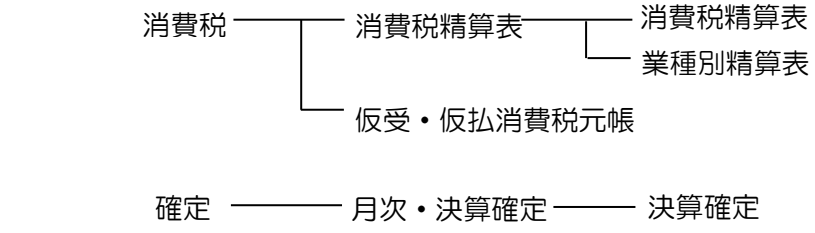

コミュニケーション ――― 伝言メモ

### <span id="page-14-0"></span>1.3.3 決算業務のメニュー体系

決算報告書、キャッシュ・フロー計算書、消費税申告書、所得税確定申告書の作成、印刷、固 定資産の登録、減価償却費計算を行います。

電子申告では、事前準備と申告書の作成および申告データの送受信を行います。

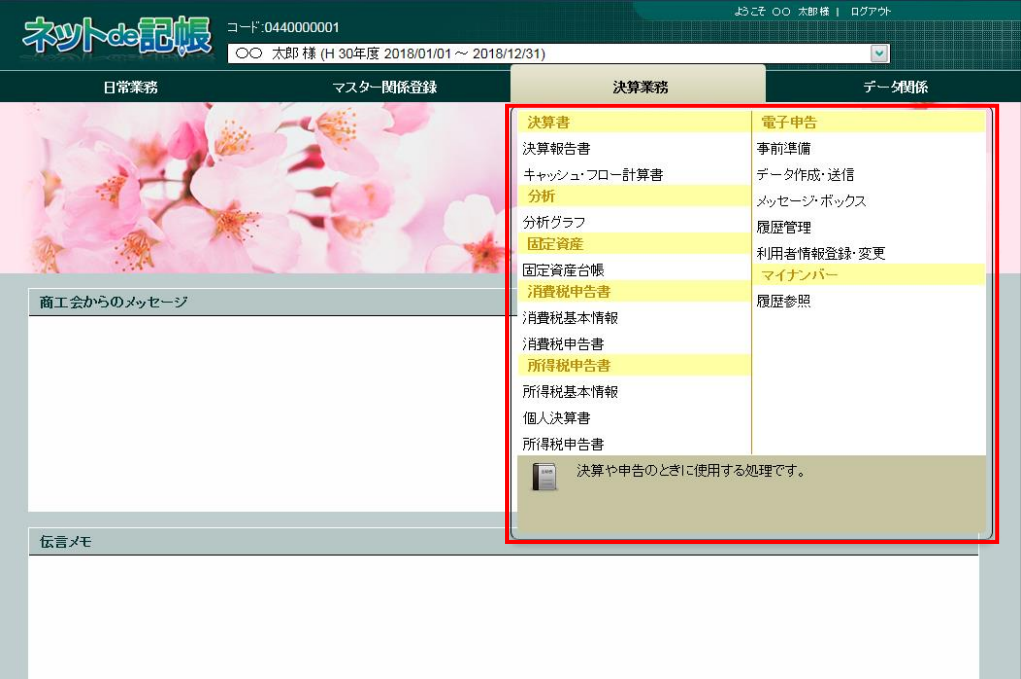

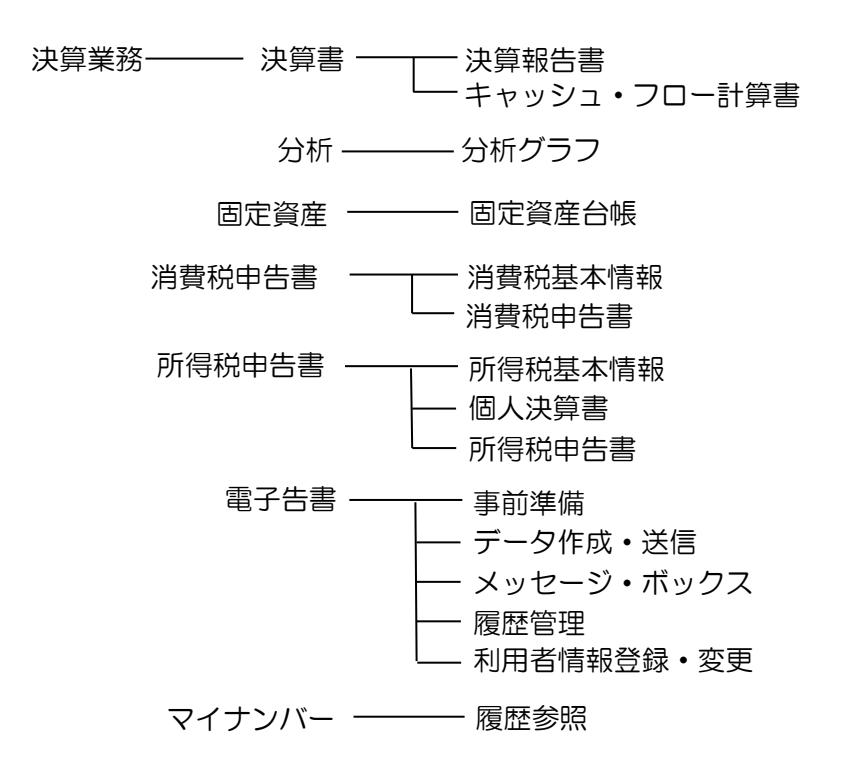

<span id="page-15-0"></span>1.3.4 データ関係のメニュー体系

決算更新およびマスター再計算を行います。

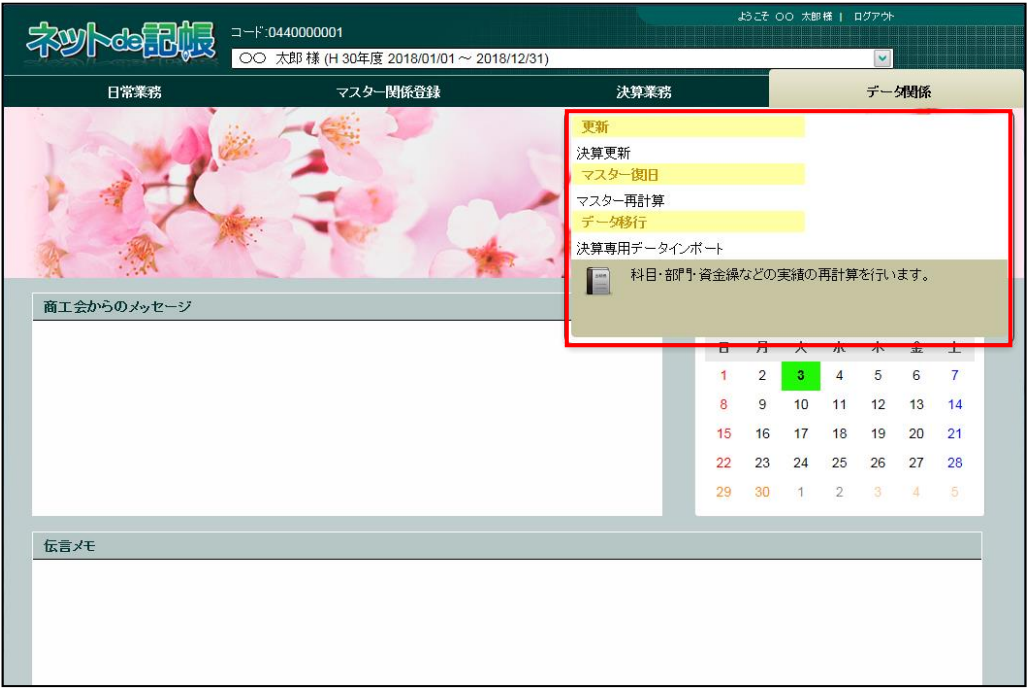

データ関係 ––––– 更新 –––––––––决算更新

マスター復旧 ––––––––– マスター再計算

データ移行 ––––––––––決算専用データインポート

## <span id="page-16-0"></span>1.4 システムの動作条件

『ネット de 記帳』を導入する際に必要な環境について説明します。

## <span id="page-16-1"></span>1.4.1 パソコン動作環境

『ネット de 記帳』が動作するパソコン環境は、次のとおりです。

[対応 OS]

• Microsoft Windows8.1、10 (Windows RT は非対応) 64bit 版 OS をご利用の場合、ブラウザは 32bit 版をご利用下さい。 PC/AT 互換機以外は動作保証外となります。 日本語 OS 以外および、日本語の設定以外の環境は、サポート対象外となります。

[インターネットブラウザ]

・Microsoft Internet Explorer 11.0 以上必須 32bit 版のみ対応 (64bit 版は非対応) Microsoft Windows8.1 はデスクトップ版のみ対応(Modern UI 版には非対応) インターネットブラウザは、Modern UI 版には未対応です。 デスクトップを表示させてから IE を起動してください。

※Microsoft Edge には対応しておりません。Microsoft Internet Explorer をご利用ください。

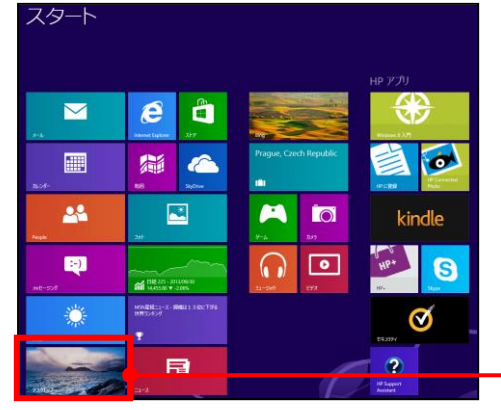

ここから「デスクトップ」を開き、IE を起動します。

[CPU]

・2.33GHz 以上の x86 互換プロセッサー以上推奨

[メモリ]

・2GB 以上の RAM、128MB 以上のグラフィックメモリ、HDD 空き容量 10GB 以上推奨

[ディスプレイ]

・推奨解像度 1024×768 以上

[必要なソフト]

- Adobe AIR 32 以上
- ・Adobe Reader v11 以上推奨 帳票印刷時に必要

<span id="page-17-0"></span>1.4.2 インターネット接続環境

『ネット de 記帳』の利用には、インターネットに接続できる環境が必要です。 また、データの登録にあたっては、リアルタイムにサーバーに登録するため、常にインターネ ットに接続している必要があります。

[プロバイダー]

・どこのプロバイダーでも可能

[回線種別]

・光回線 3Mbps 以上推奨(常時接続回線)

<span id="page-18-0"></span>1.4.3 文字の出力時の制限について

『ネット de 記帳』では文字コードとして Unicode を採用しています。

特殊な文字を入力した場合、画面表示に問題がなくても出力時に変換されるなど制限がかかる 場合があります。

[環境依存文字]

・環境依存文字を使用した場合、空白で出力されることがあります。

[サロゲートペア文字]

・サロゲートペア文字(Unicode 規格の拡張文字)を使用した場合、空白で出力されます。

- [Shift-JIS の範囲外の文字]
- ・財務報告書、総勘定元帳・補助元帳を CSV ファイルに出力する場合は、Shift-JIS コードが 使われるため、範囲外の文字は「〓」に置き換えられます。

<span id="page-19-0"></span>1.4.4 e-Tax の入力可能文字について

e-Tax に送信する電子申告データは、入力可能な文字が制限されています。e-Tax で入力可能な 文字については、e-Tax のホームページをご確認ください。

## <span id="page-20-0"></span>1.5 クライアントソフトのインストール

『ネット de 記帳』Ver2.01.0700 以降を利用する場合、「クライアントソフト」および「Adobe AIR」 のインストールが必要になります。

<span id="page-20-1"></span>1.5.1 クライアントソフトをインストールする

『ネット de 記帳』のクライアントソフトをインストールする手順について説明します。

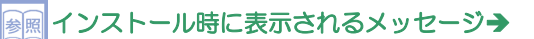

「[1.5.1.1](#page-23-0) [インストール時にメッセージが表示された場合」](#page-23-0)参照

- 手順 ①ブラウザを起動して、連合会から指定された URL へアクセスし、「ネット de 記帳インストー ラー」をダウンロードします。
	- ②「保存」ボタンをクリックします。

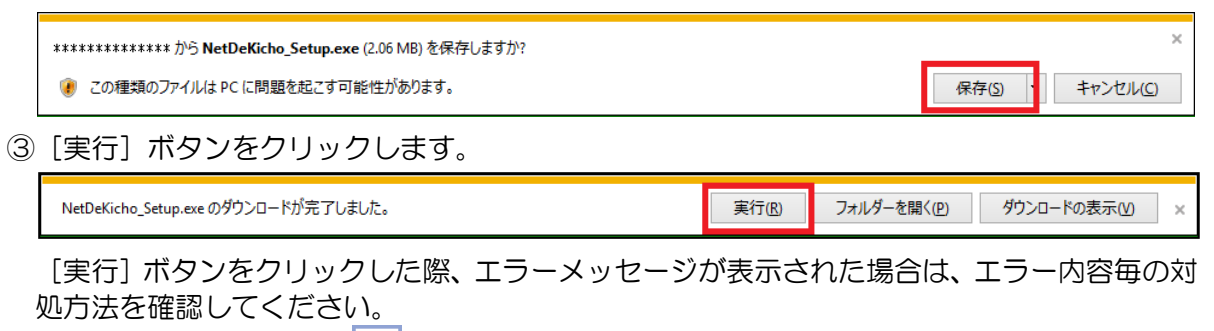

|参照 → 「[1.5.1.1](#page-23-0) [インストール時にメッセージが表示された場合」](#page-23-0)参照

④次の画面の初期値を変更せずに、[続行]ボタンをクリックします。

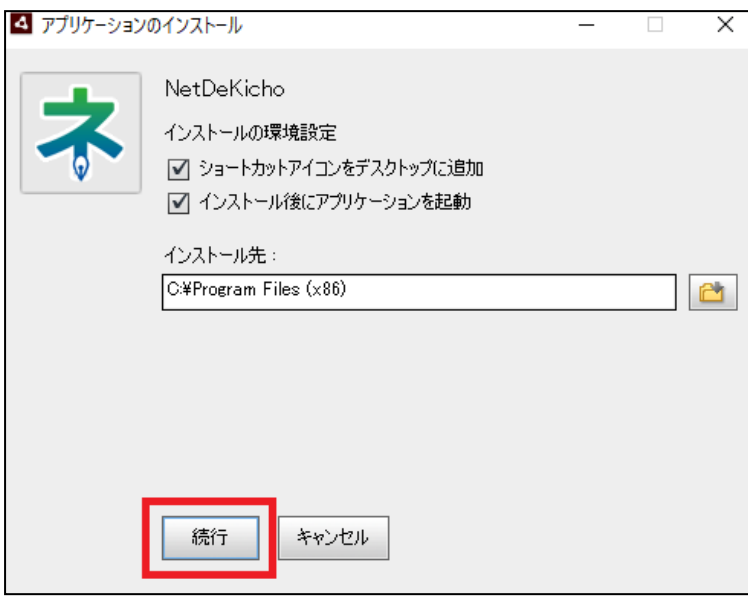

[続行]ボタンをクリックした際、「Adobe AIR のユーザーアカウント制御」の警告が表示さ れた場合は、[はい] ボタンをクリックします。

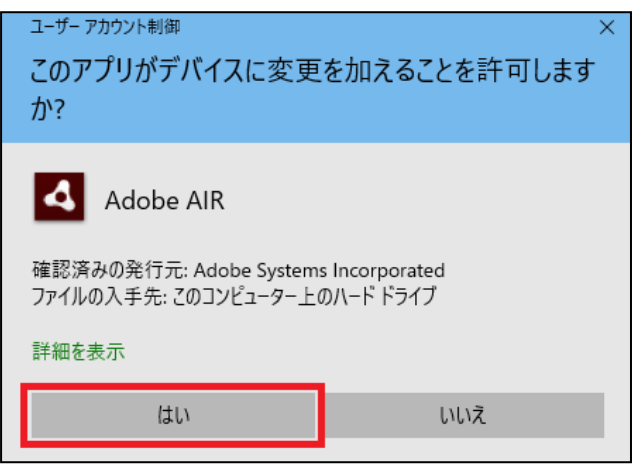

- ⑤インストールが完了し、『ネット de 記帳』が起動します。
- ⑥連合会から指定された「接続先 URL」を入力し、[テスト接続]ボタンをクリックします。

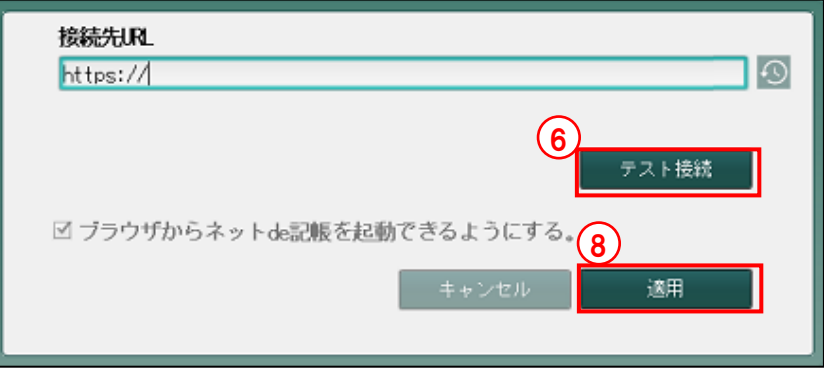

■ [1.5.1.2](#page-25-0) [インストール後に接続先を変更する場合」](#page-25-0)参照

⑦テスト接続に成功すると、次のメッセージが表示されます。[OK]ボタンをクリックします。

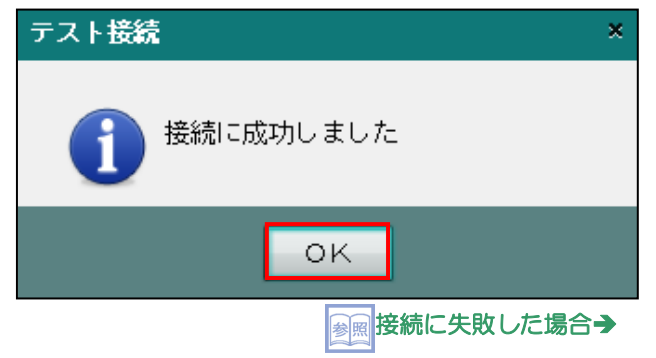

<sup>「</sup>[1.5.1.1](#page-23-0) [インストール時にメッセージが表示された場合」](#page-23-0)参照

⑧[適用]ボタンをクリックします。手順⑥で設定した内容が確定されます。[適用]ボタンを クリックした際、「Windows Command Processor のユーザーアカウント制御」の警告が 表示された場合は、[はい]ボタンをクリックします。

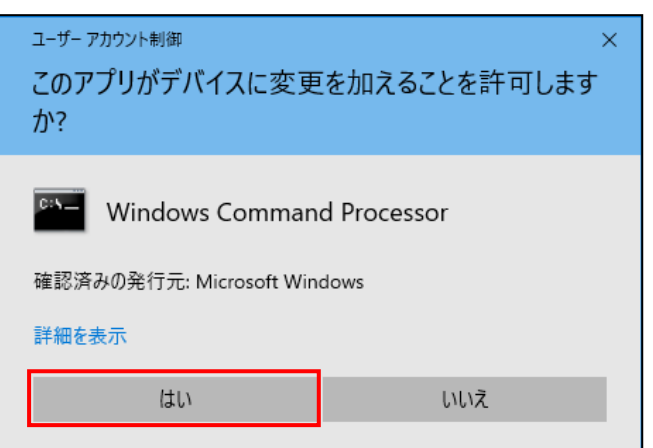

「ユーザーアカウント制御」の警告で [はい]ボタンをクリックすると、次のメッセージが表 示されますので、[OK] ボタンをクリックします。

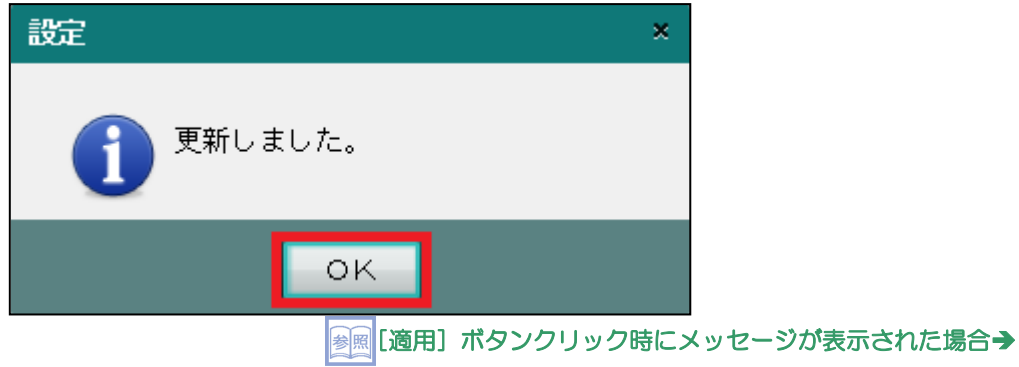

「[1.5.1.1](#page-23-0) [インストール時にメッセージが表示された場合」](#page-23-0)参照

⑨アプリケーションが再起動します。

<span id="page-23-0"></span>1.5.1.1 インストール時にメッセージが表示された場合

「ネット de 記帳」クライアントソフトのインストール中にメッセージが表示される場合があり ます。メッセージごとの原因および対処方法について説明します。

●<br>● つライアントソフトのインストールについて→

「[1.5.1](#page-20-1) [クライアントソフトをインストール」](#page-20-1)参照

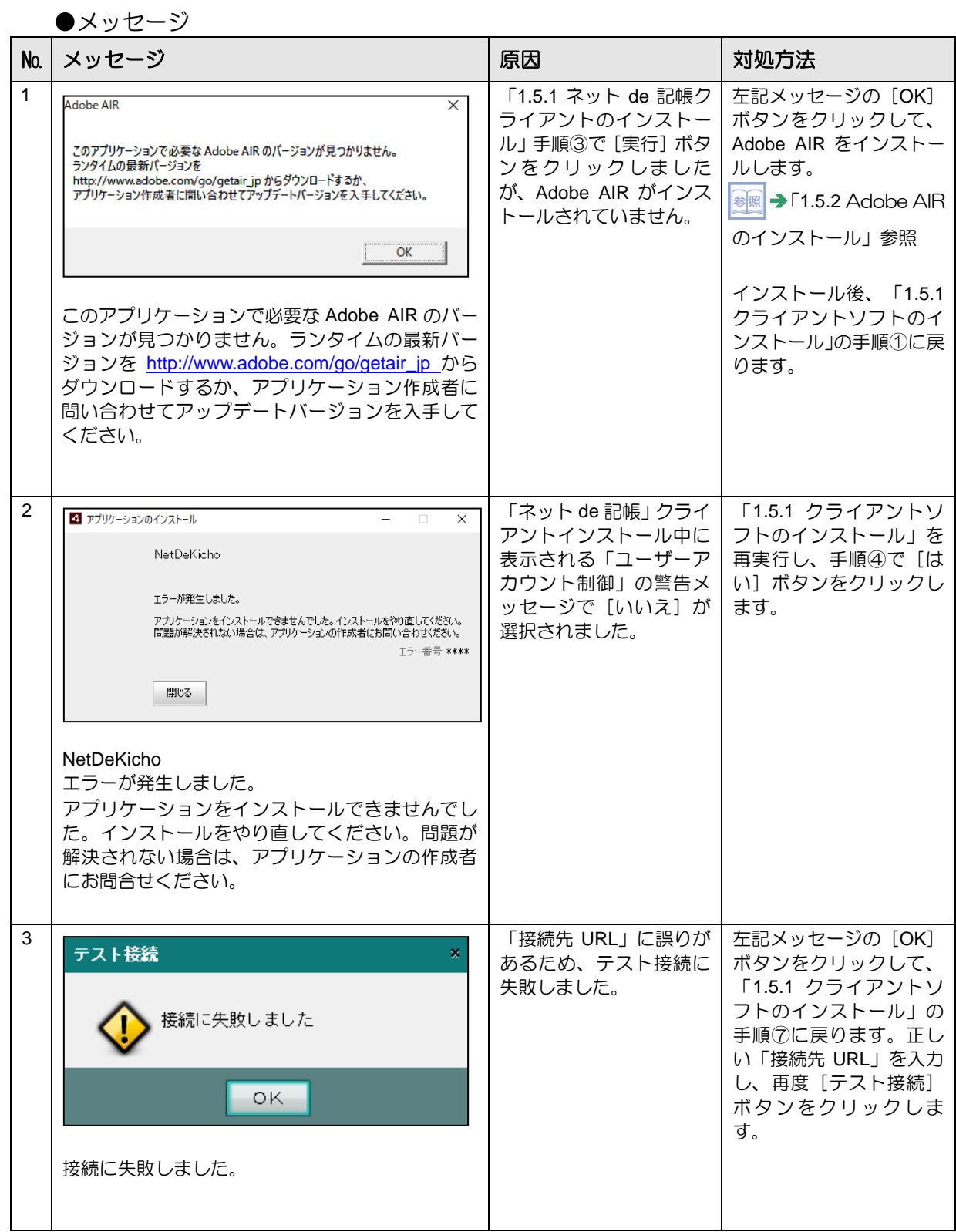

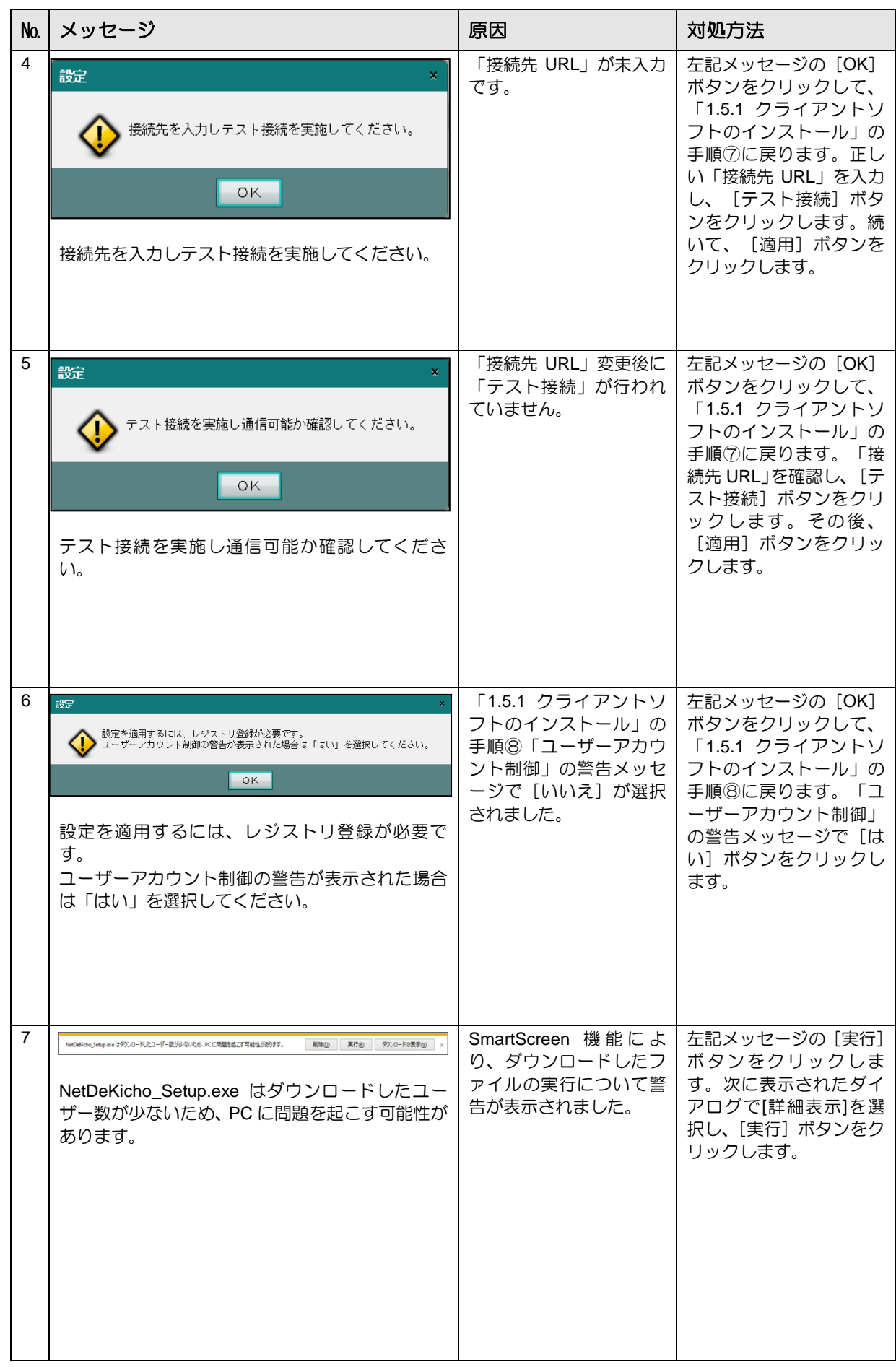

<span id="page-25-0"></span>1.5.1.2 インストール後に接続先を変更する場合

「ネット de 記帳」クライアントソフトのインストール後に接続先を変更する場合、接続先履歴 を利用することができます。接続先履歴は、≪接続先設定≫画面の[履歴]ボタンから起動でき ます。

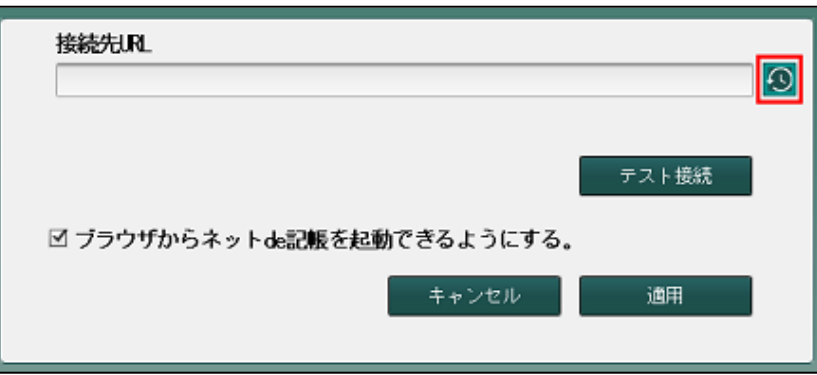

接続先履歴には、過去に「テスト接続」が成功した接続先が表示されます。

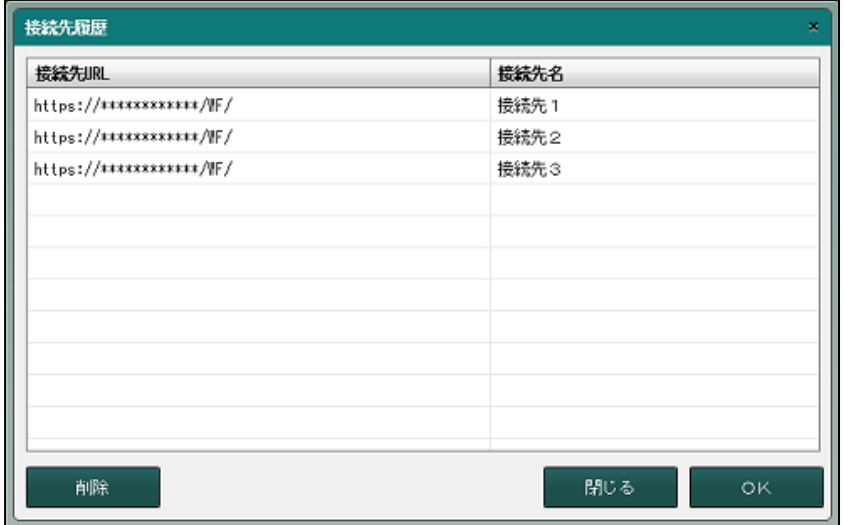

接続先履歴から接続先を選択して[OK]ボタンをクリックすると≪接続先設定≫画面に選択し た情報が入力されます。

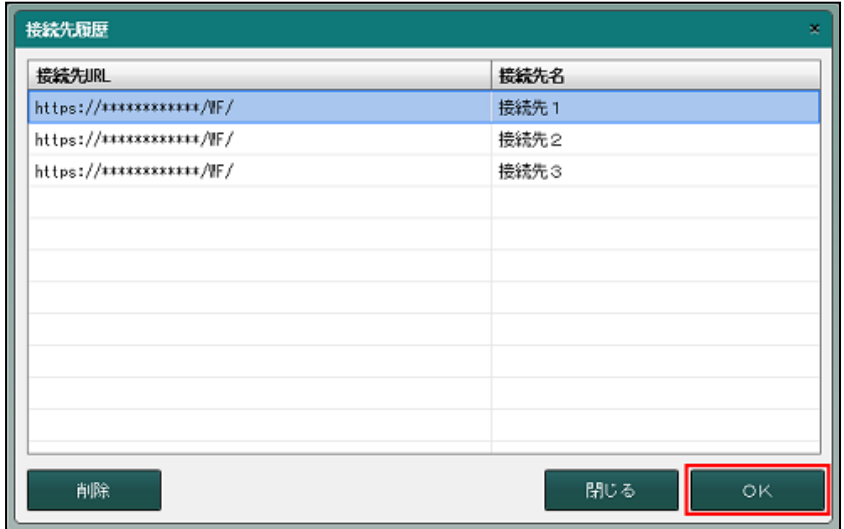

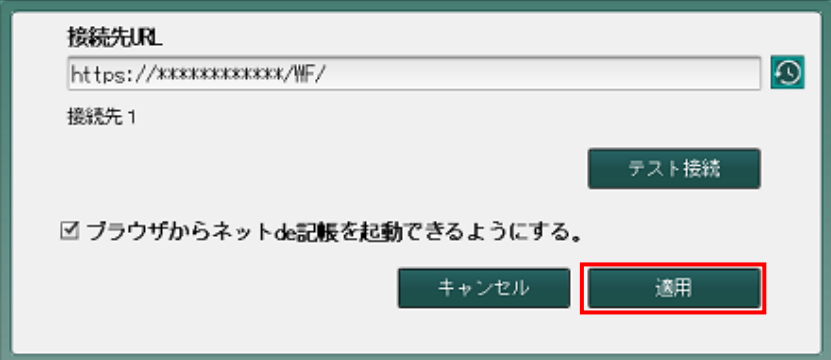

接続先を設定するには「テスト接続」で接続確認をしてから [適用] ボタンをクリックしてくだ さい。

<span id="page-27-0"></span>1.5.2 Adobe AIR のインストール

「Adobe AIR」がインストールされていない場合に実行します。

①ブラウザを起動して、下記サイトへアクセスします。 <https://get.adobe.com/jp/air/download/>

AdobeAlRInstaller.exe のダウンロードが完了しました。

② [今すぐダウンロード] ボタンをクリックします。

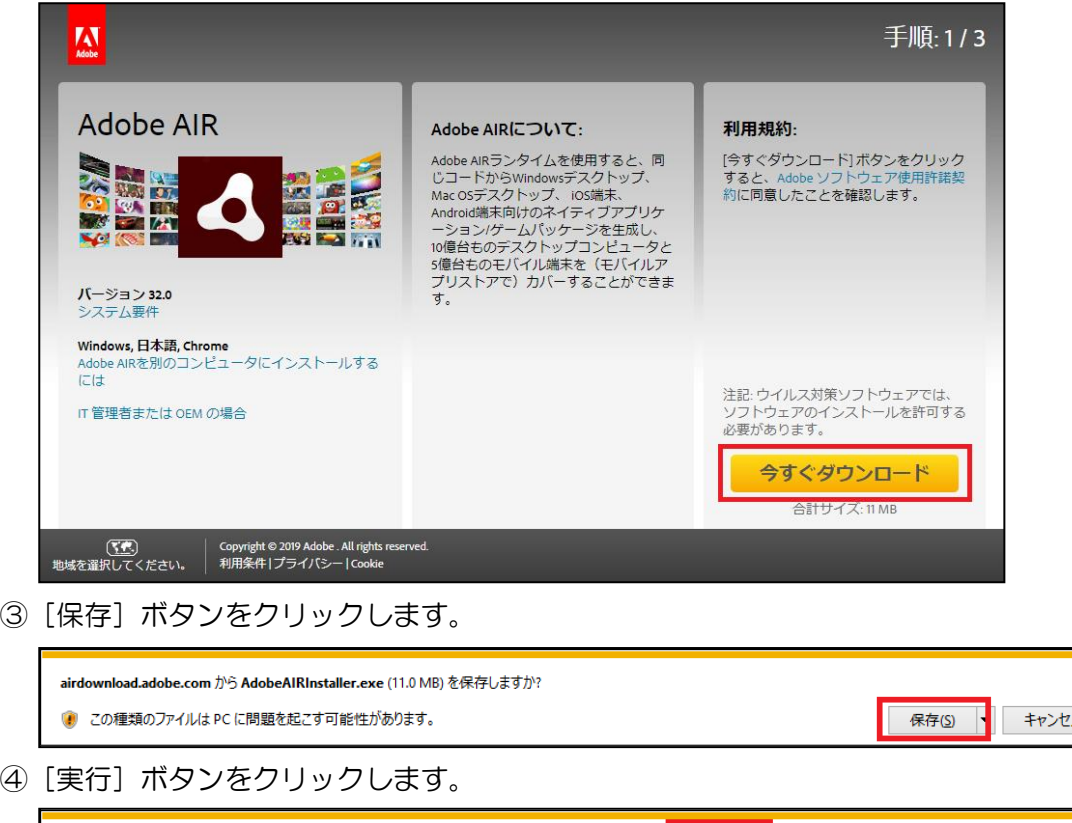

実行(R)

フォルダーを開く(P)

ル(C)

ダウンロードの表示(V)

⑤[同意する]ボタンをクリックします。

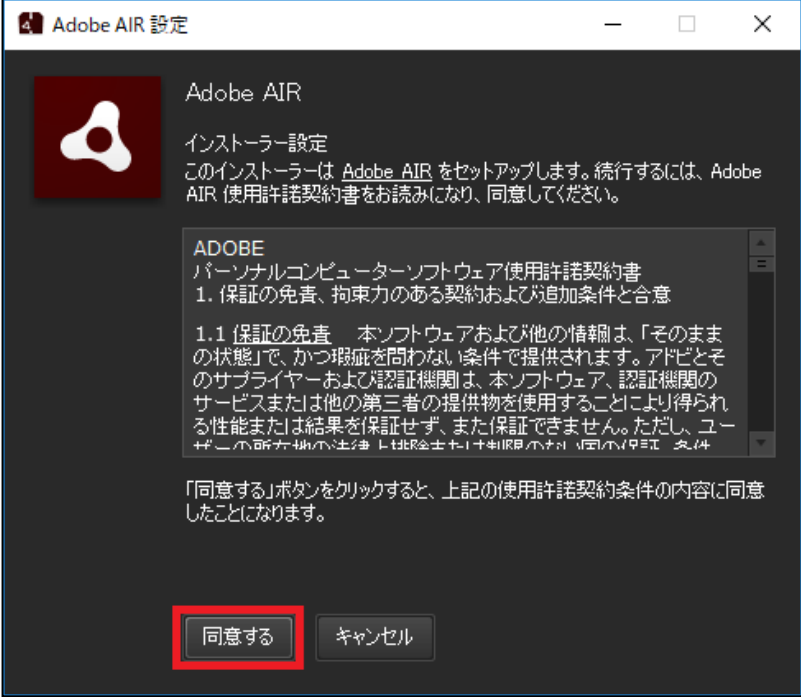

⑥「Adobe AIR のユーザーアカウント制御」の警告が表示された場合は、[はい]ボタンをクリ ックします。

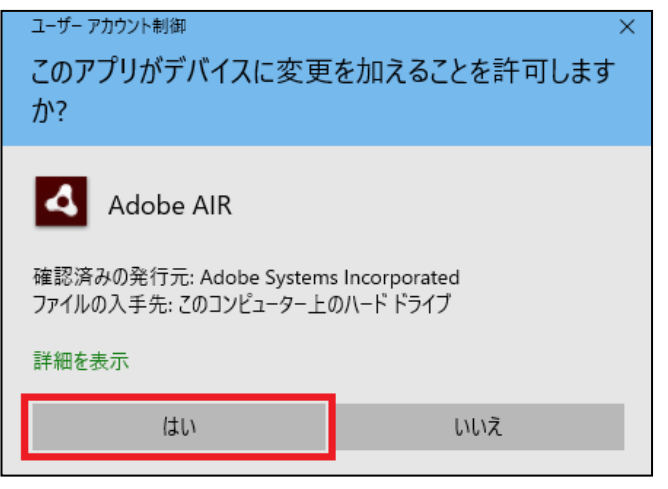

⑦[完了]ボタンをクリックします。

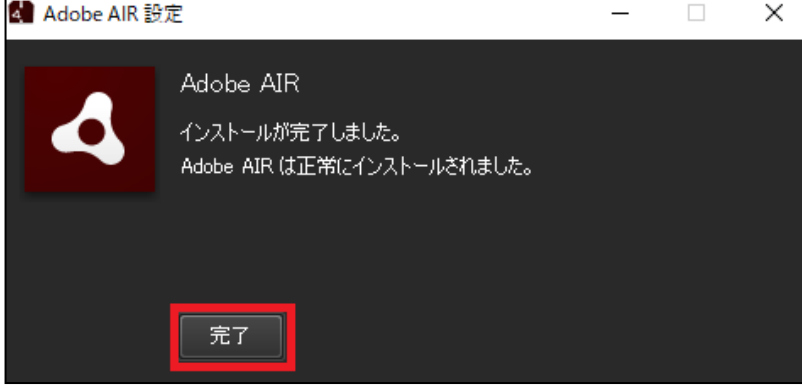

<span id="page-29-0"></span>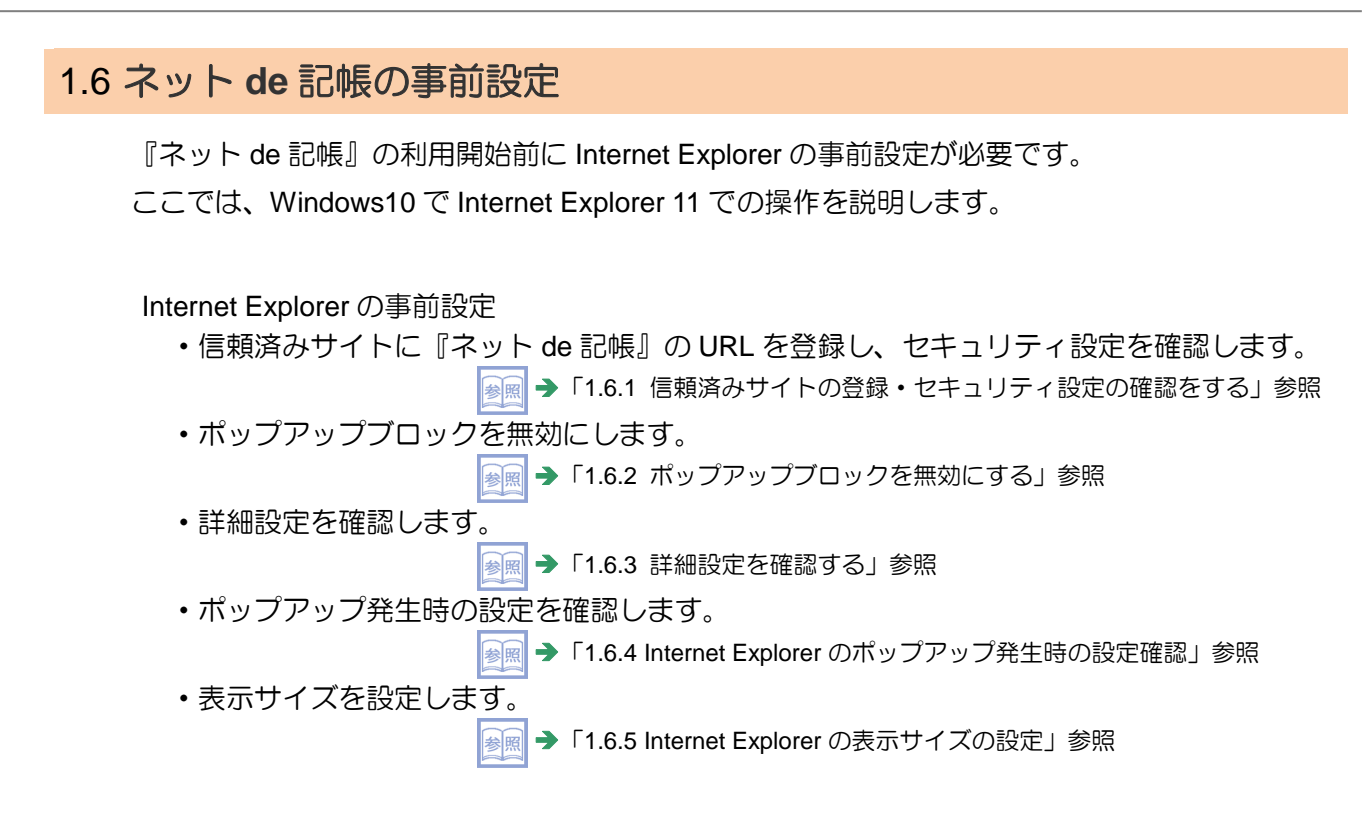

<span id="page-30-0"></span>1.6.1 信頼済みサイトの登録・セキュリティ設定の確認をする

PDF ファイルおよび CSV ファイルダウンロードを行うためには、一部、Internet Explorer のセ キュリティ設定を変更する必要があります。 セキュリティ設定の変更により、通常のインターネットサイト閲覧でのセキュリティが低下す ることを防ぐため、信頼済みサイトへの登録を行います。

<span id="page-30-1"></span>1.6.1.1 登録の流れ

信頼済みサイトへの登録の流れについて説明します。

<del>「『</del>』 ①Internet Explorer を起動します。

②メニューバーから [ツール] ー [インターネットオプション] を選択します。メニューバーが 表示されていない場合は Alt キーを押します。

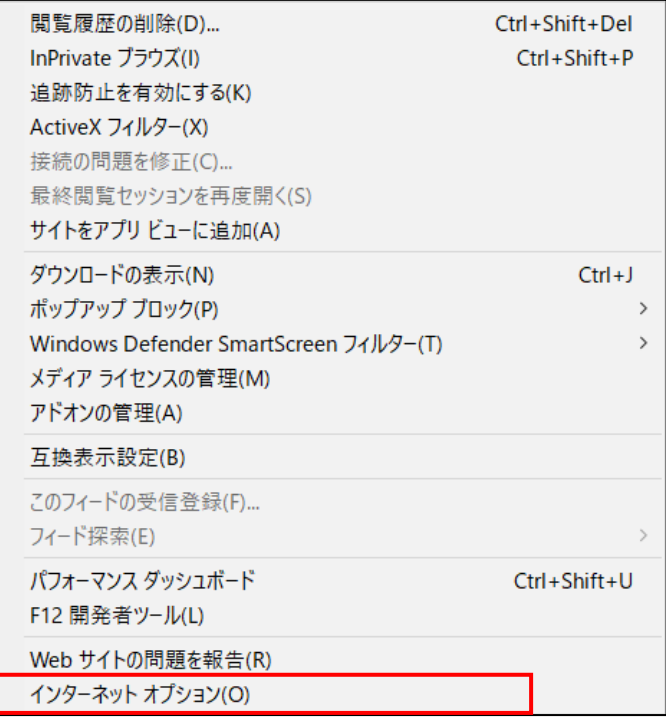

③≪インターネットオプション≫画面で[セキュリティ]タブをクリックし、「信頼済みサイト」 をクリックします。

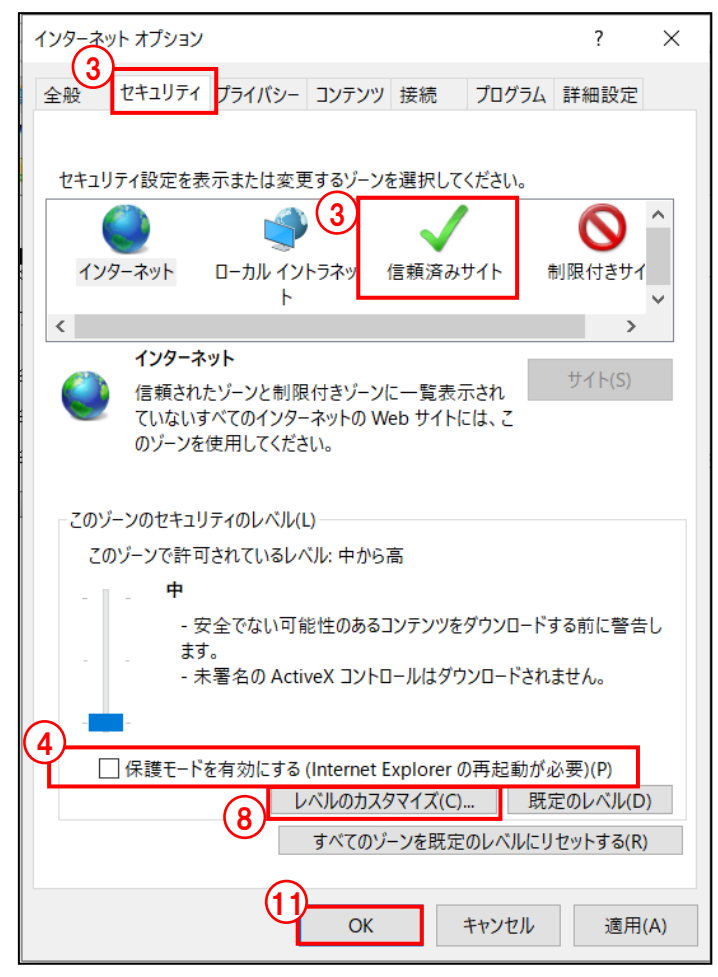

- ④「保護モードを有効にする」にチェックがついている場合は、チェックをはずします。
- ⑤[サイト(S)]ボタンをクリックします。
- ⑥≪信頼済みサイト≫画面の「この Web サイトをゾーンに追加する」に、連合会から指定され た URL を入力し、[追加]ボタンをクリックします。URL は連合会ごとに異なります。連合 会によっては、2 種類の URL の登録が必要な場合もあります。連合会から通知される情報に 従って登録します。

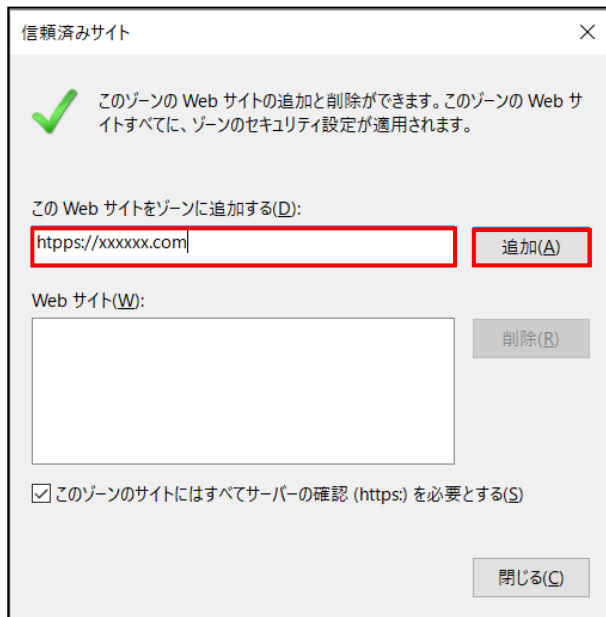

⑦「Web サイト」に URL が登録されたことを確認し、[閉じる]ボタンをクリックします。

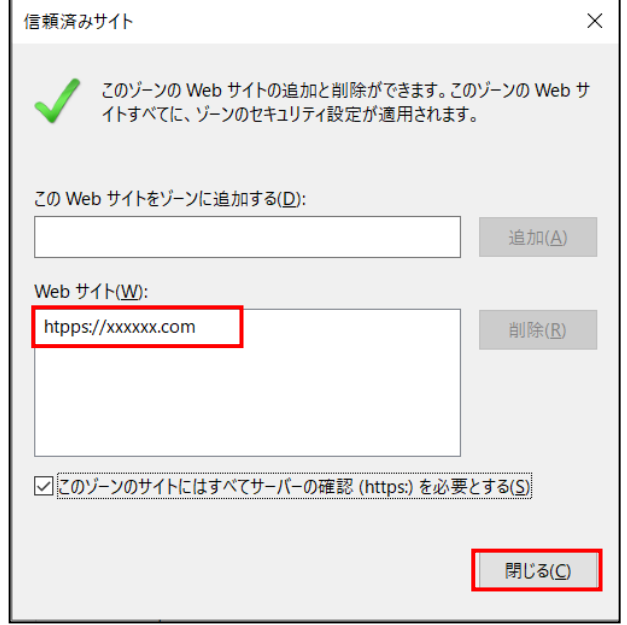

- ⑧[レベルのカスタマイズ]をクリックします。
- ⑨≪セキュリティ設定≫画面の設定を以下の設定値となるようにします。

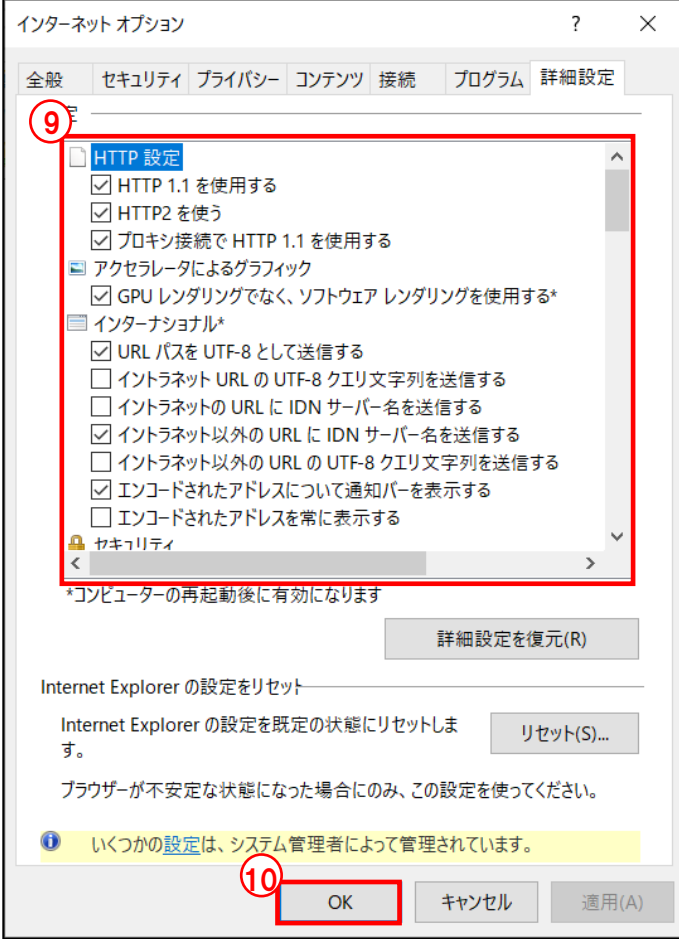

#### ≪セキュリティ設定≫画面の設定値

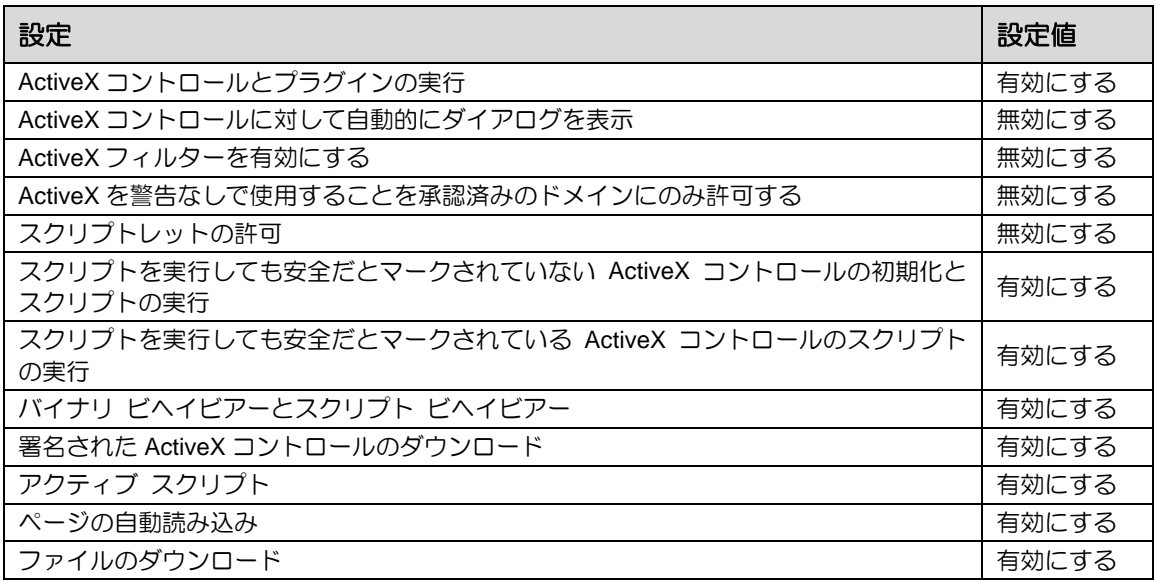

⑩≪セキュリティ設定≫画面で[OK]ボタンをクリックします。

⑪≪インターネットオプション≫画面で[OK]ボタンをクリックします。

<span id="page-34-0"></span>1.6.2 ポップアップブロックを無効にする

『ネット de 記帳』を利用する際、Internet Explorer の設定でポップアップブロックを無効にし ます。ポップアップブロックが有効になっている場合、『ネット de 記帳』は正しく動作できま せん。

#### <span id="page-34-1"></span>1.6.2.1 設定の流れ

ポップアップブロックの設定変更の手順について説明します。

- ①Internet Explorer を起動します。
	- ②メニューバーから [ツール] [ポップアップブロック] [ポップアップブロックを無効に する]をクリックします。メニューバーが表示されていない場合は Alt キーを押します。

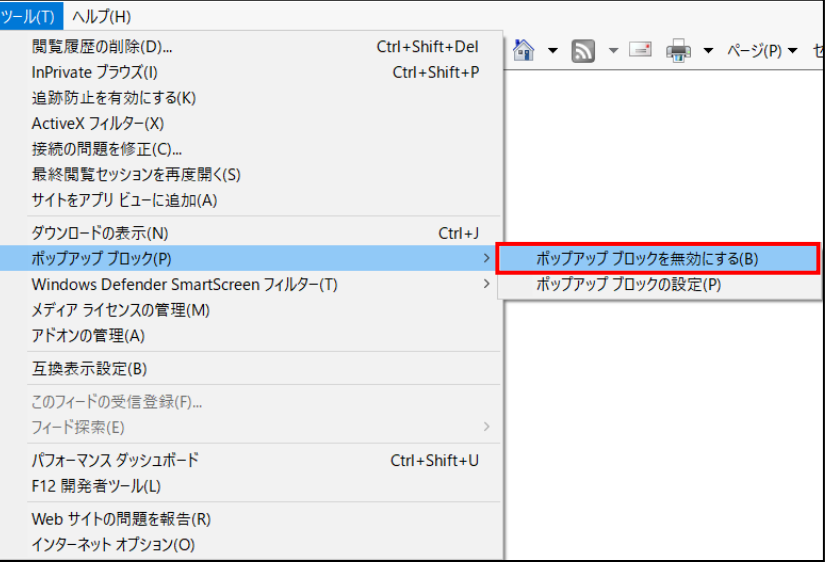

③再度②の操作で、表示が[ポップアップブロックを有効にする]になっていることを確認しま す。初めからこの表示になっている場合は設定の変更は必要ありません。

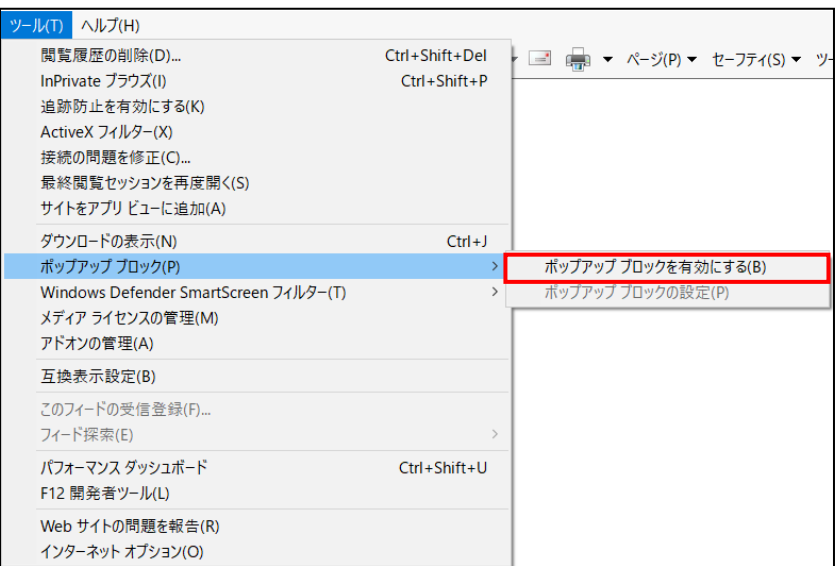

<span id="page-35-0"></span>1.6.2.2 Internet Explorer の機能以外のポップアップブロック

Google ツールバーなどがアドオンとしてインストールされている場合、 Internet Explorer の機 能 以外のポップアップブロックの機能が動作する場合があります。

それらのポップアップブロックの機能が動作することにより、『ネット de 記帳』が正常に動作し なくなる可能性があります。

アドオンのポップアップブロックまたは、それに類する機能は無効になるように設定します。設 定方法については、各アドオンのヘルプなどを参照します。
#### 1.6.3 詳細設定を確認する

『ネット de 記帳』を利用する際、Internet Explorer の詳細設定により『ネット de 記帳』が正常 に動作しない場合があります。詳細設定を確認します。

#### 1.6.3.1 設定の流れ

詳細設定を確認する手順について説明します。

- ①Internet Explorer を起動します。
	- ②メニューバーから [ツール] ー [インターネットオプション] を選択します。メニューバーが 表示されていない場合は Alt キーを押します。
		- ③[詳細設定]タブをクリックします。

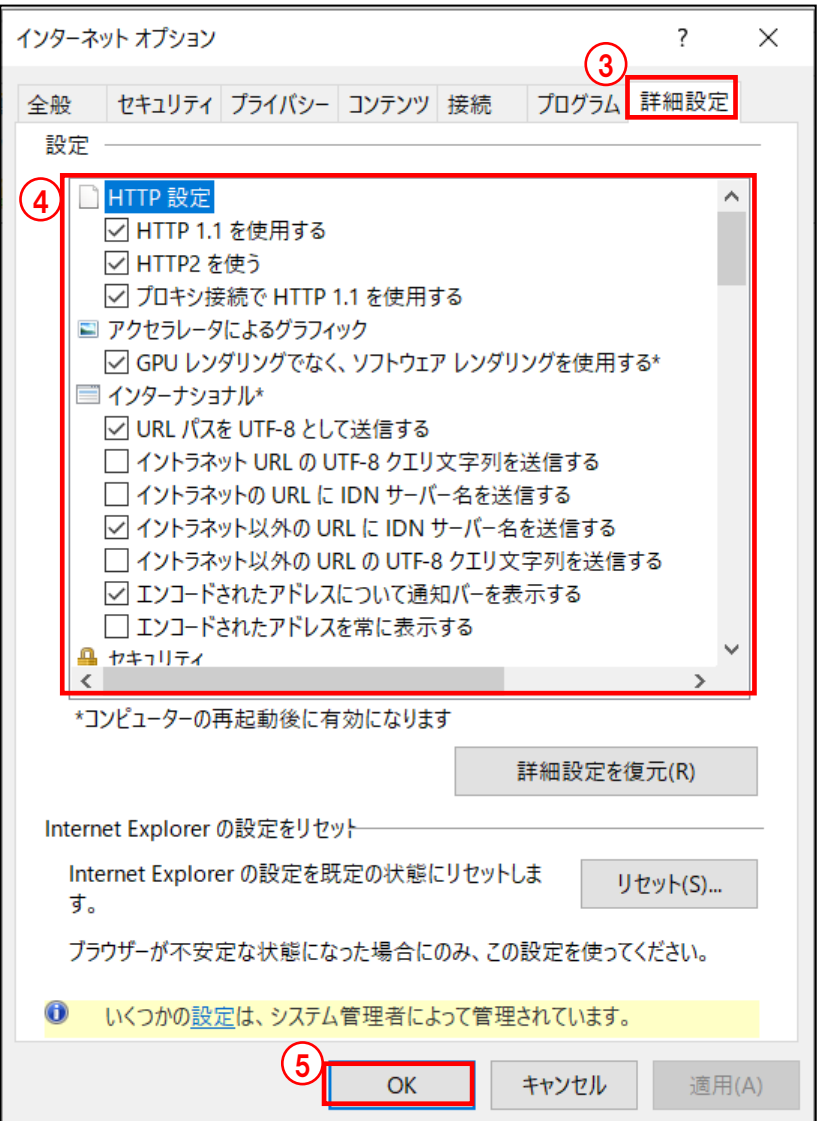

④[詳細設定]タブの設定が以下の設定値になっているかを確認します。[詳細設定]タブの設 定が以下の設定値と異なる場合は、[詳細設定]タブの設定値を変更します。

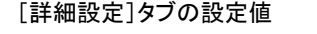

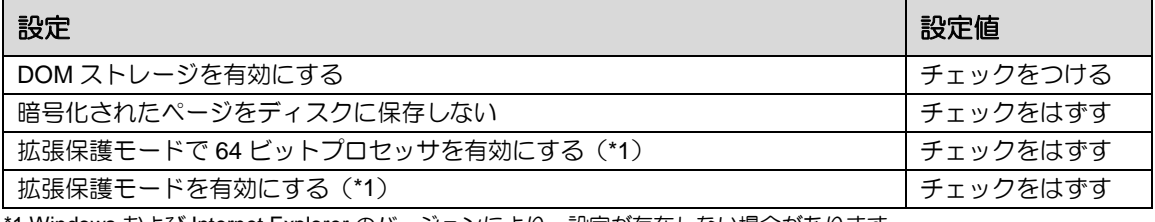

\*1 Windows および Internet Explorer のバージョンにより、設定が存在しない場合があります。

⑤[OK]ボタンをクリックします。

1.6.4 Internet Explorer のポップアップ発生時の設定確認

『ネット de 記帳』はポップアップの設定により正しく動作しない場合があります。そのため、 規定値(デフォルト)の値である「常に新しいウィンドウでポップアップを開く」に設定され ていることを確認します。

1.6.4.1 設定確認の流れ

設定の確認手順について説明します。

- ①Internet Explorer を起動します。
	- ②メニューバーから [ツール] ー [インターネットオプション] を選択します。メニューバーが 表示されていない場合は Alt キーを押します。
	- ③≪インターネットオプション≫画面で[全般]タブをクリックし、[タブ]ボタンをクリック します。

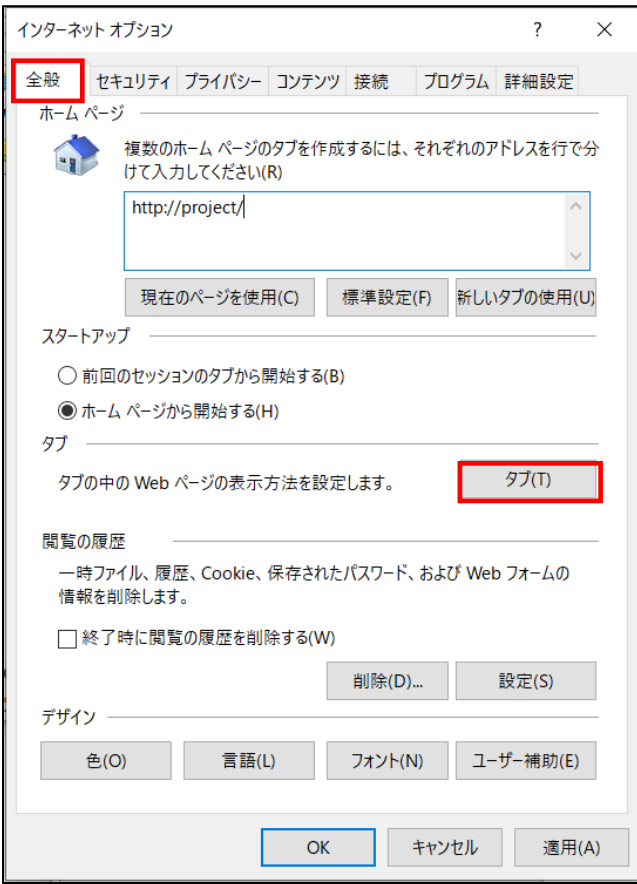

④「ポップアップの発生時」の設定で、「常に新しいウィンドウでポップアップを開く」が選択 されていることを確認します。

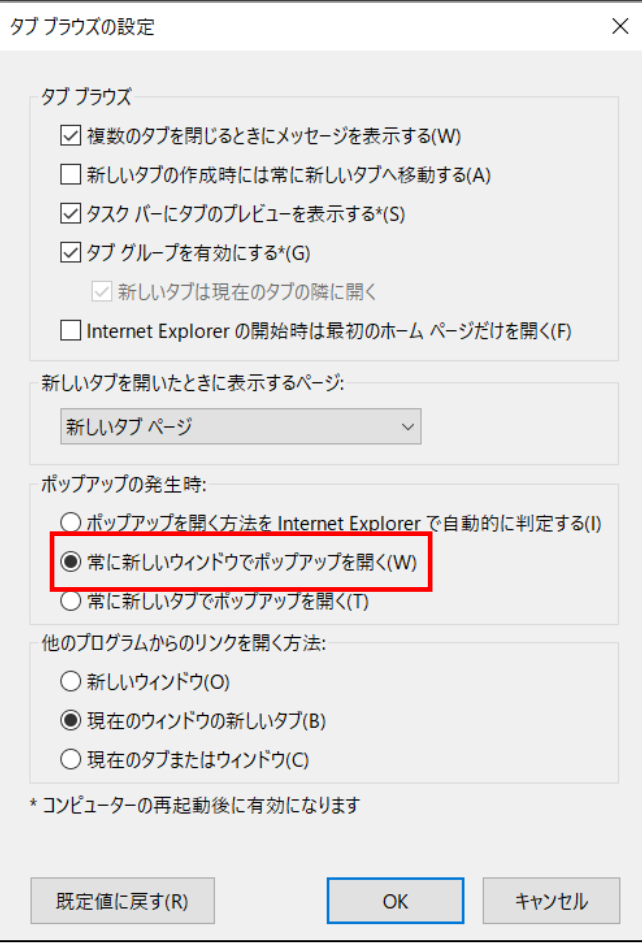

1.6.5 Internet Explorer の表示サイズの設定

『ネット de 記帳』が推奨する文字サイズおよび拡大率を設定します。 推奨の表示サイズに設定されていない場合、『ネット de 記帳』を正しく表示されない場合があ ります。

#### 1.6.5.1 設定の流れ

Internet Explorer の表示サイズを設定する手順を説明します。

- ①Internet Explorer を起動します。
	- ②メニューバーで [表示(V)] を選択します。メニューバーが表示されていない場合は、Alt キ ーを押すと、メニューバーが表示されます。

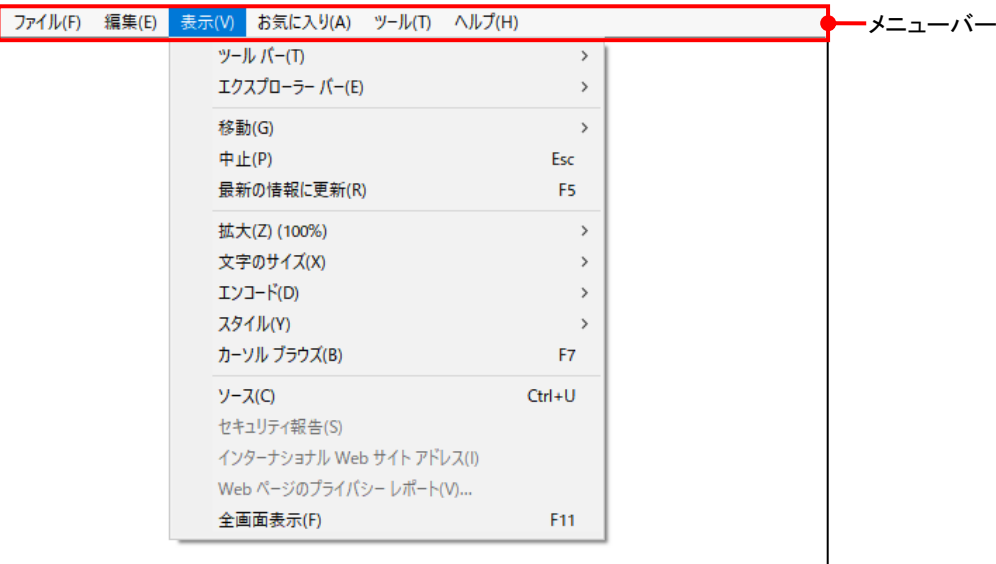

3コンテキストメニューで [文字のサイズ (X)] - [中 (M)] を選択します。

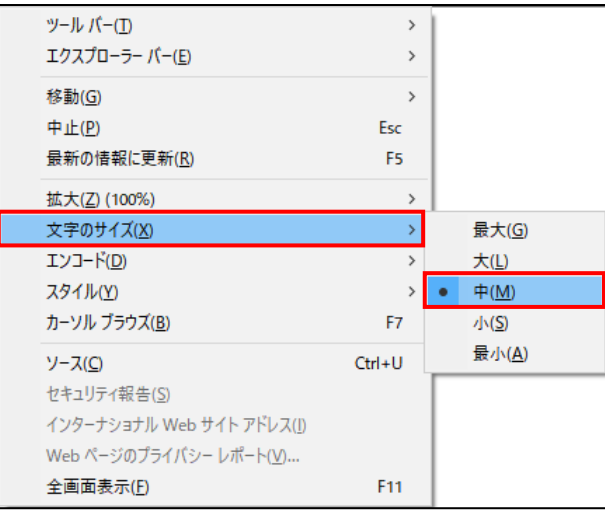

#### 4コンテキストメニューで [拡大 (Z)] - [100%] を選択します。

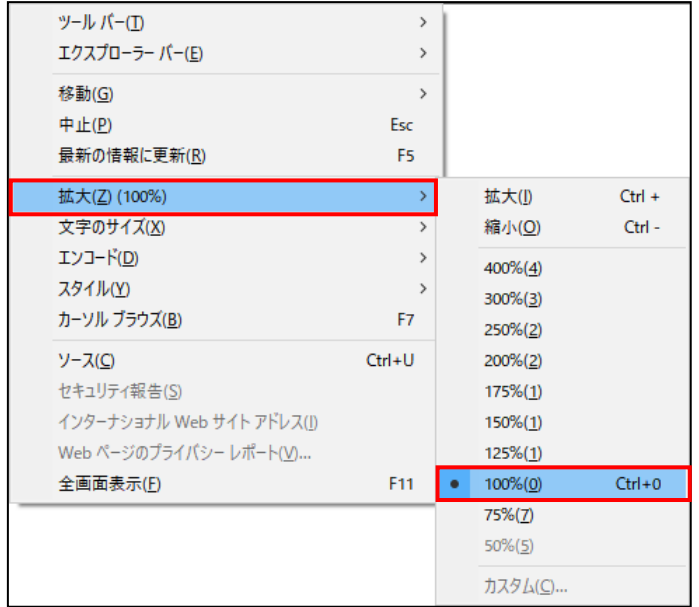

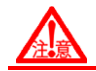

# **Ctrl**+マウスホイールについて

Ctrl+マウスホイールで表示サイズを拡大した場合は、全画面がディスプレイに表示さ れないことがあります。Ctrl+マウスホイールは使用しないでください。表示サイズを 拡大した場合は、元のサイズに戻してください。

# 1.7 クライアントソフトのアップデート

クライアントソフトのアップデートが必要な場合、アプリケーションの更新を促すメッセージが 表示されます。

1.7.1 クライアントソフトをアップデートする

クライアントソフトをアップデートする手順について説明します。

①『ネット de 記帳』を起動した際、次のメッセージが表示されます。[OK]ボタンをクリック します。

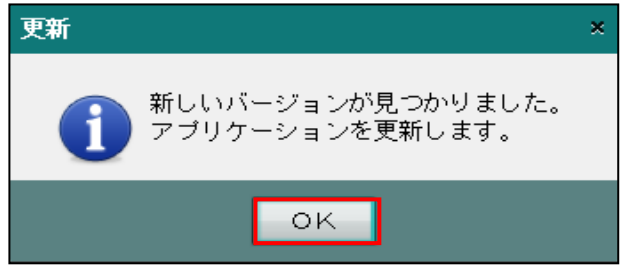

② 「ネット de 記帳のユーザーアカウント制御」の警告が表示された場合は、[はい]ボタンを クリックします。

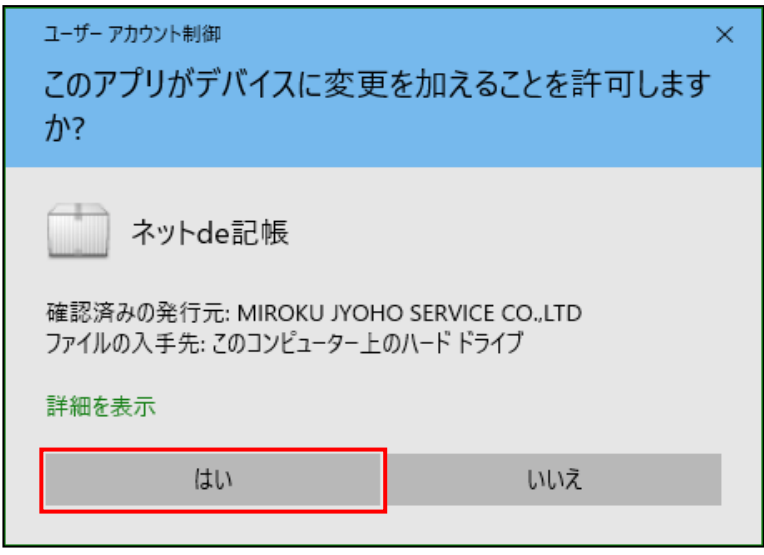

③「アプリケーションのインストール」ダイアログで[置換]ボタンをクリックします。

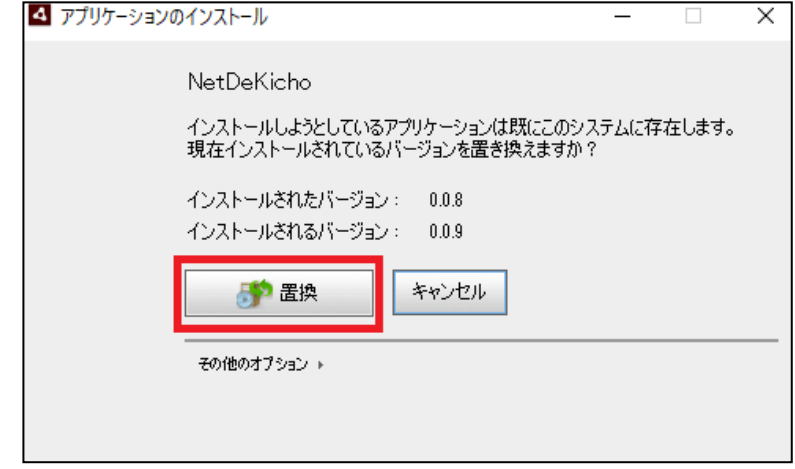

④『ネット de 記帳』が起動します。

# 1.8 クライアントソフトのアンインストール

『ネット de 記帳』クライアントの利用を停止する場合について説明します。

- ・レジストリ登録の解除
- ・クライアントソフトのアンインストール
- ・フォルダの削除
- 1.8.1 レジストリ登録を解除する

レジストリ登録を解除する手順について説明します。

①『ネット de 記帳』を起動します。≪Login≫画面の[設定]ボタンをクリックします。

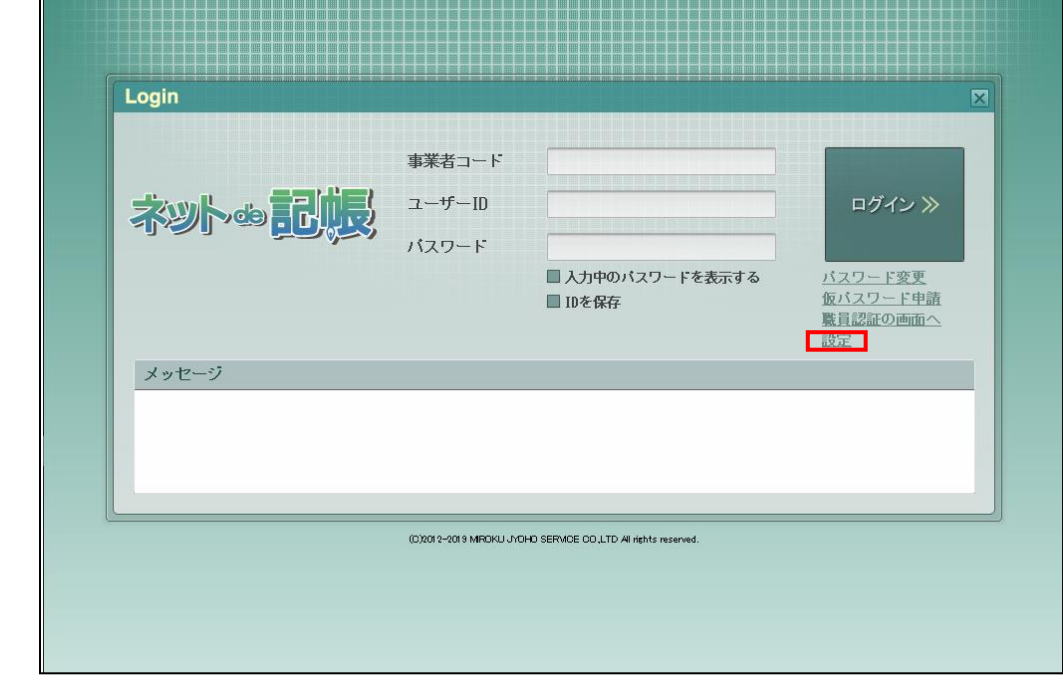

②「ブラウザからネット de 記帳を起動できるようにする。」のチェックをはずします。

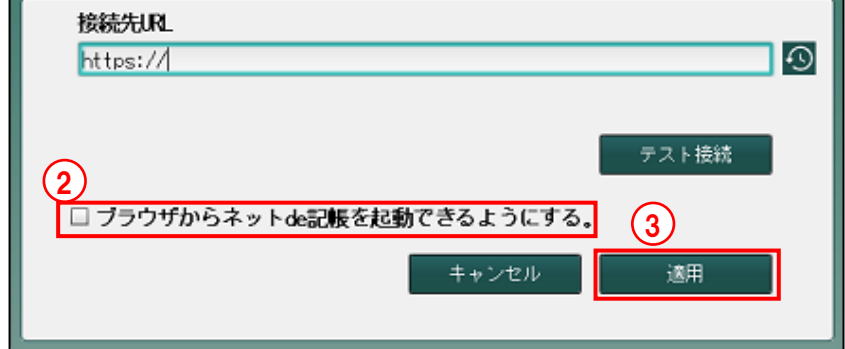

③[適用]ボタンをクリックします。

④「Windows Command Processor のユーザーアカウント制御」の警告が表示された場合、[は い]ボタンをクリックします。

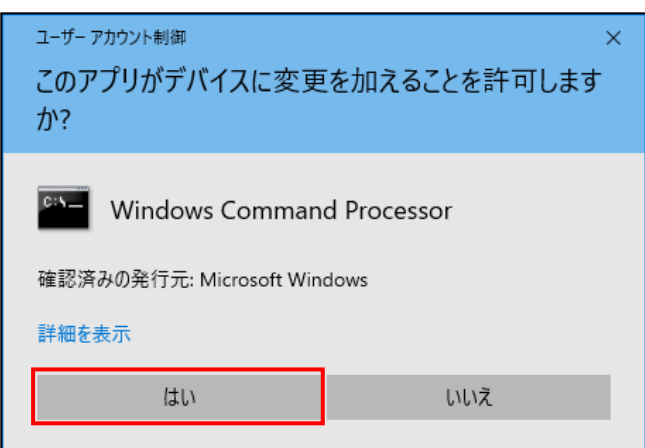

⑤[OK]ボタンをクリックします。

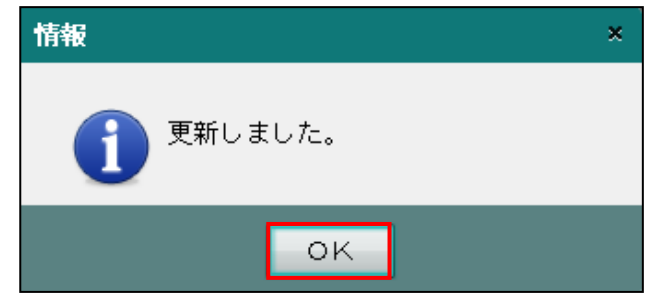

⑥『ネット de 記帳』を終了します。

1.8.2 クライアントソフトをアンインストールする

クライアントソフトをアンインストールする手順について説明します。「Windows10」を利用す る場合を想定しています。

①『ネット de 記帳』が起動中の場合は終了します。 ②画面左下の[Windows]ボタンをクリックします。

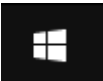

③[設定]ボタンをクリックします。

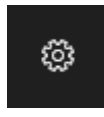

④Windows の設定で[アプリ]をクリックします。

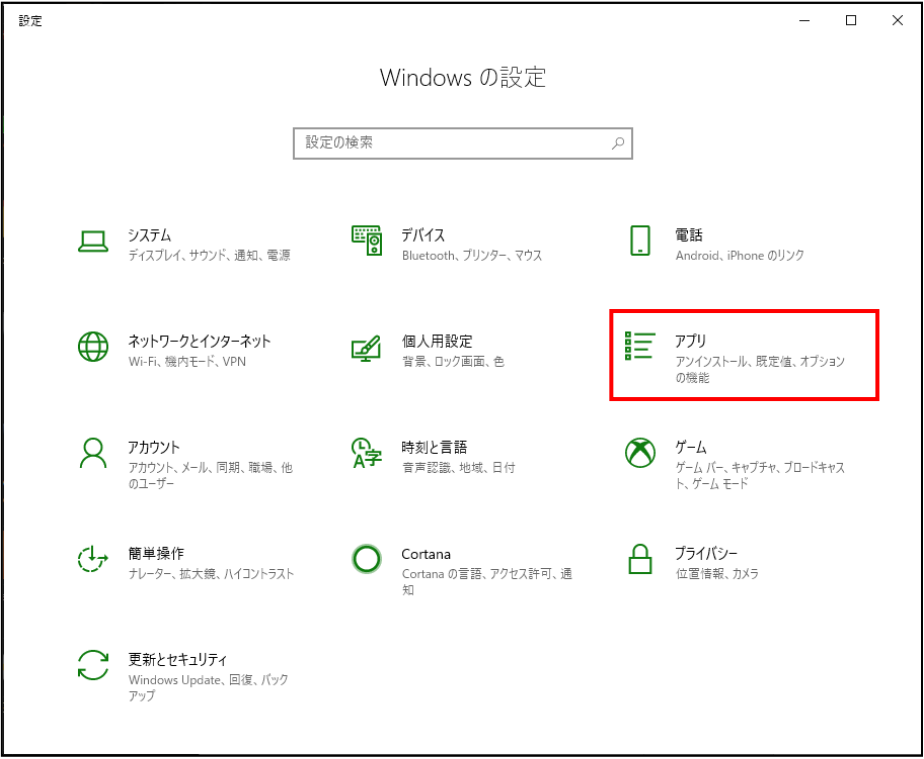

⑤「このリストを検索」欄で「NetDeKicho」と入力します。

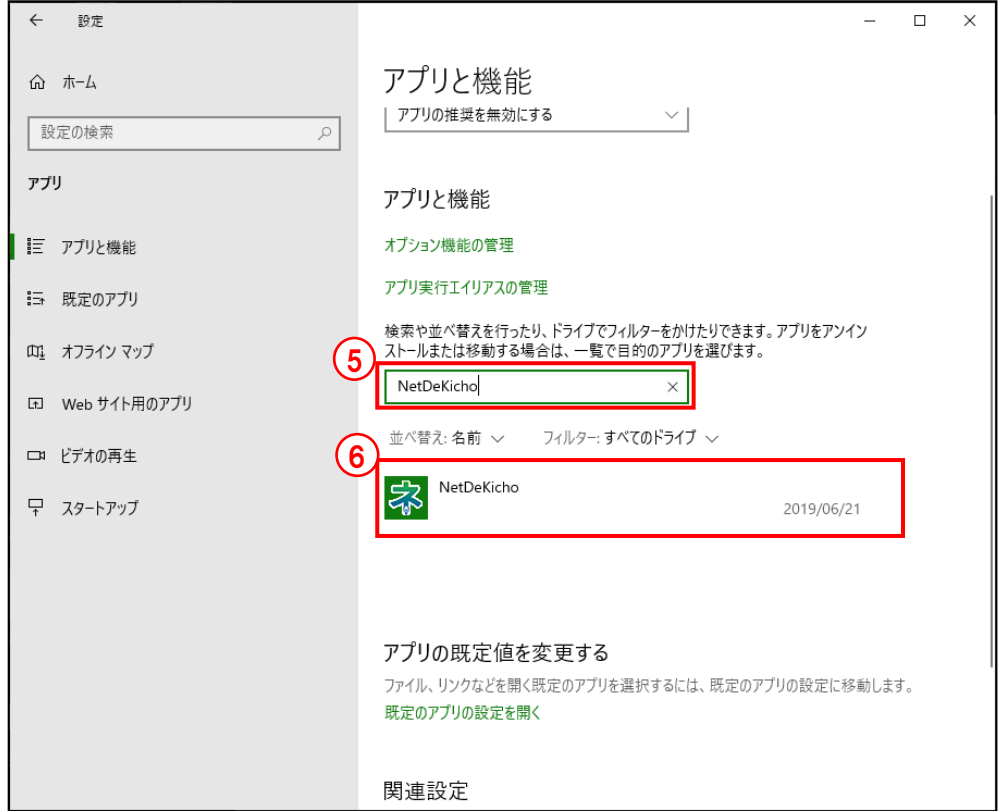

⑥検索された「NetDeKicho」を選択します。

⑦[アンインストール]ボタンをクリックします。

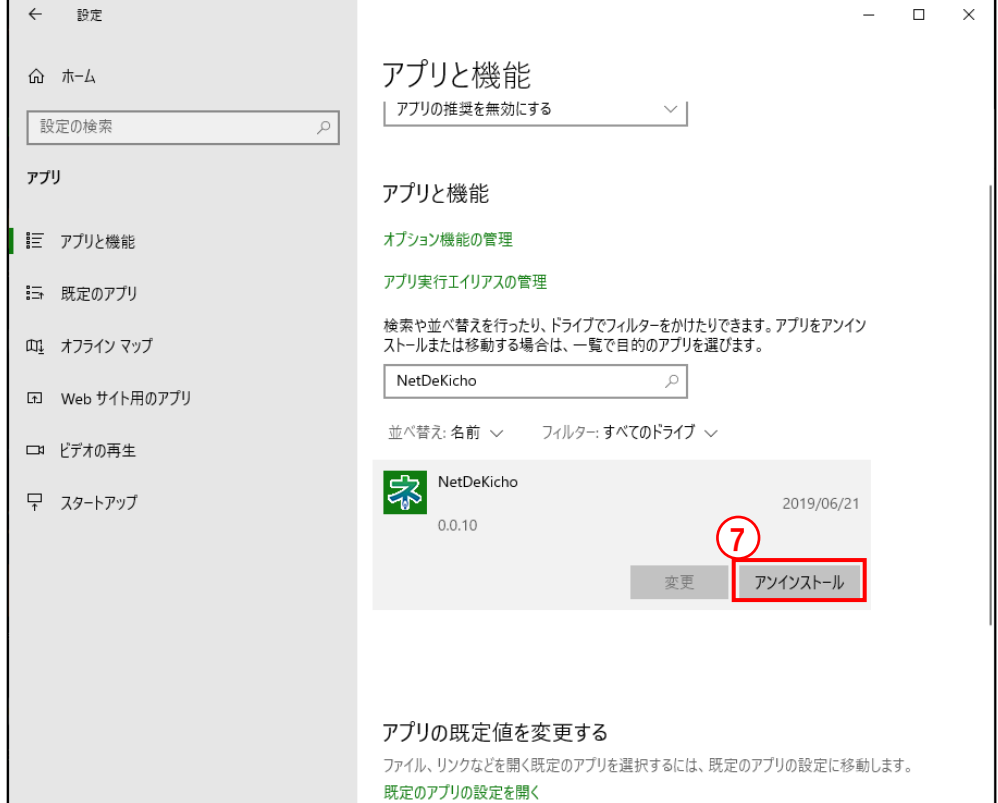

1.8.3 フォルダを削除する

フォルダを削除する手順について説明します。

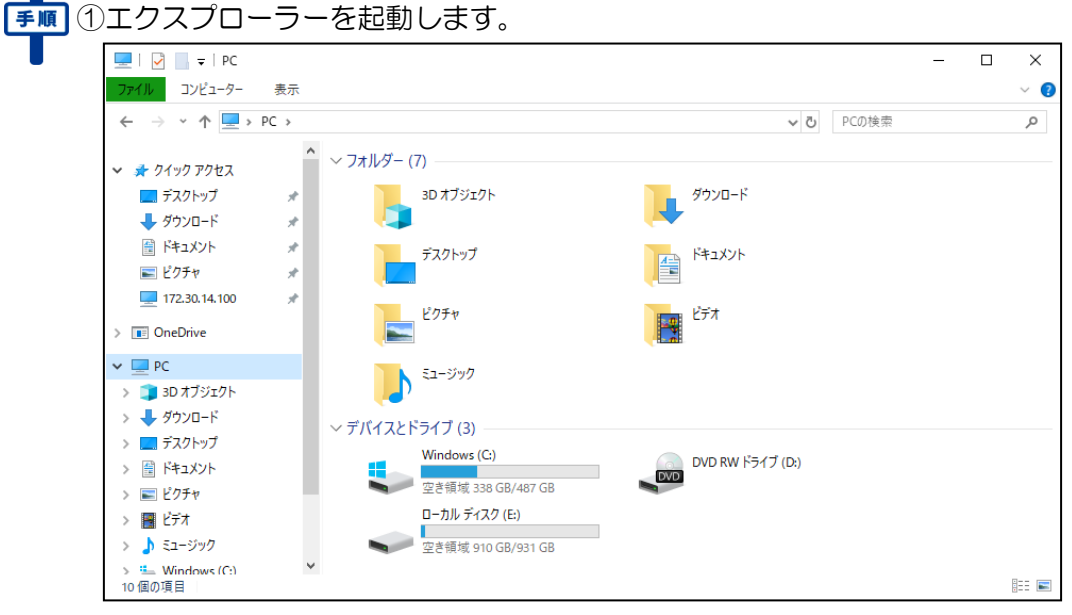

②「%appdata%」と入力し、[Enter]キーを押下します。

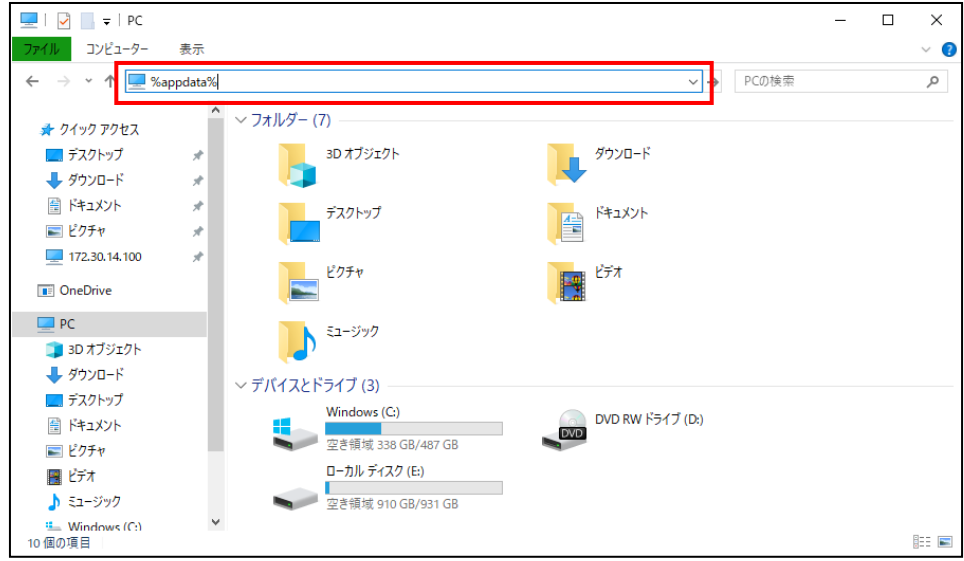

③「NetDeKicho」フォルダで右クリックし、[削除]を選択します

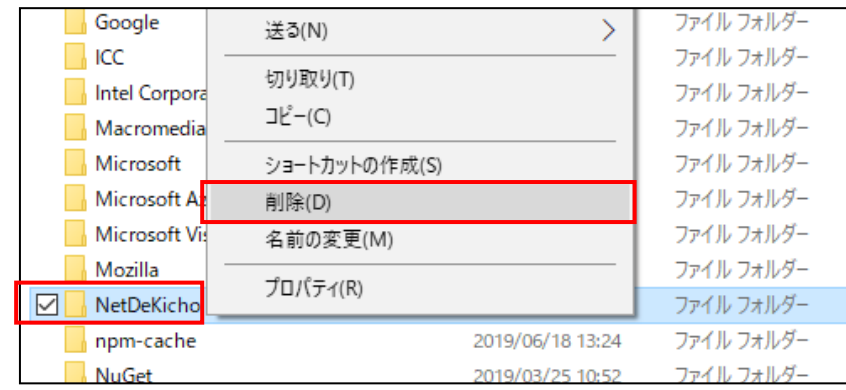

# 1.9 処理実行中のタイムアウト

処理の実行中に一定の時間が経過すると、タイムアウトのエラーメッセージが表示される場合が あります。

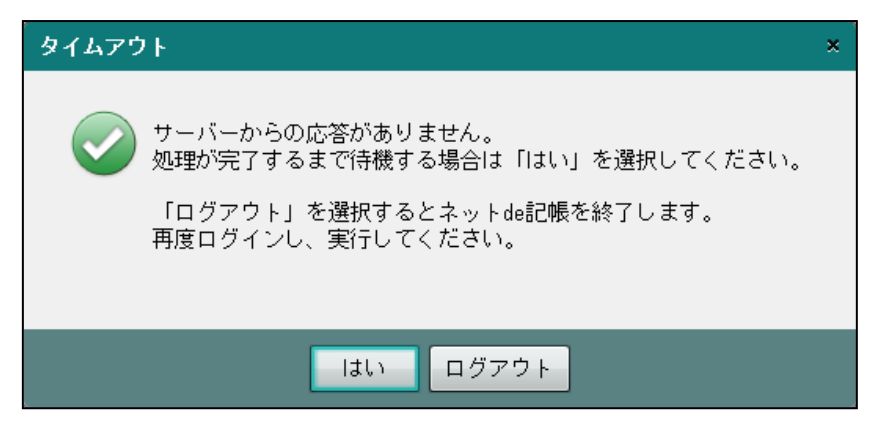

実行中の処理が完了するまで継続する場合は、[はい]ボタンをクリックします。 処理を中断する場合は、[ログアウト]ボタンをクリックし、『ネット de 記帳』を終了します。 再度ログインし、中断した処理を実行します。

# 1.10 セッションタイムアウト

セッションタイムアウトとは、ログイン後何も操作しなかった場合に、次のメッセージが表示さ れ、自動的に「ログアウト」する機能です。

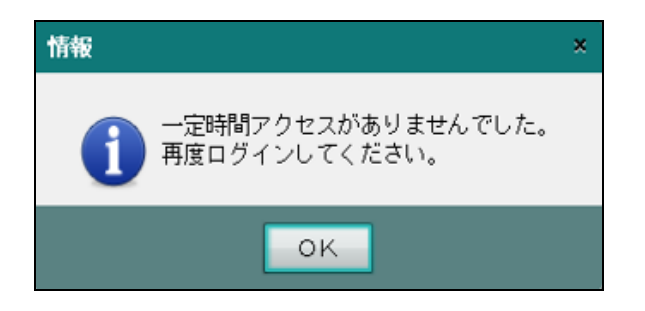

『ネット de 記帳』の利用を再開する場合は、再度ログインします。 データ入力中にセッションタイムアウトになった場合、入力中のデータは登録されません。再 ログイン後にデータを入力しなおします。

1.10.1 セッションタイムアウトまでの時間

セッションタイムアウトまでの時間は連合会ごとに異なります。タイムアウトまでの時間につ いては、所属する商工会・連合会にお問い合わせください。

# 1.11 法人と個人

『ネット de 記帳』で対応している個人および法人について説明します。

[個人事業者]

- ・小売、製造、建設、農業、不動産賃貸などの事業を営んでいる個人となります。
- ・医療には対応していません。

[法人事業者]

- ・普通法人(一般、製造業、建設業を営んでいる法人)となります。
- ・勘定科目名を変更して財務報告書までの報告書を出力することができます。
- ・農業法人、医療法人、公益法人、社会福祉法人には対応していません。

## 1.12 建設工事業

建設工事業の体系には、「工事別管理をする」「工事別管理をしない」の 2 種類があります。 これらの 2 つは、まったく異なる体系となります。

1.12.1 工事別管理をする

- ・『マスター関係登録』>『基本情報』>『事業者基本情報』>[会計単位]タブメニュー の「工事別管理をする」にチェックをつけると、工事台帳や工事元帳などを工事別に出力 することができます。
- ・建設工事業の会計単位や製造科目を使用した仕訳および、期首残高が登録済みの場合に はチェックをつけることができません。 製造科目は、『マスター関係登録』>『科目名称』の「科目分類:製造科目」で確認しま す。

工事別管理の導入の流れについて

「[1.12.1.1](#page-52-0) [工事別管理の導入の流れ」](#page-52-0)参照

<span id="page-52-0"></span>1.12.1.1 工事別管理の導入の流れ

工事別管理をする場合の処理の流れは次のとおりです。

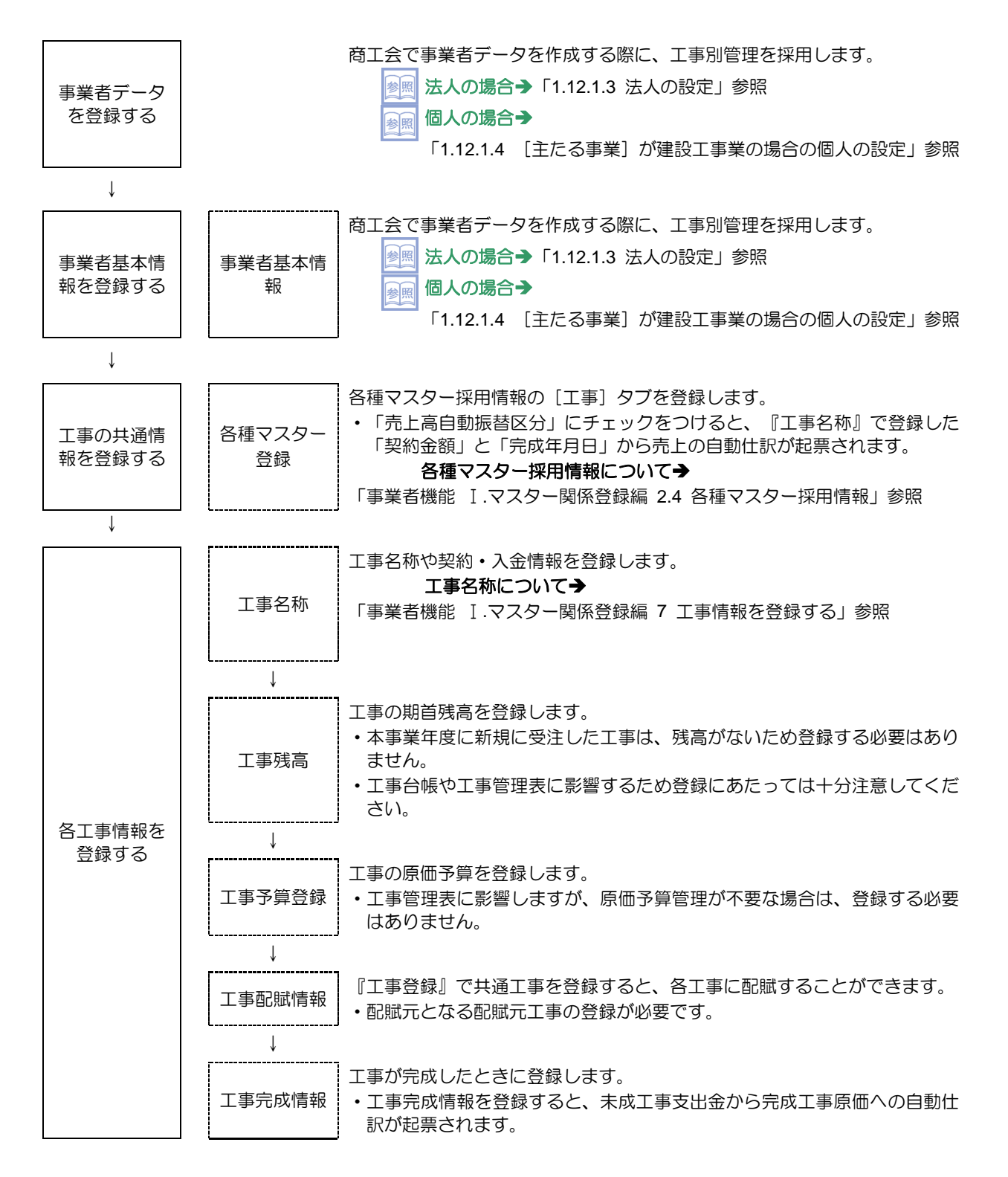

**53**

1.12.1.2 工事の仕訳入力について

『仕訳入力』で未成工事支出金の勘定科目(62XX)の勘定科目を使用した場合は、必ず「工事」 コードをつけます。工事の帳票は、すべて未成工事支出金の科目から集計されます。工事完成後 に材料費などの追加仕訳が発生した場合も、必ず未成工事支出金の勘定科目 (62XX) で起票し ます。完成年月で判断し、自動仕訳(62XX→65XX)が起票されます。

### <span id="page-53-0"></span>1.12.1.3 法人の設定

法人の場合の設定について説明します。

①『事業者データ作成』>[会計情報]ナビボタンの[原価科目採用]で、「建設工事原価科目」 を選択し、「工事別管理をする」にチェックをつけます。

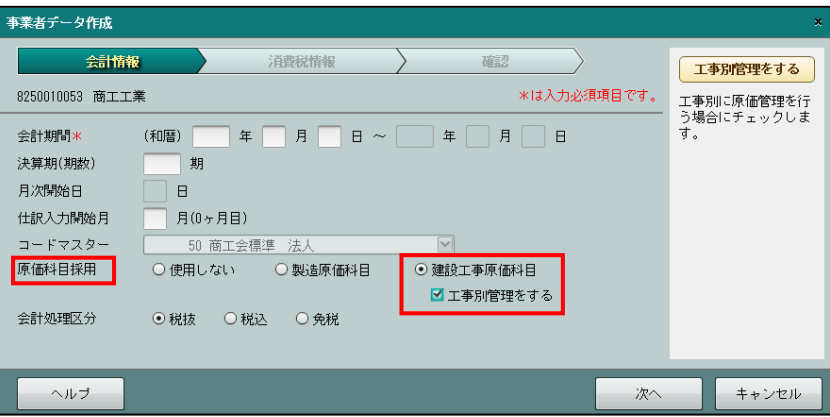

②①でチェックをつけなかった場合でも『事業者基本情報』>[会計基本]タブメニューの[原 価科目採用]で「建設工事原価科目」を選択し、「工事別管理をする」にチェックをつけるこ とができます。

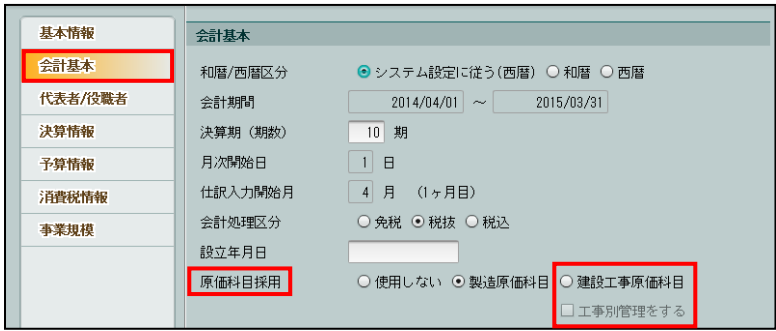

<span id="page-54-0"></span>1.12.1.4 [主たる事業]が建設工事業の場合の個人の設定

「主たる事業」が建設工事業の場合の個人の設定について説明します。

■ 10 『事業者データ作成』> [会計情報] ナビボタンの「主たる事業」で、「建設工事業」を選択 し、「工事別管理をする」にチェックをつけます。

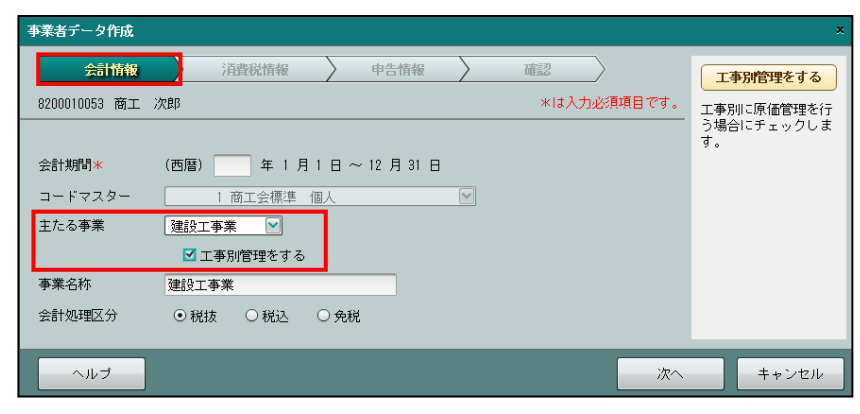

②『事業者基本情報』>[会計単位]タブメニューの「主たる事業」で、「建設工事業」を選択 し、「工事別管理をする」にチェックがついていることを確認します。

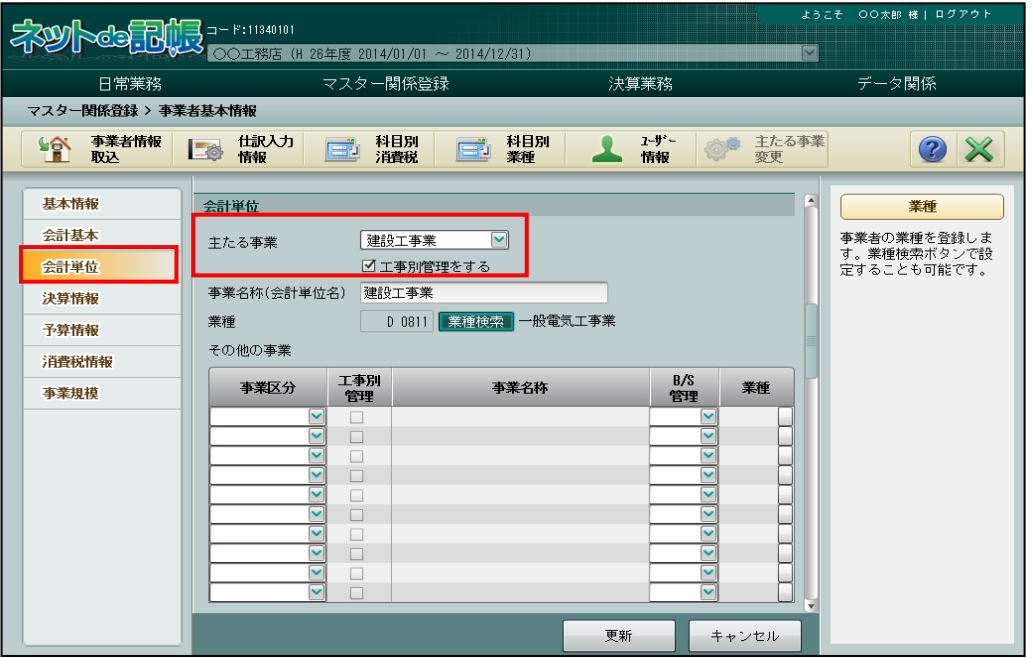

1.12.1.5 [その他の事業]に建設工事業がある場合の個人の設定

「その他の事業」に建設工事業がある場合の個人の設定について説明します。

『事業者基本情報』>[会計単位]タブメニューの「その他の事業」で、「建設工事業」を選択 し、「工事別管理」にチェックをつけます。

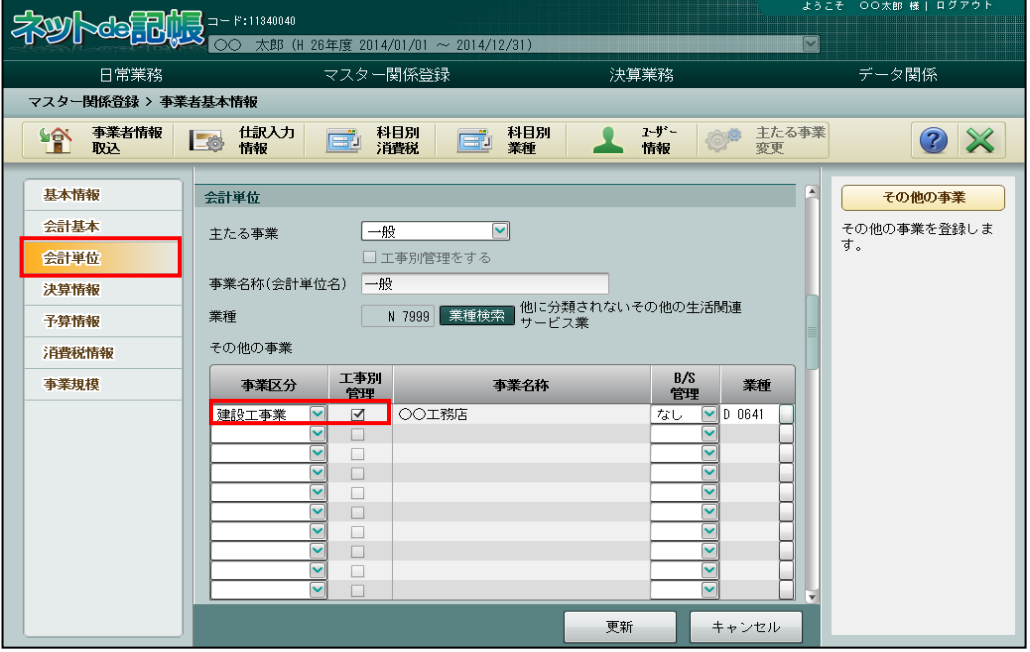

1.12.2 工事別管理をしない場合

工事台帳や工事元帳を出力しない場合は、簡易型の建設工事業となります。工事登録は行いま せん。

『仕訳入力』で原価発生の仕訳を入力します。「工事」コードの入力は行いません。

## 1.13 事業者データと科目情報

事業者データと科目名称、補助科目、部門について説明します。

1.13.1 事業者データ

- •事業者データは、1 会計期間(1年間)を単位として事業者ごとに作成します。
- ・翌期の処理は『決算更新』後に行います。当年度のデータで翌年の 3 ヵ月まで仕訳を 入力することができます。
- ・『決算更新』を行った場合、翌年の 3 ヵ月までの仕訳は、翌年度に自動的に繰り越されま す。

システム導入初年度は、次のように運用を開始します。 手順 ①商工会で、事業者データを作成し、事業者登録を行います。 ②開始残高や補助科目名称などの導入に関する登録を確認します。

③仕訳データを入力します。

④次年度以降の事業者データは、『決算更新』で自動的に作成されます。

(例)個人事業者 平成 26 年度

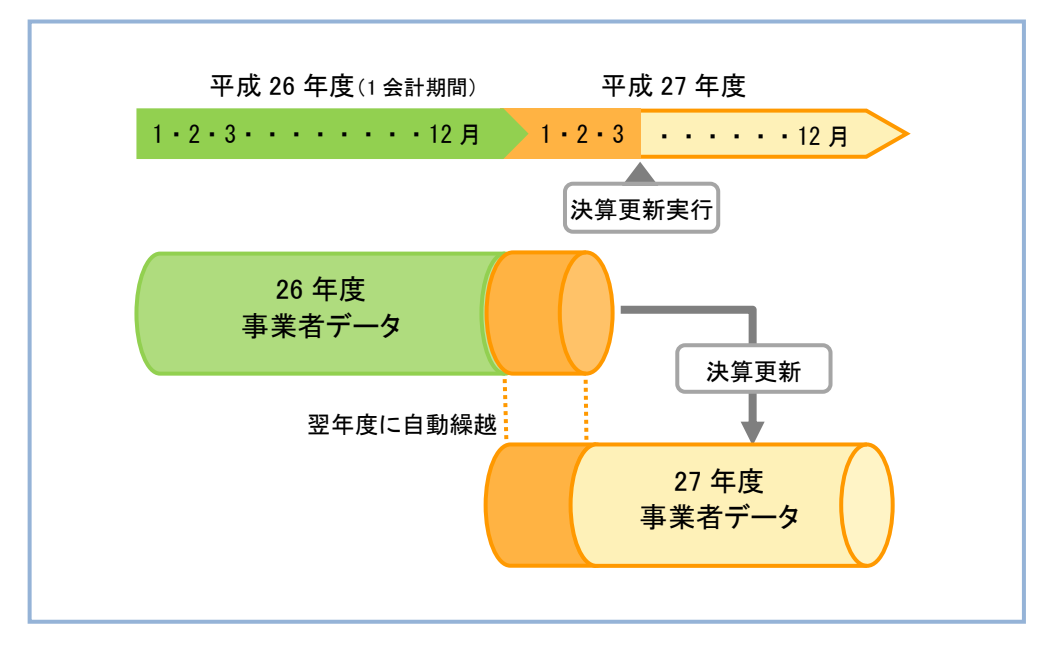

## 1.13.2 科目名称

科目には、実在科目・合計科目があります。

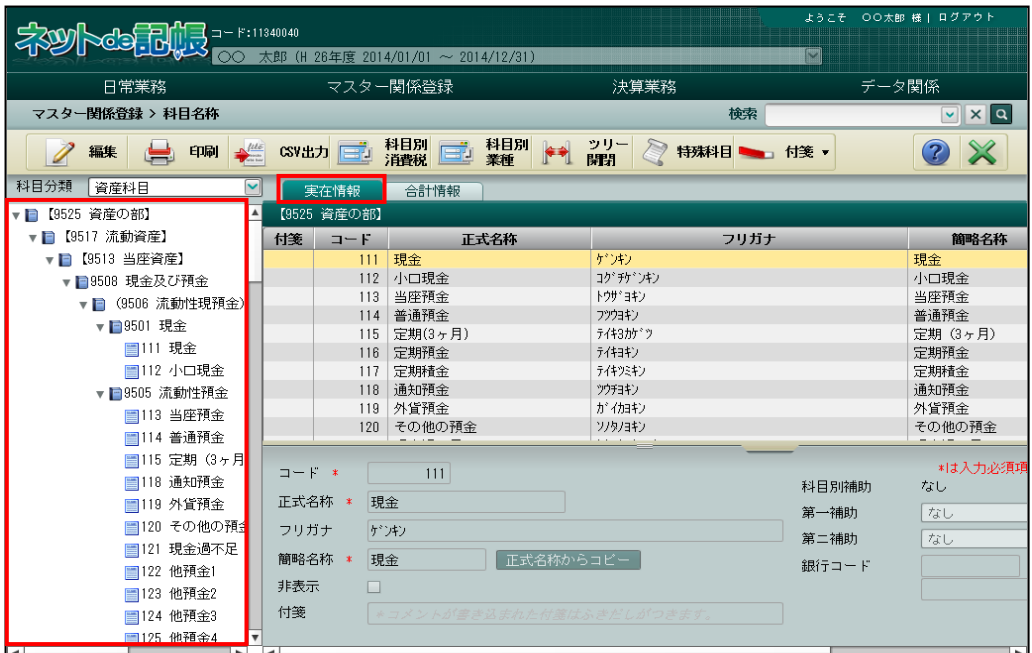

[実在情報]タブ

・仕訳入力を行うための科目のことをいいます。 (例)現金、支払手形、売上、商品仕入高など

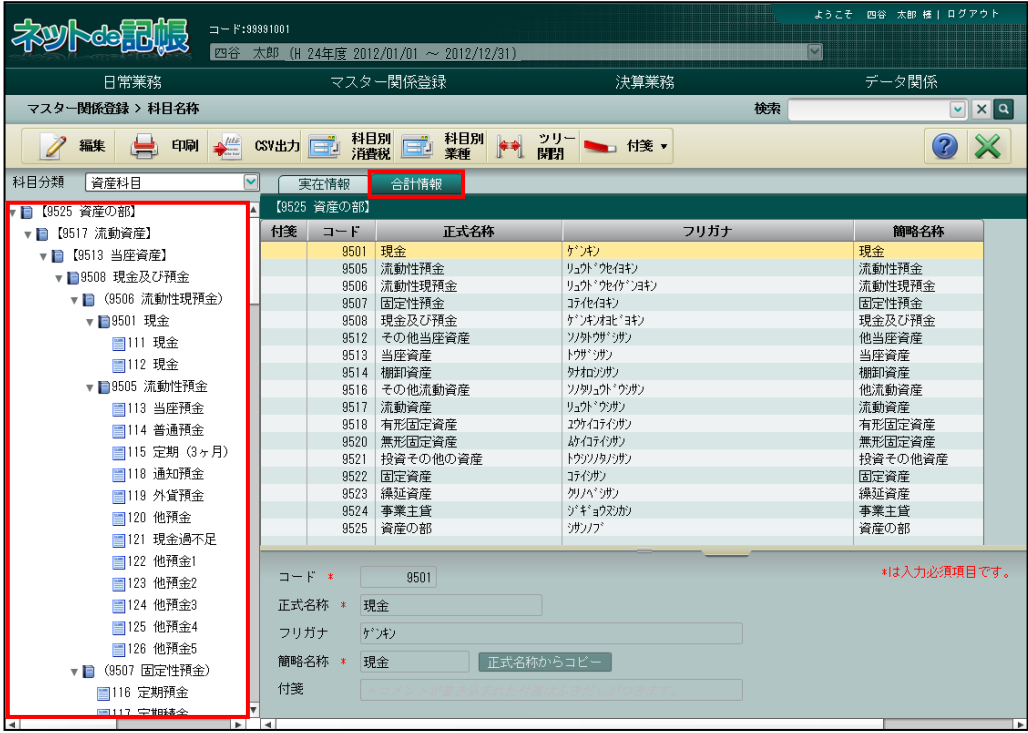

[合計情報]タブ

・流動性預金、流動資産などの合計科目情報が表示されます。 名称を変更することもできます。

#### 1.13.3 補助科目

科目の明細を管理する補助科目は次のように構成されています。

(1) 科目別補助

預り金の内訳など勘定科目の内訳を管理するための科目のことをいいます。

(2)共通補助

複数の科目に対して共通で使用できる科目のことをいいます。 補助科目には銀行・取引先・得意先・従業員・汎用補助があります。

## 1.13.4 部門

法人の場合は、部門ごとに実績を把握できる部門管理があります。

## 1.14 出力帳票

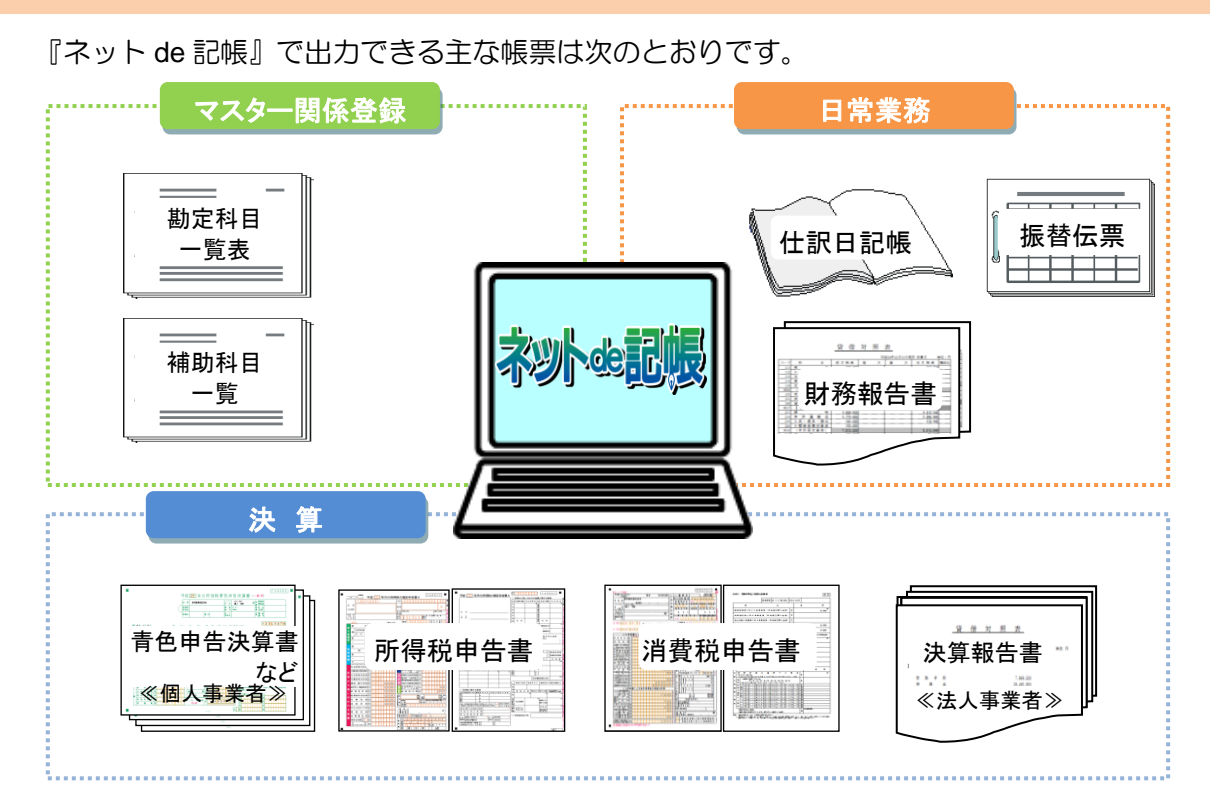

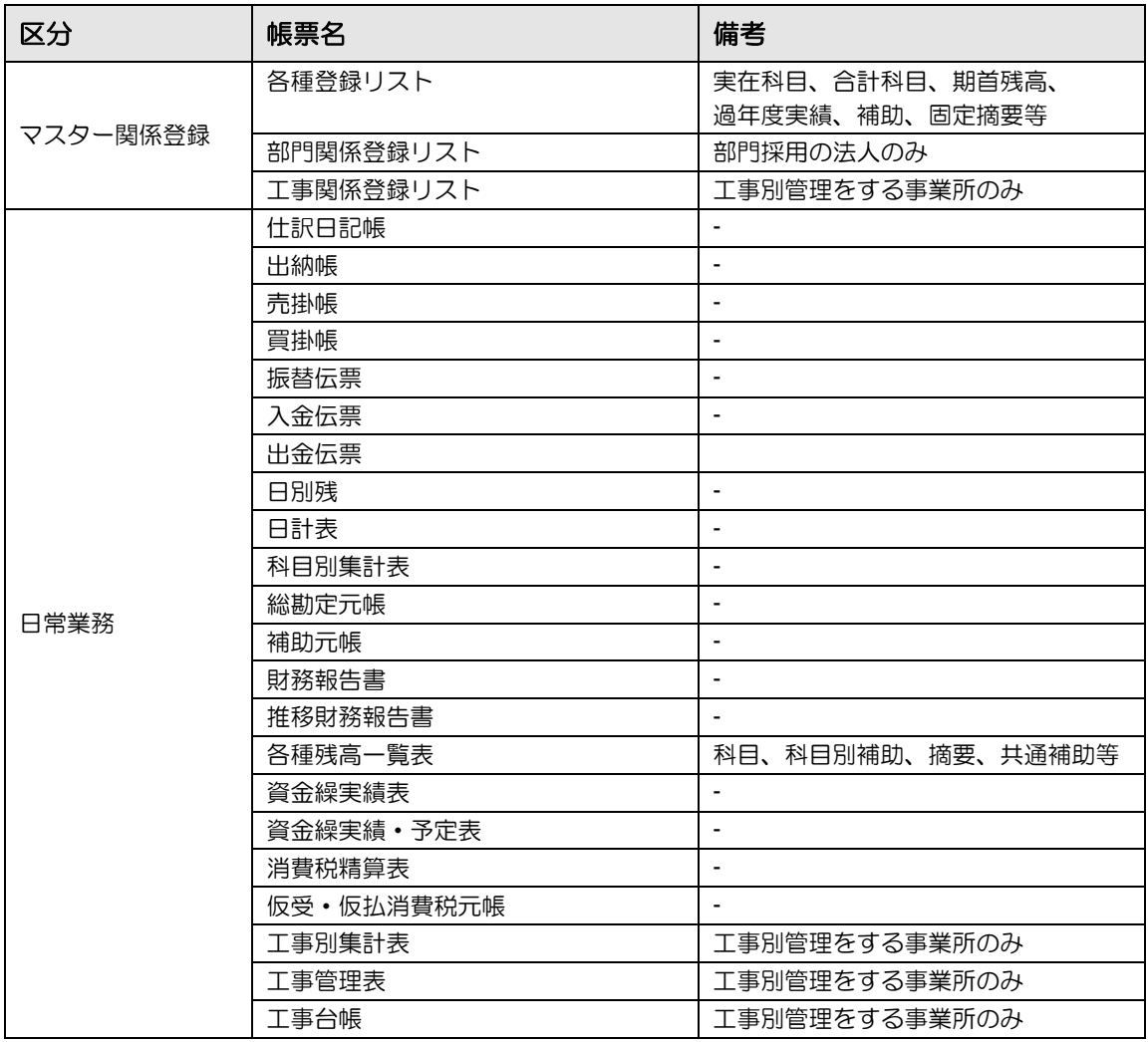

**62**

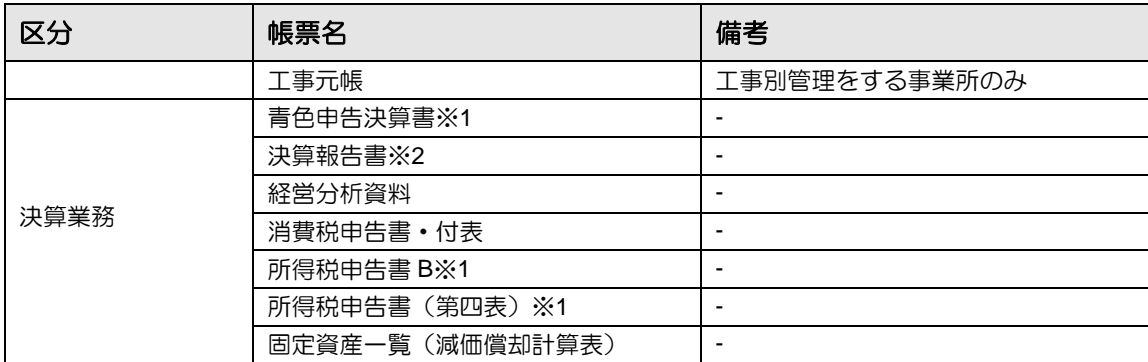

※1 個人事業者のみ

※2 法人事業者のみ

# MEMO

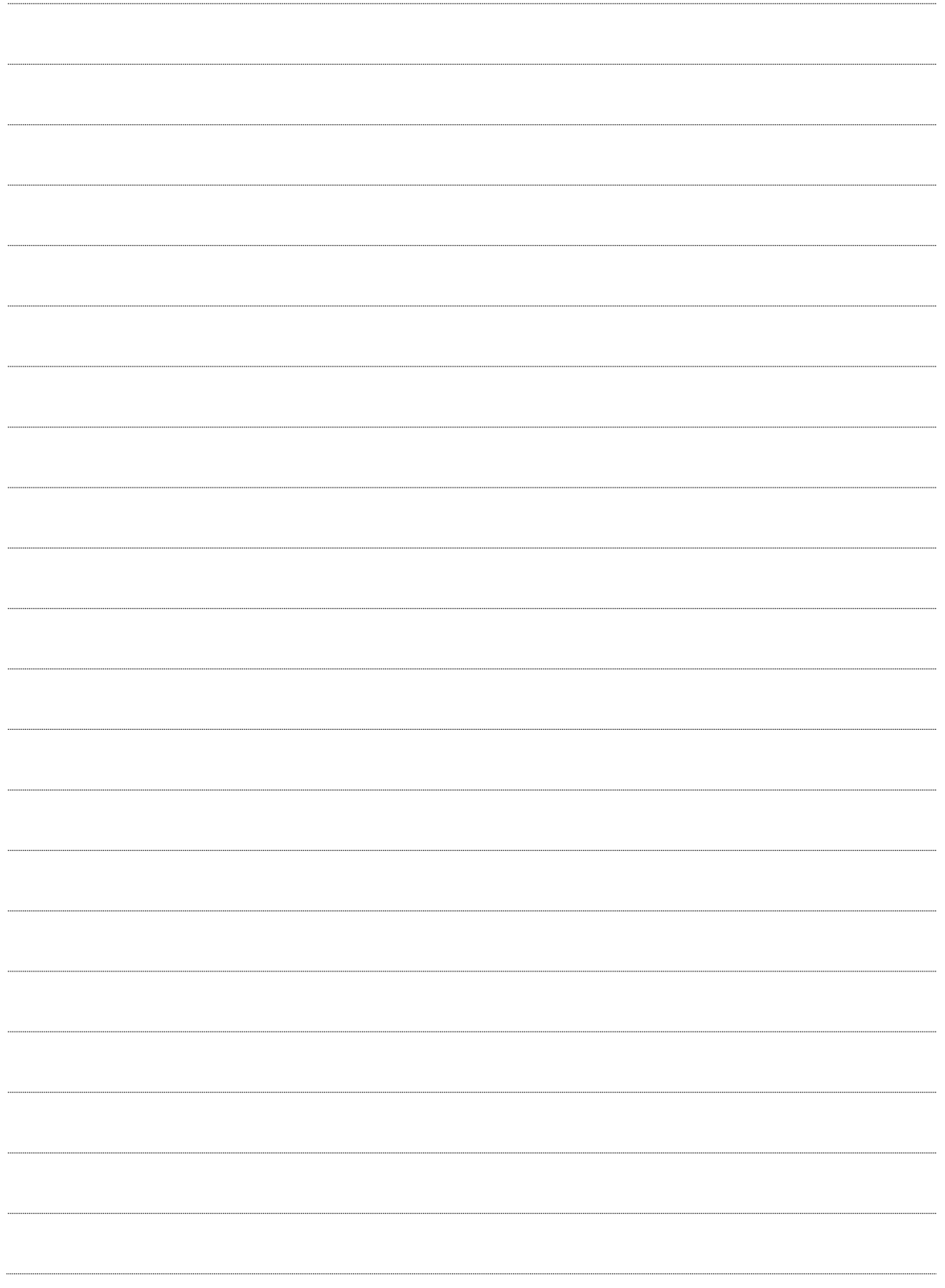

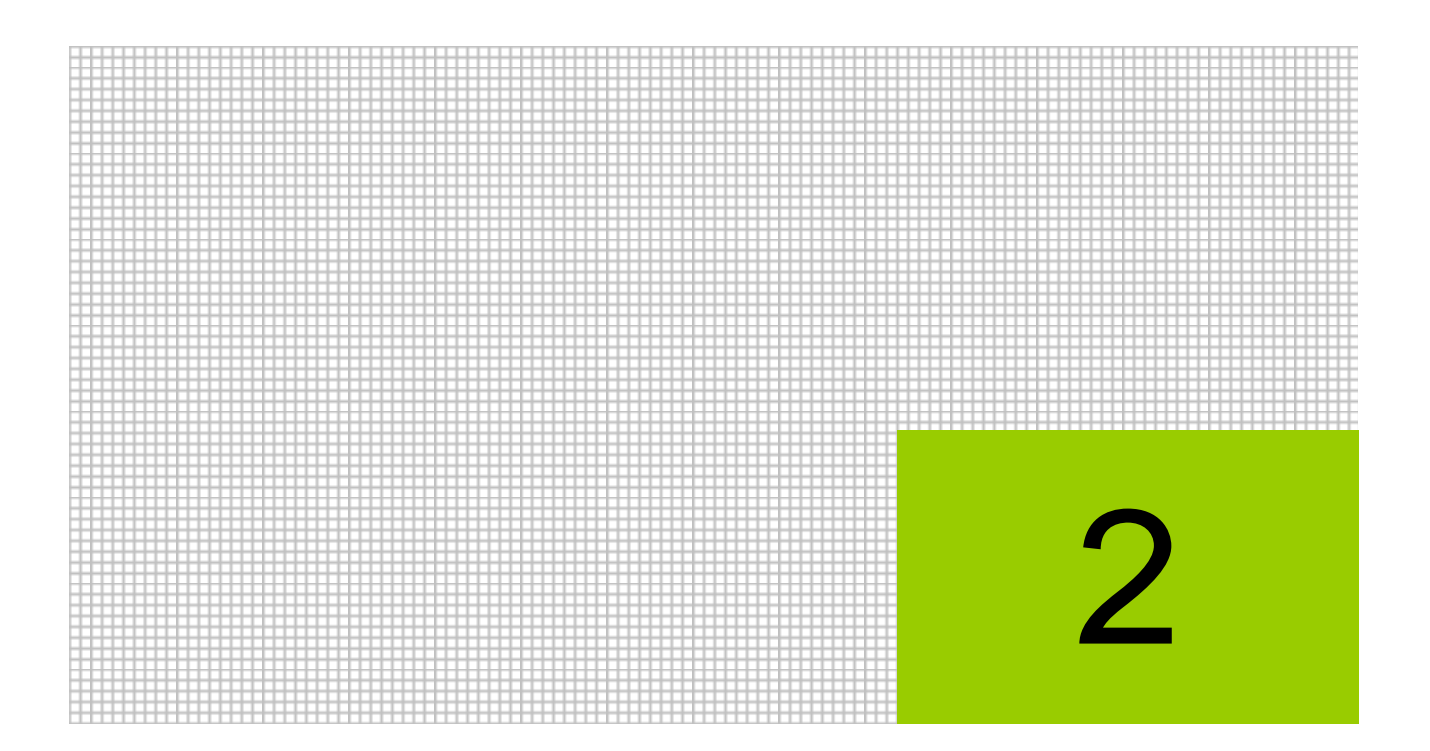

基本操作

- 2.1 ネット de 記帳の起動
- 2.2 ログインとログアウト
- 2.3 トップ画面の構成
- 2.4 画面構成
- 2.5 アプリケーションツールバー・ファンクション
- 2.6 共通のキー操作
- 2.7 日付の入力
- 2.8 検索エクスプローラー
- 2.9 印刷設定
- 2.10 ヘルプ機能

**2** 基本操作

『ネット de 記帳』の基本的な操作について説明します。

## 2.1 ネット **de** 記帳の起動

次のいずれかの方法で、『ネット de 記帳』を起動します。

- ・デックトップから起動する
- ・ブラウザから起動する
- 2.1.1 テスクトップからアプリケーションを起動する

デスクトップからアプリケーションを起動する手順について説明します。

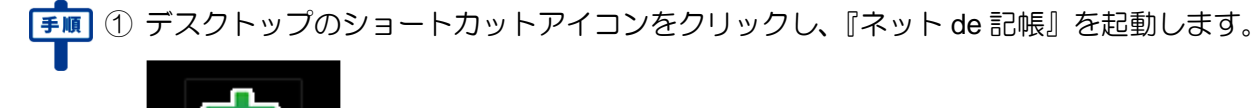

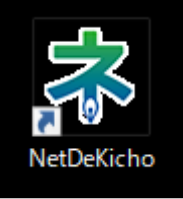

②『ネット de 記帳』の≪Login≫画面が表示されます。

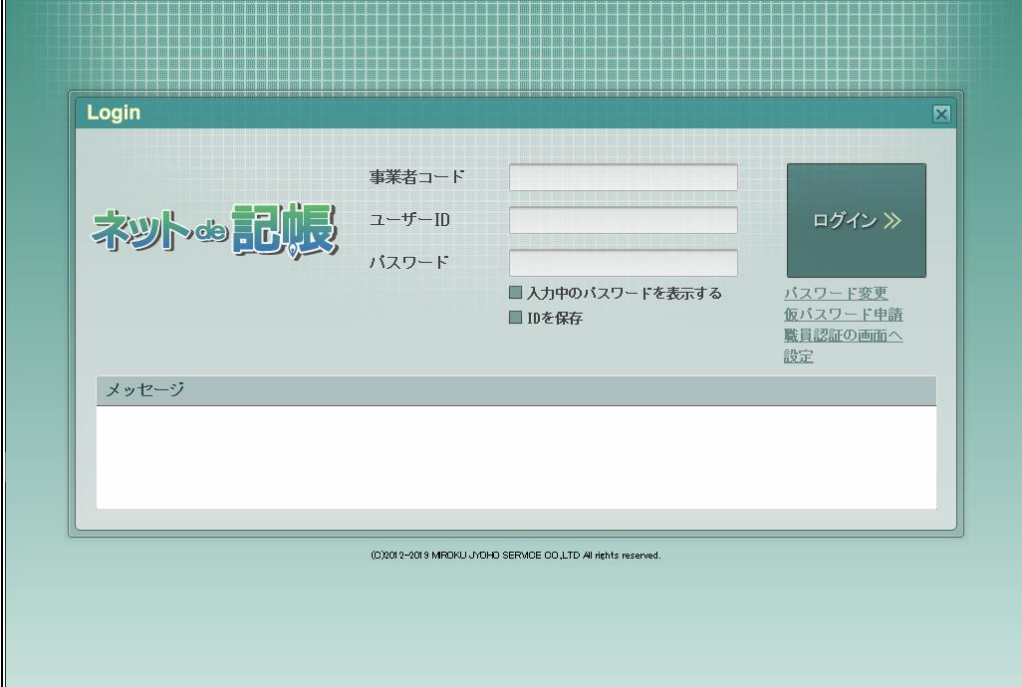

下記の画面が表示された場合は、「クライアントソフトのインストール」の手順⑥以降を行い ます。

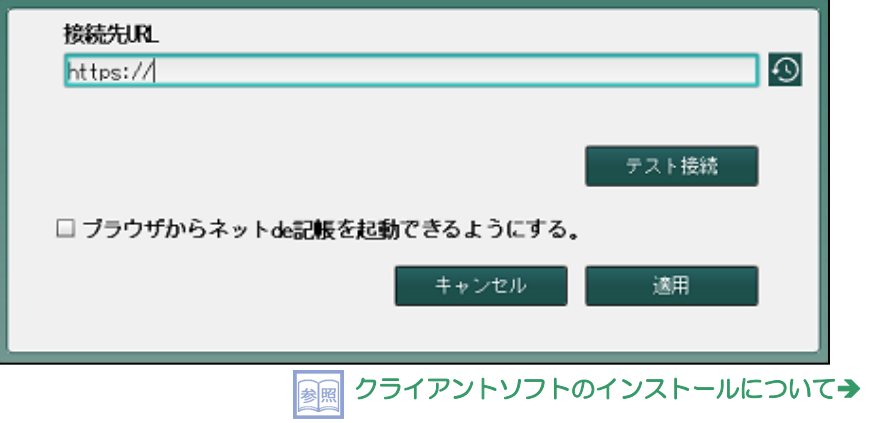

「[1.5.1](#page-20-0) [クライアントソフトをインストール」](#page-20-0)参照

ш

2.1.2 ブラウザからアプリケーションを起動する

ブラウザからアプリケーションを起動する手順について説明します。

「手順」①ブラウザを起動します。

②「URL 欄」に連合会から指定された URL を入力し、[Enter]キーを押下します。

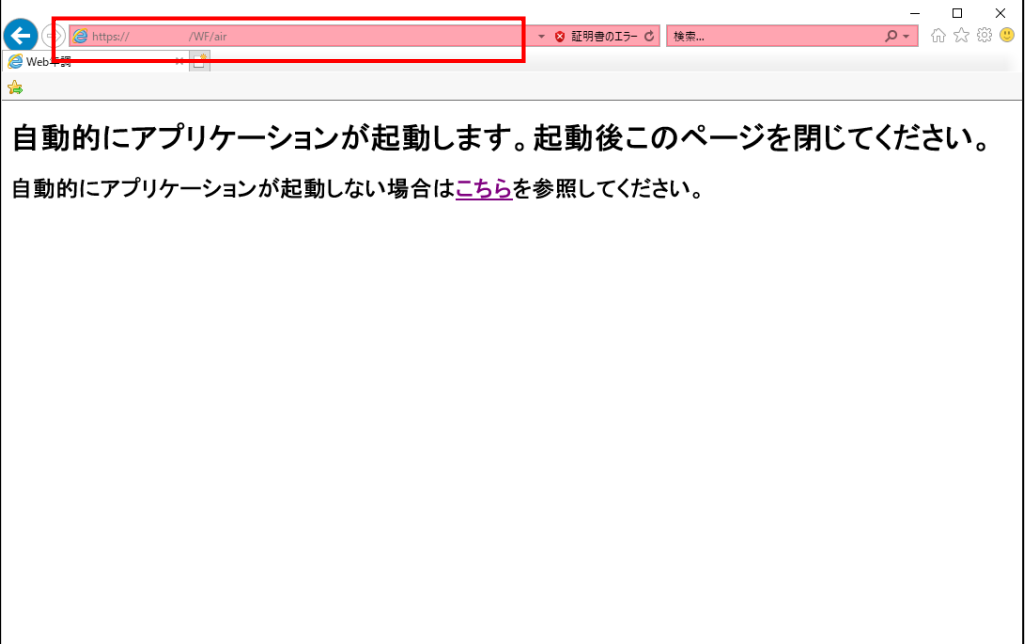

下記メッセージが表示された場合は、[許可]をクリックしてください。

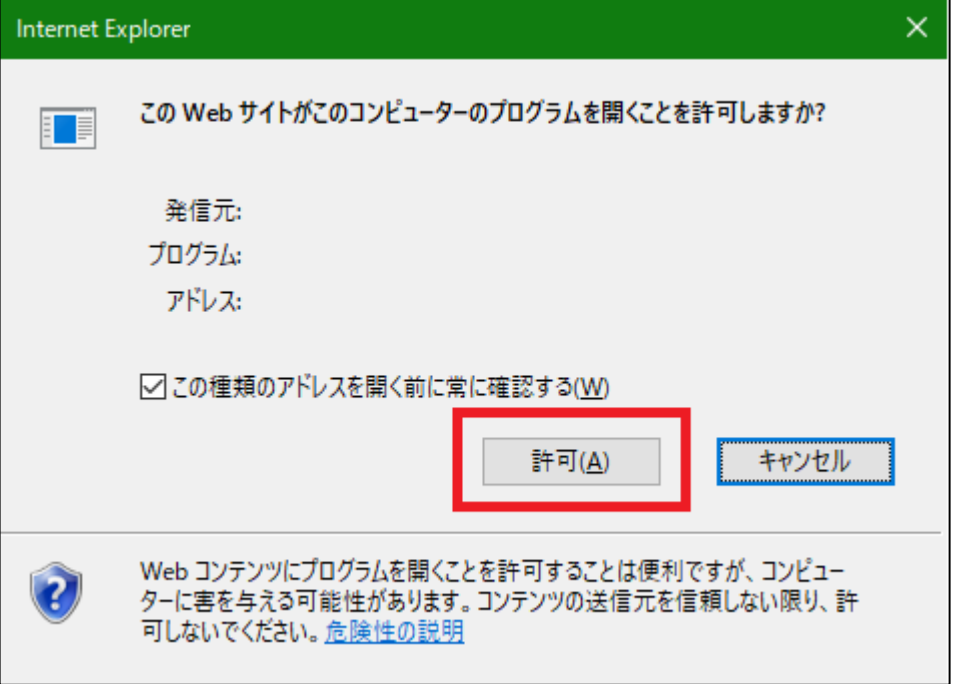

Login  $\blacksquare$ 事業者コード ネットゅう ユーザーID ログイン ≫ バスワード ■入力中のパスワードを表示する バスワード変更<br>仮バスワード申請<br>職員認証の画面へ ■IDを保存 設定 メッセージ (C)2012-2019 MROKU JVOHO SERVICE CO LTD All rights reserved.

③『ネット de 記帳』のアプリケーションが起動し、≪Login≫画面が表示されます。

- 2.1.2.1 アプリケーションを起動できない場合の対処方法 ブラウザからアプリケーションを起動できない場合の主な原因および対応手順について説明し ます。
	- ・レジストリの登録を行っていない
	- ・プログラムを開くことを許可していない
	- ・クライアントソフトをインストールしていない

(1) レジストリの登録を行っていない

レジストリの登録が出来ていない場合の対応手順について説明します。

①デスクトップから『ネット de 記帳』を起動し、<<Login>>画面の[設定]をクリックします。

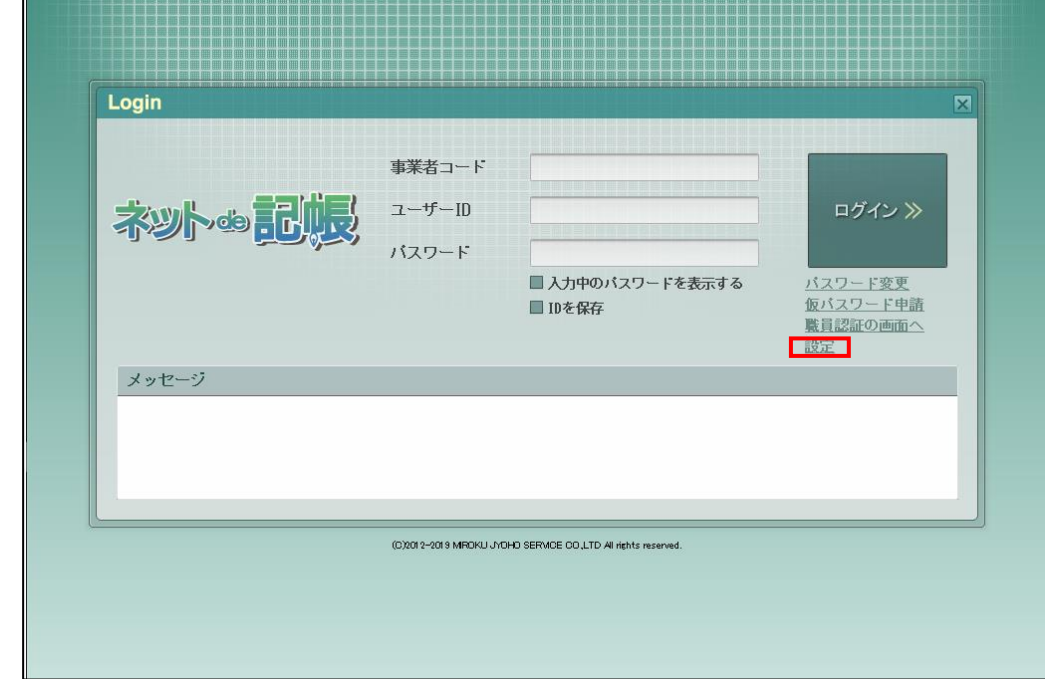

②「ブラウザからネット de 記帳を起動できるようにする。」のチェックをはずします。

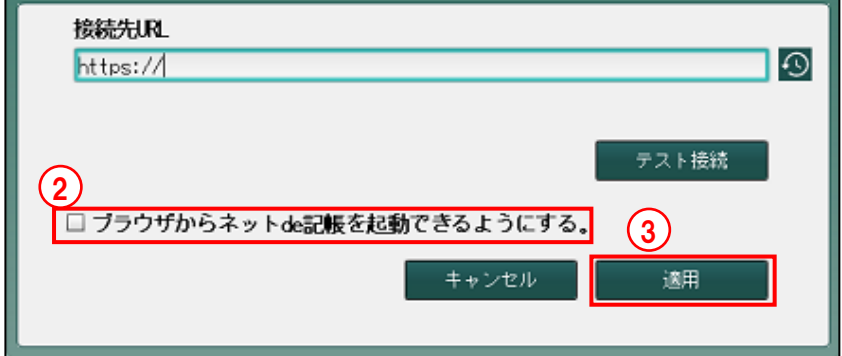

③[適用]ボタンをクリックします。

④「Windows Command Processor のユーザーアカウント制御」の警告が表示された場合、[は い]ボタンをクリックします。

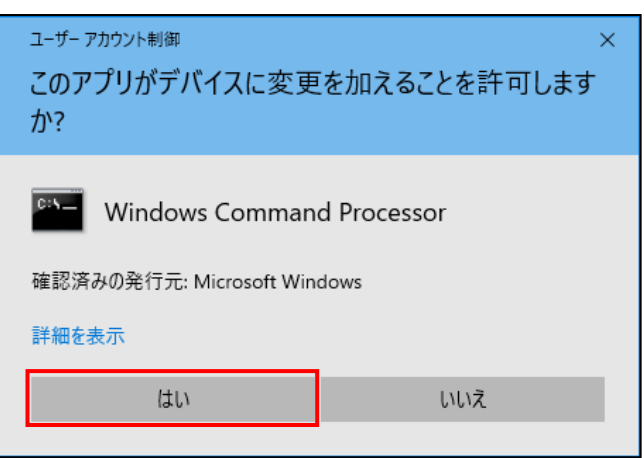

上記画面で [いいえ] ボタンをクリックした場合、下記メッセージが表示されます。[OK] ボタンをクリックし、手順③に戻ります。

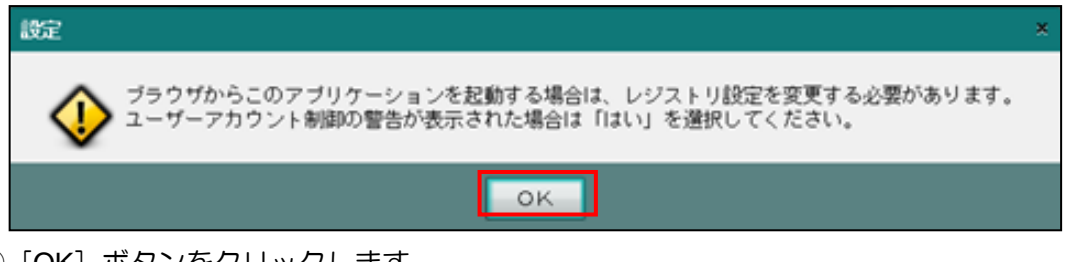

⑤[OK]ボタンをクリックします。

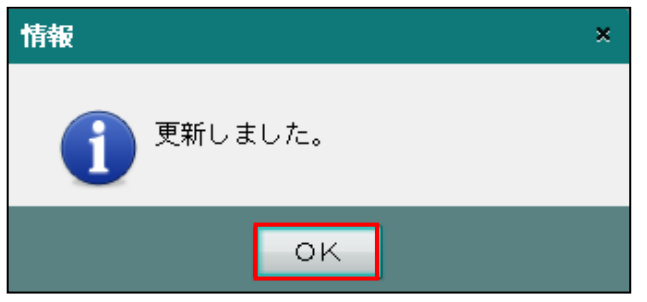

(2) プログラムを開くことを許可していない

下記ダイアログが表示された場合に、[キャンセル]をクリックするとアプリケーションを 起動できません。必ず[許可]をクリックしてください。

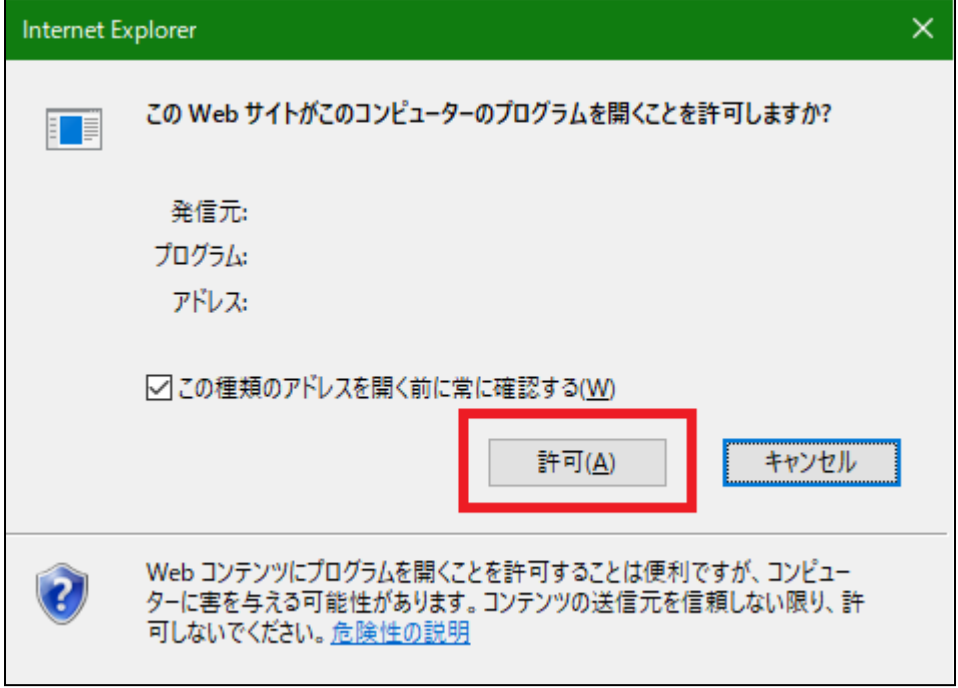

(3)クライアントソフトをインストールしていない クライアントソフトをインストールします。

参照クライアントソフトのインストールについて→

「[1.5.1](#page-20-0) [クライアントソフトをインストール」](#page-20-0)参照
# 2.2 ログインとログアウト

『ネット de 記帳』にログインするためには、事業者コード、ユーザーID、パスワードが必要と なります。システム管理者の事業者コード、ユーザーID は、商工会より通知されます。システ ム管理者のパスワードが商工会から通知されていない場合は、メールアドレスを入力して、仮 パスワード申請を行うことができます。

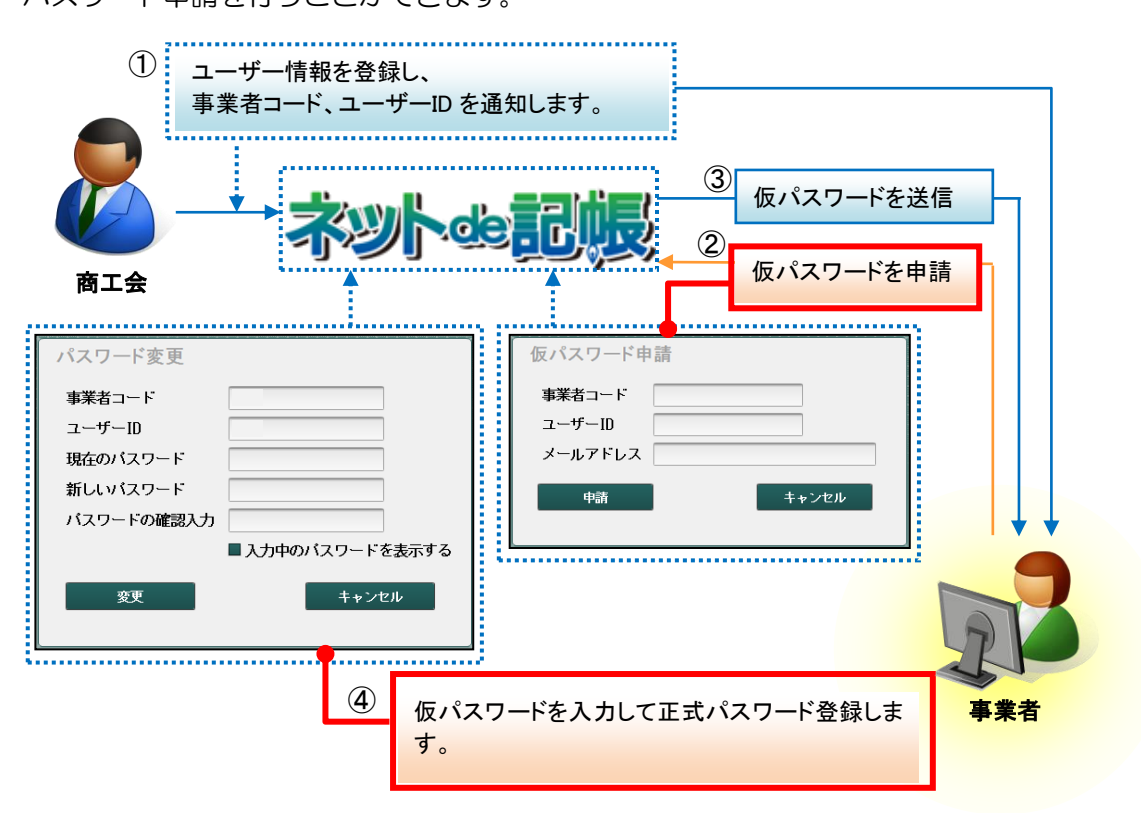

一般ユーザーがパスワードを忘れてしまった場合、システム管理者もしくは制限管理者のユー ザーが『マスター関係登録』>『基本情報』>『事業者基本情報』の[ユーザー情報]で仮パ スワードを確認することができます。

#### 仮パスワードの再発行について→

「事業者機能 Ⅰ.マスター関係登録編 2.1.7.4 仮パスワード再発行の流れ」参照

2.2.1 ログインする

『ネット de 記帳』のログイン方法について説明します。

### ログインに失敗(ロック)したら

ログイン時に連続してパスワードなどを誤ると、『ネット de 記帳』がロックされ、 一定時間利用できなくなります。 至急ロックを解除したい場合は、商工会へお問合せください。

①『ネット de 記帳』を起動します。

<sub>参照</sub> 起動方法について→「[2.1](#page-65-0) ネット de [記帳の起動」](#page-65-0)参照

②事業者コード、ユーザーID、パスワードを入力します。初めてログインする場合は、ログイ ン前に仮パスワードの申請が必要です。

**参照 仮パスワードの申請について→「[2.2.2](#page-76-0) [仮パスワードを申請する」](#page-76-0)参照** 

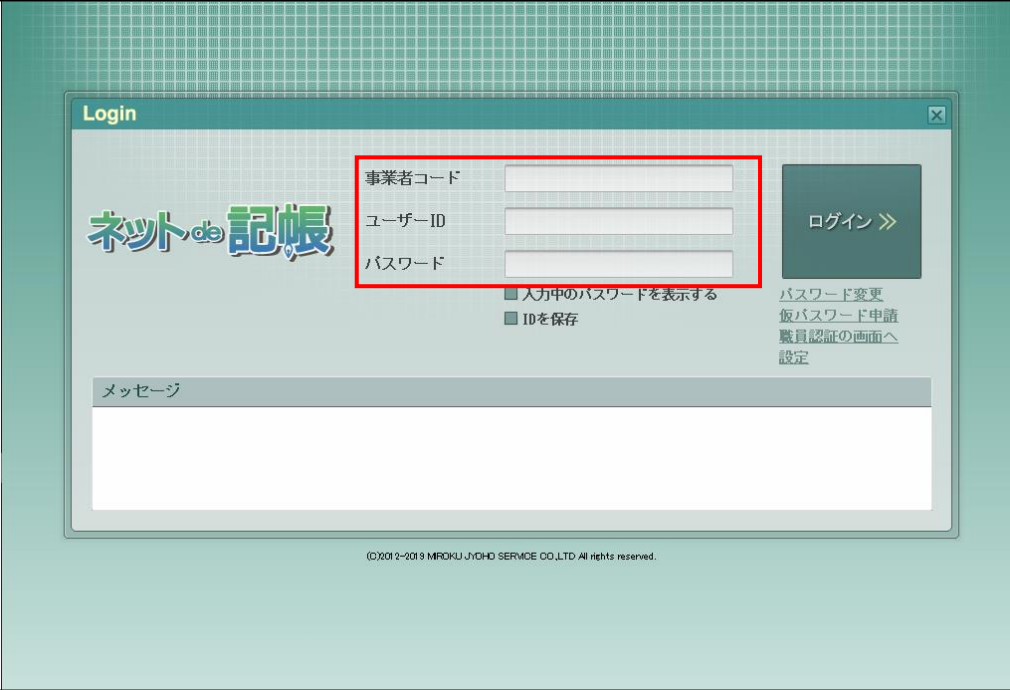

3 [ログイン] ボタンをクリックします。

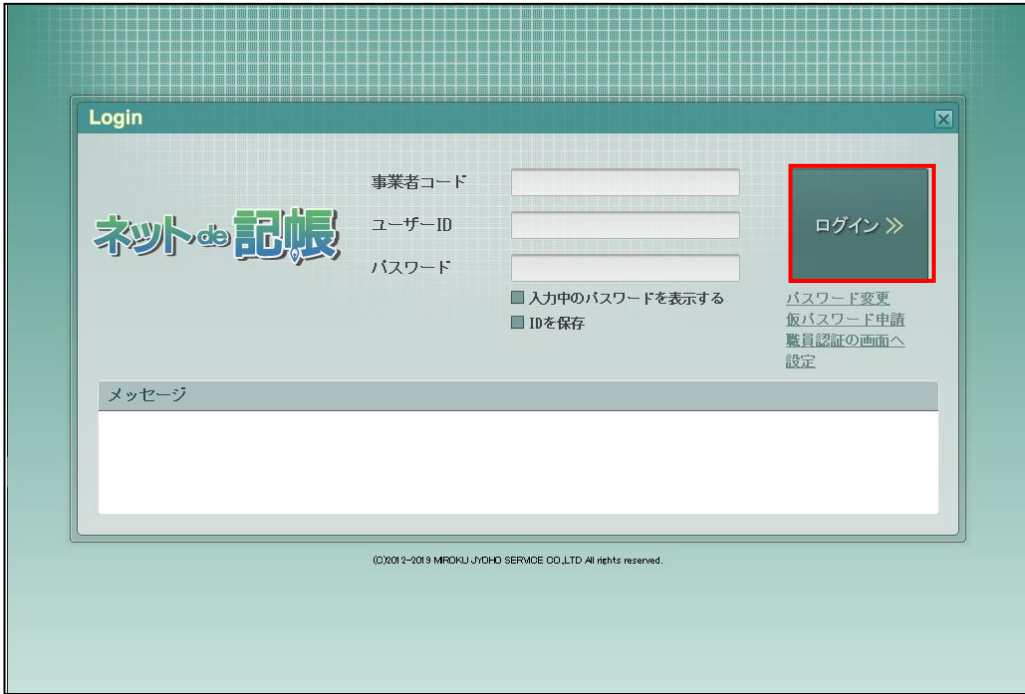

④トップ画面が表示されます。

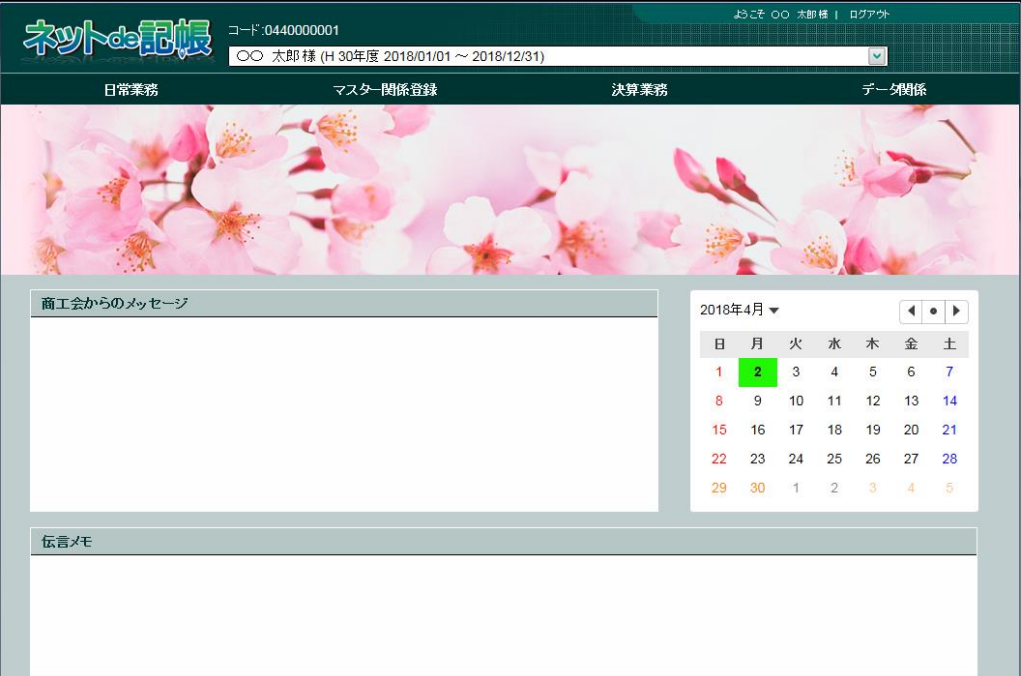

2.2.1.1 パスワードを忘れてしまった場合の入手方法

いずれかの方法で仮パスワードを入手し、パスワード変更によりログインします。

[メールアドレスを登録している場合]

・≪Login≫画面の「仮パスワード申請」から入手します。

■ 仮パスワードの申請について→「[2.2.2](#page-76-0) [仮パスワードを申請する」](#page-76-0)参照

[メールアドレスを登録していない場合]

- ・商工会に連絡して仮パスワードを発行してもらいます。
- ・システム管理者のユーザーに仮パスワードを再発行してもらいます。

#### 仮パスワードの再発行について→

「事業者機能 Ⅰ.マスター関係登録編 2.1.7.4 仮パスワード再発行の流れ」参照

<span id="page-76-0"></span>2.2.2 仮パスワードを申請する

仮パスワードを通知されていないシステム管理者のユーザーが、初めて『ネット de 記帳』に ログインする場合や、パスワードを忘れてしまった場合は、仮パスワードを申請します。

- 2.2.2.1 仮パスワード申請
	- 「手順」(1)[仮パスワード申請]をクリックします。

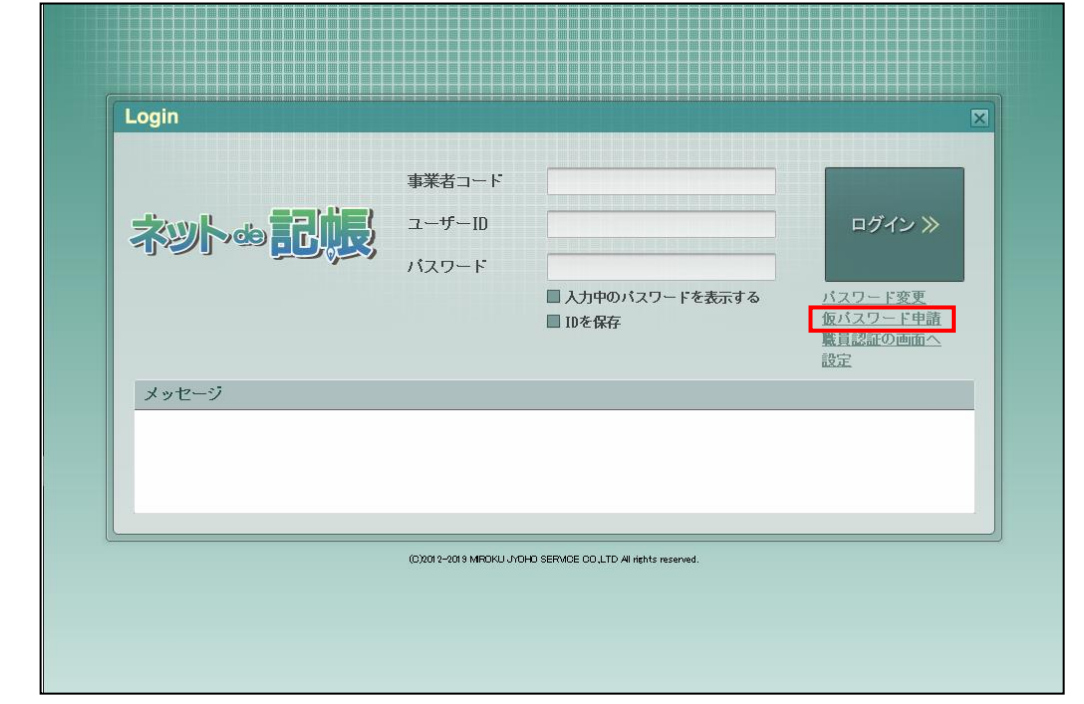

②事業者コード、ユーザーID、メールアドレスを入力し、[申請]ボタンをクリックします。メ ールアドレスは商工会に登録したメールアドレスを入力します。仮パスワードは登録された メールアドレス宛てに通知されます。

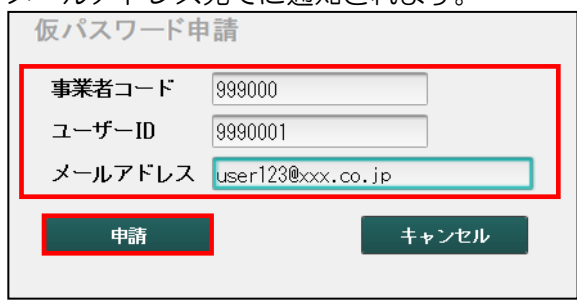

③メールアドレスが異なる場合は、次のメッセージが表示されます。

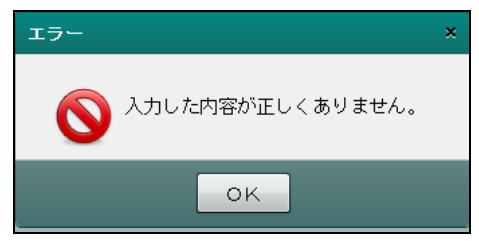

④仮パスワード申請の受付結果が表示されます。[OK]ボタンをクリックし画面を閉じます。

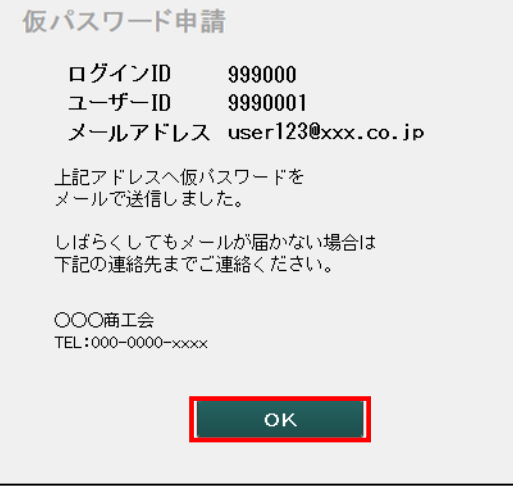

⑤メールはすぐに送信されます。メールを開き、仮パスワードを確認します。

#### 2.2.2.2 パスワード変更

通知された仮パスワードは、「パスワード変更」を行い、任意のパスワードに変更します。定期 的にパスワード変更を行う場合も、次の手順で操作します。

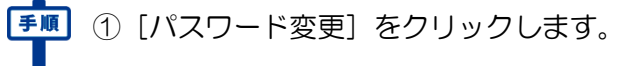

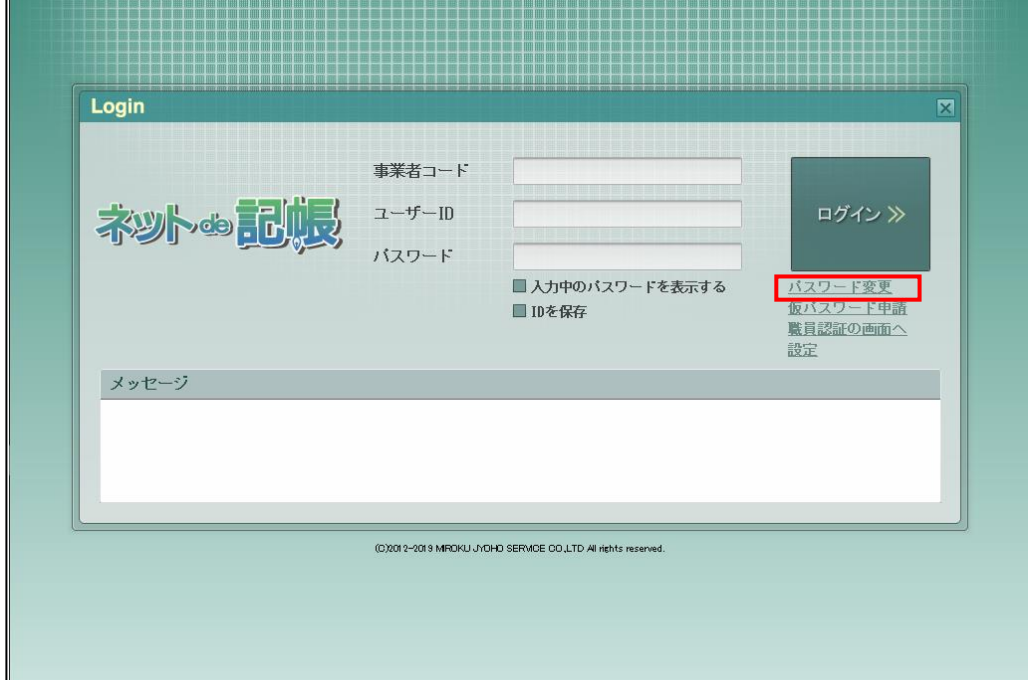

②事業者コード、ユーザーID、現在のパスワードを入力します。仮パスワードを使用してログ インする場合は、現在のパスワードに「仮パスワード」を入力します。

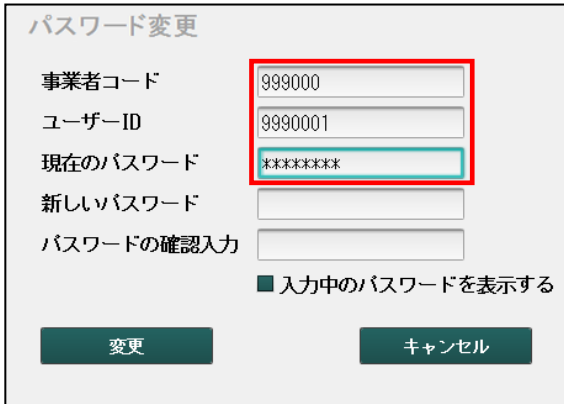

③「新しいパスワード」と「パスワードの確認入力」に任意のパスワードを入力し、[変更]ボ タンをクリックします。

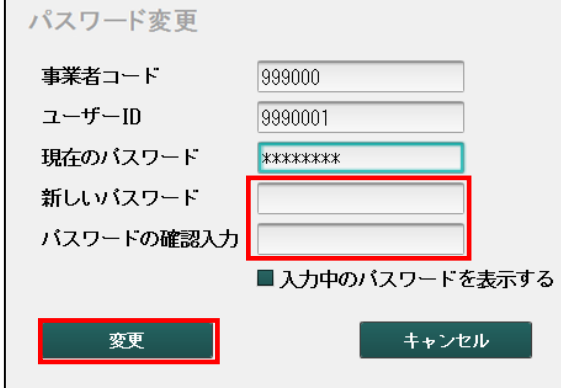

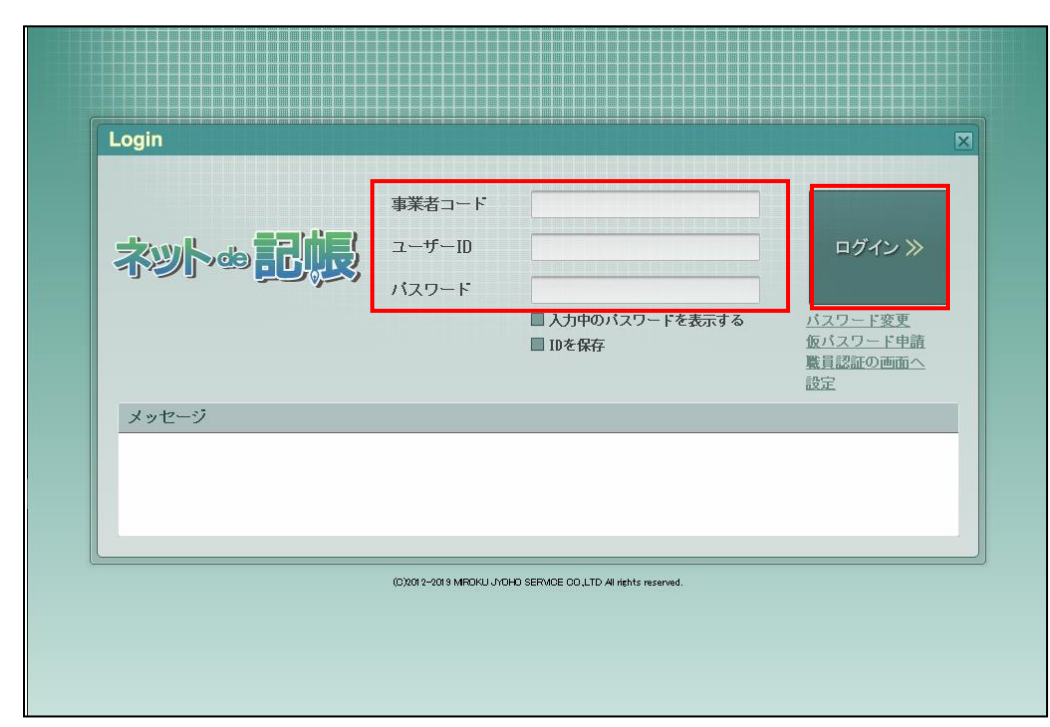

④≪Login≫画面で、事業者コード、ユーザーID、新たに設定したパスワードを入力し、[ログ イン]ボタンをクリックします。

2.2.3 ログイン画面で表示されるメッセージ

ログイン時にメッセージが表示された場合は、メッセージ内容により対処を行います。

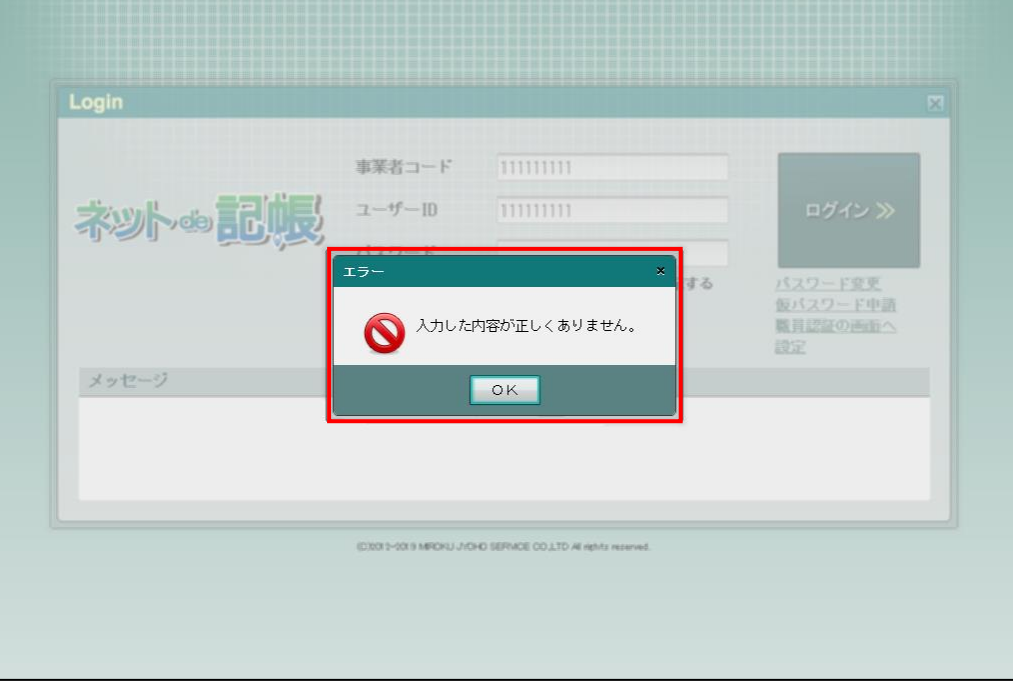

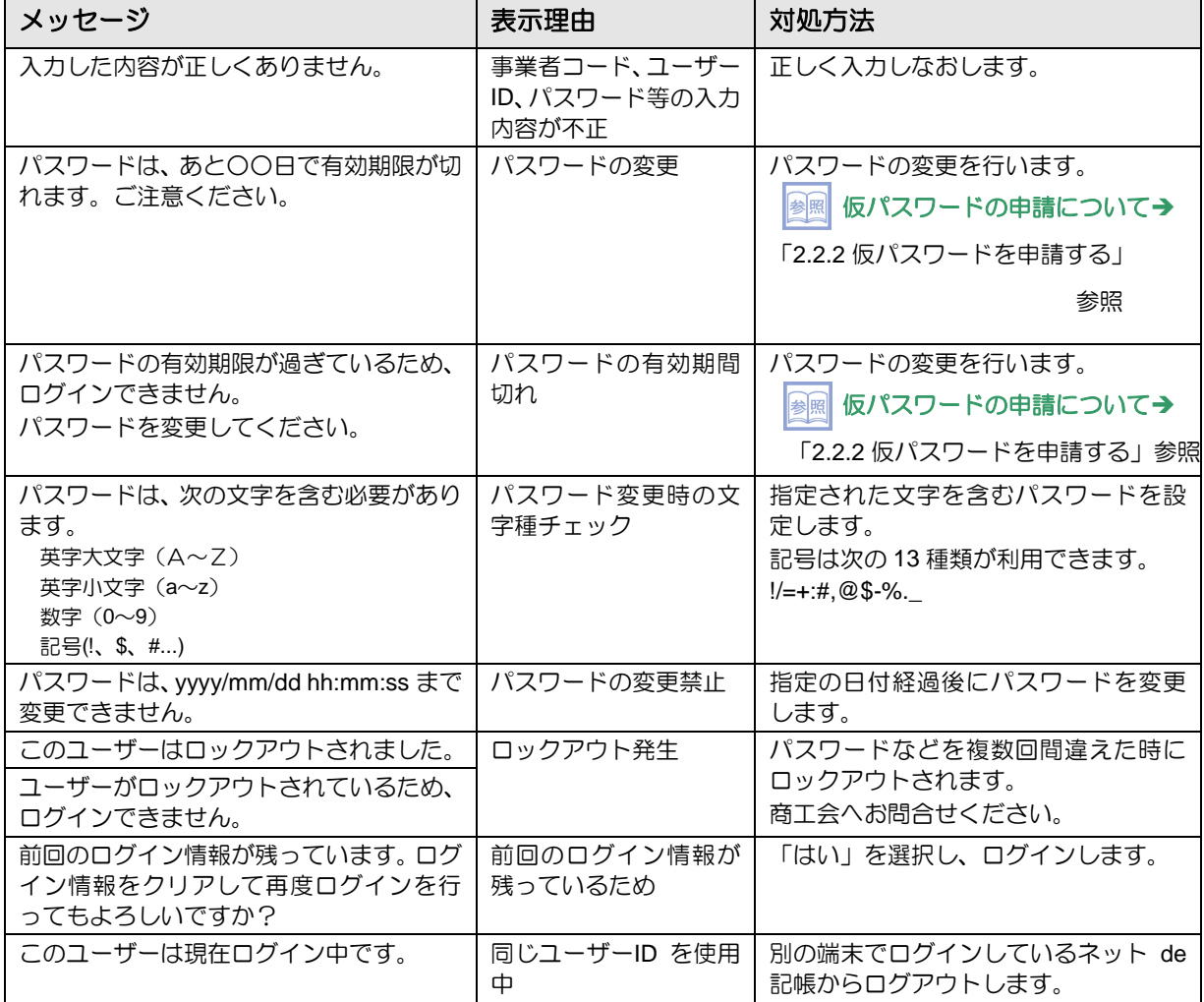

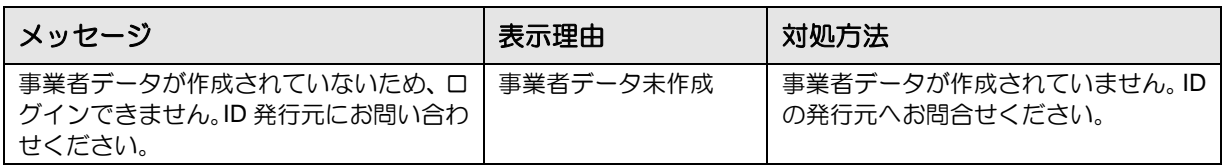

# 2.2.4 ログアウト

『ネット de 記帳』を終了する前に、トップ画面右上の「ログアウト」をクリックします。

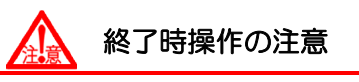

終了する前に、必ず「ログアウト」をクリックして終了してください。 アプリケーションの[×]ボタンをクリックして終了した場合、正常に終了したとみな されず、直後にログインできない場合があります。

## ■■ ①「ログアウト」をクリックします。

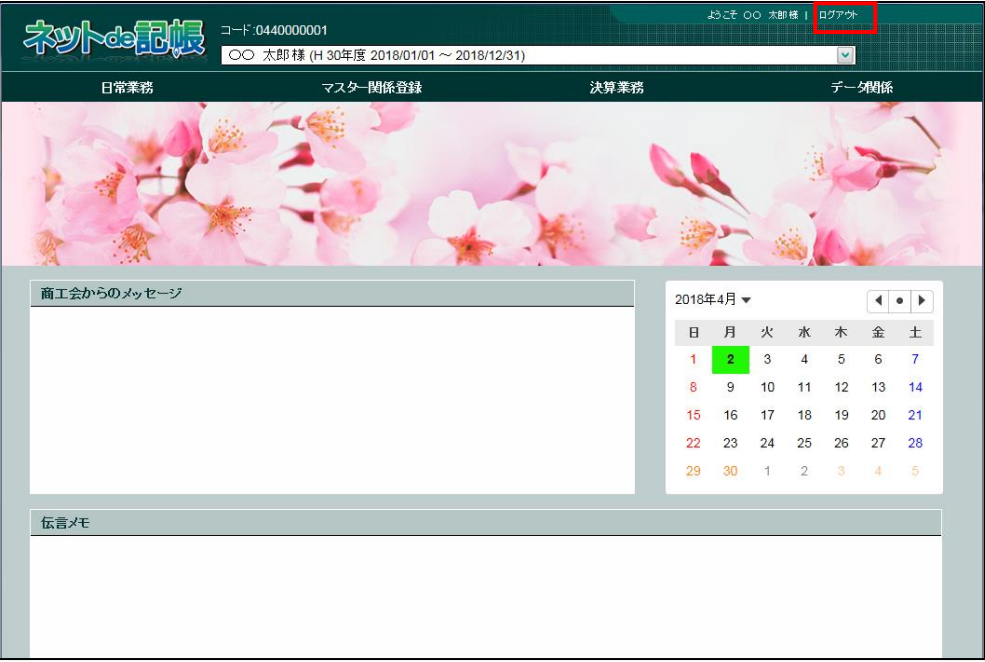

②ログアウトの確認メッセージが表示されます。[はい]ボタンをクリックします。

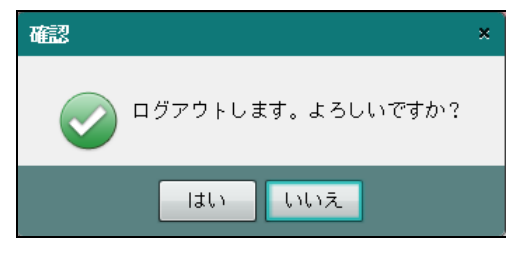

3≪Login≫画面が表示されます。アプリケーションの [×] ボタンをクリックすると、『ネッ ト de 記帳』が終了します。

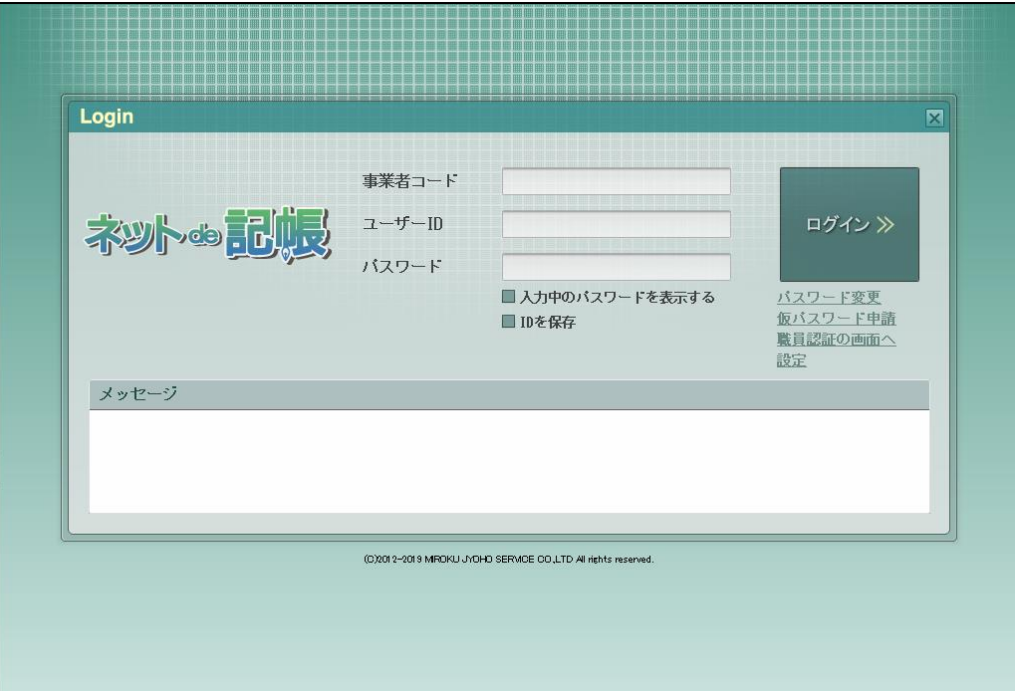

# 2.3 トップ画面の構成

事業者名・年度 マンス ログインユーザー情報 <mark>וף α</mark>000000 <sup>ד</sup>ו−⊏ ネットと品長 ○○ 太郎様 (H 30年度 2018/01/01 ~ 2018/12/31) 日常業務 决算業務 商工会からのメッセ 2018年4月 ▼ 日 月 火 水 木 金 土  $\ddot{\phantom{1}}$ 

『ネット de 記帳』にログインすると、次の画面が表示されます。

# 業務メニュー商工会からの メッセージ 15 16 17 18 19 20 21 22 23 24 25 26 27 28 29 30  $1 \t2 \t3$  $4<sup>1</sup>$  $5.5$ 伝言メモ 伝言メモ

### [事業者名・年度]

・事業者名および年度が表示されます。複数年度のデータがある場合は、対象となる年度を 選択します。最新年度が初期表示されます。

会計期間の開始が 2019 年の場合、和暦表示では「H 31 年度」として表示されます。

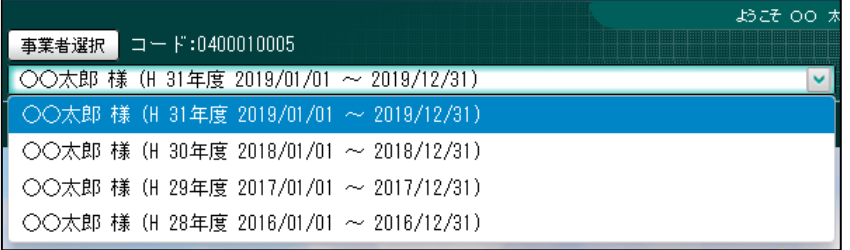

選択した年度のデータが古いバージョンの場合、最新バージョンへ自動でバージョンアッ プされます

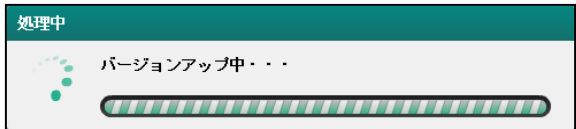

アプリケーションの強制終了などにより、帳票を出力する場合に作成される出力用データ が残る場合があります。その場合は、次の確認メッセージが表示されます。

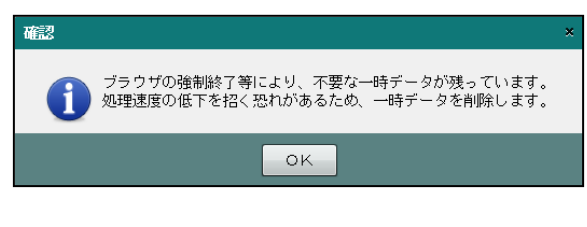

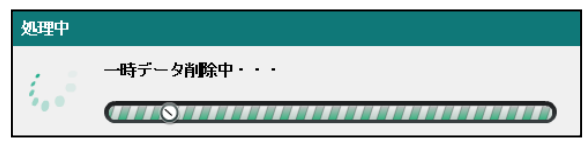

他の端末で該当事業者を使用している場合は、次の確認メッセージが表示されます。

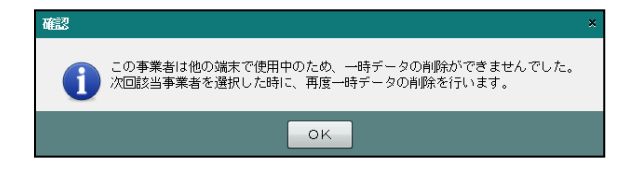

[ログインユーザー情報]

・現在、『ネット de 記帳』にログインしている利用者情報が表示されます。

[業務メニュー]

・『日常業務』『マスター関係登録』『決算業務』『データ関係』のタブをクリックし、それぞれ のメニューを表示します。

[商工会からのメッセージ]

・商工会からのメッセージが一覧に表示されます。 タイトルをクリックすると、メッセージが表示されます。返信することはできません。

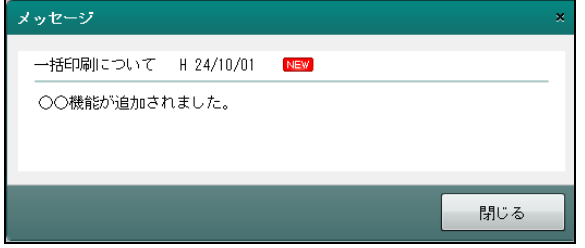

[伝言メモ]

・商工会から送信されたメッセージが一覧に表示されます。 商工会と事業者でメッセージの送受信ができます。

#### 伝言メモについて→

「事業者機能 Ⅱ.日常業務編 6.1.1 伝言メモを利用する」参照

2.3.1 事業者選択・年度切替時に表示されるメッセージ

事業者ユーザーがログインした時、商工会ユーザーが事業者を選択した時、年度を切り替えた 時にメッセージが表示された場合は、次のように対応します。

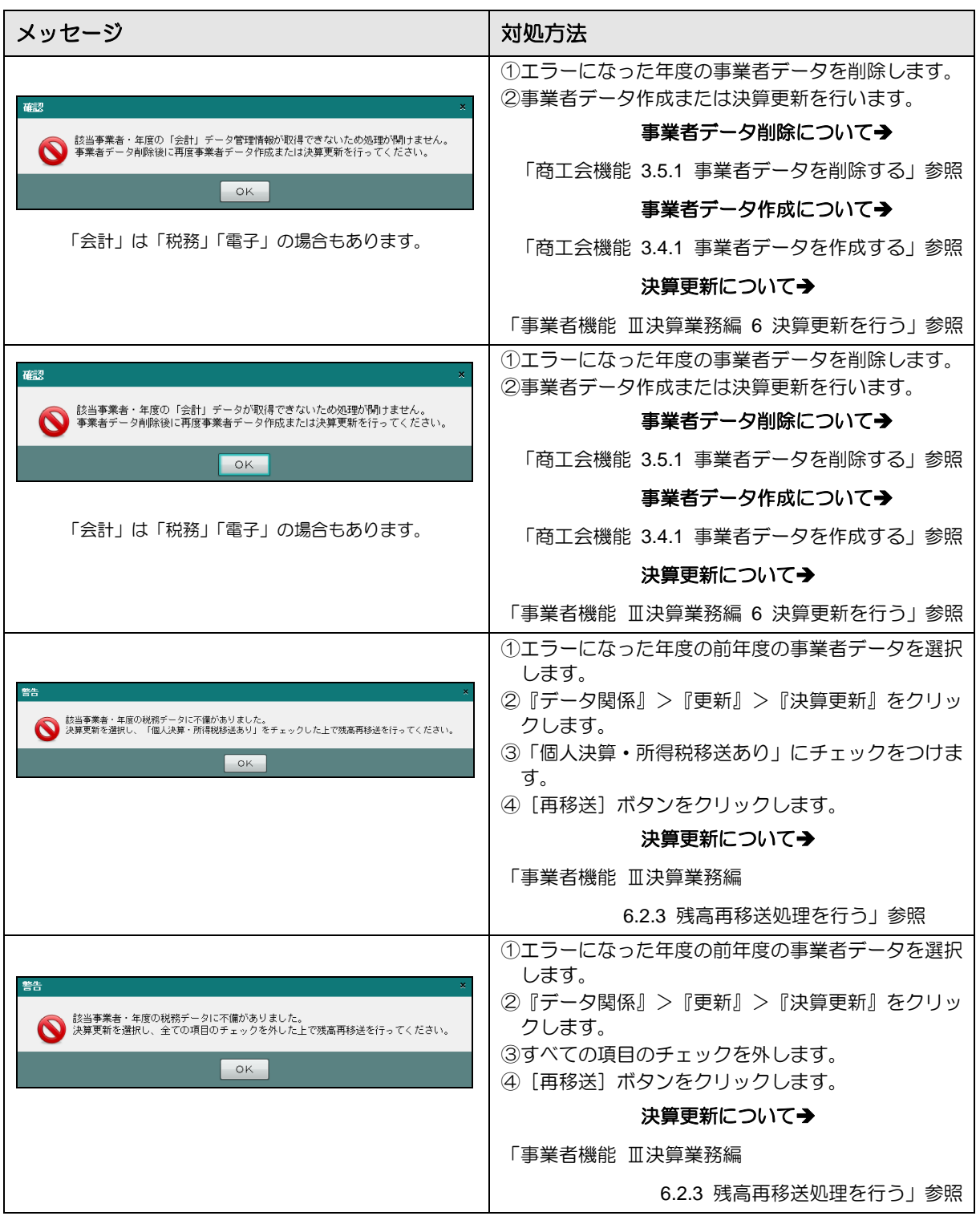

# 2.4 画面構成

業務メニューをクリックしたあとの主な画面構成は次のとおりです。

### 2.4.1 全体構成

メインとなる画面の全体構成について説明します。

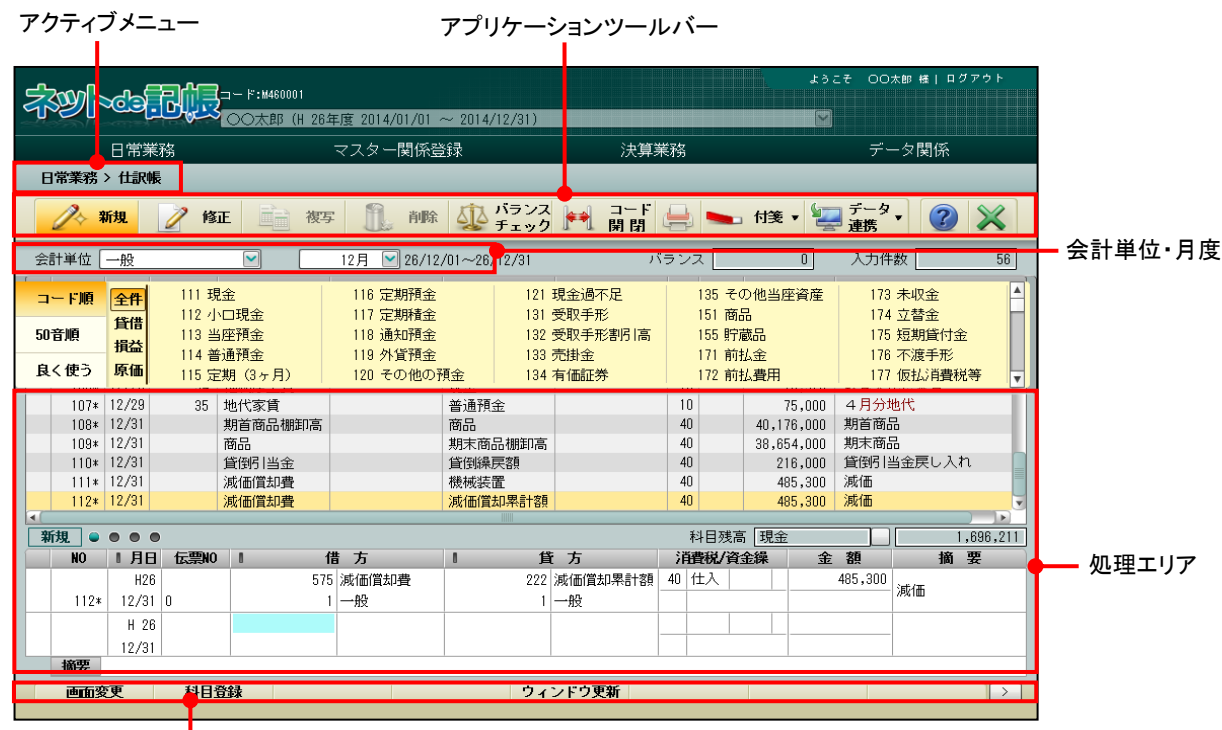

Ш. ファンクションボタン

[アクティブメニュー]

・現在開いている画面を表示します。

[アプリケーションツールバー]

・開いている画面で必要な操作のボタンが表示されます。

アプリケーションツールバーについて

「[2.5.1](#page-91-0) [アプリケーションツールバー」](#page-91-0)参照

[会計単位・月度]

・会計単位は、事業(個人)、部門(法人)を選択します。

・月度は、単月、決算月、翌期 3 ヵ月分から選択します。

[処理エリア]

・仕訳の入力や表示などの処理を行います。

[ファンクションボタン]

・開いている画面およびカーソルの位置で使用可能なボタンが表示されます。

| 3||| ファンクションについて→「[2.5.2](#page-92-0) [ファンクション」](#page-92-0)参照

### 2.4.1.1 タブメニュー

タブメニューより該当タブをクリックします。

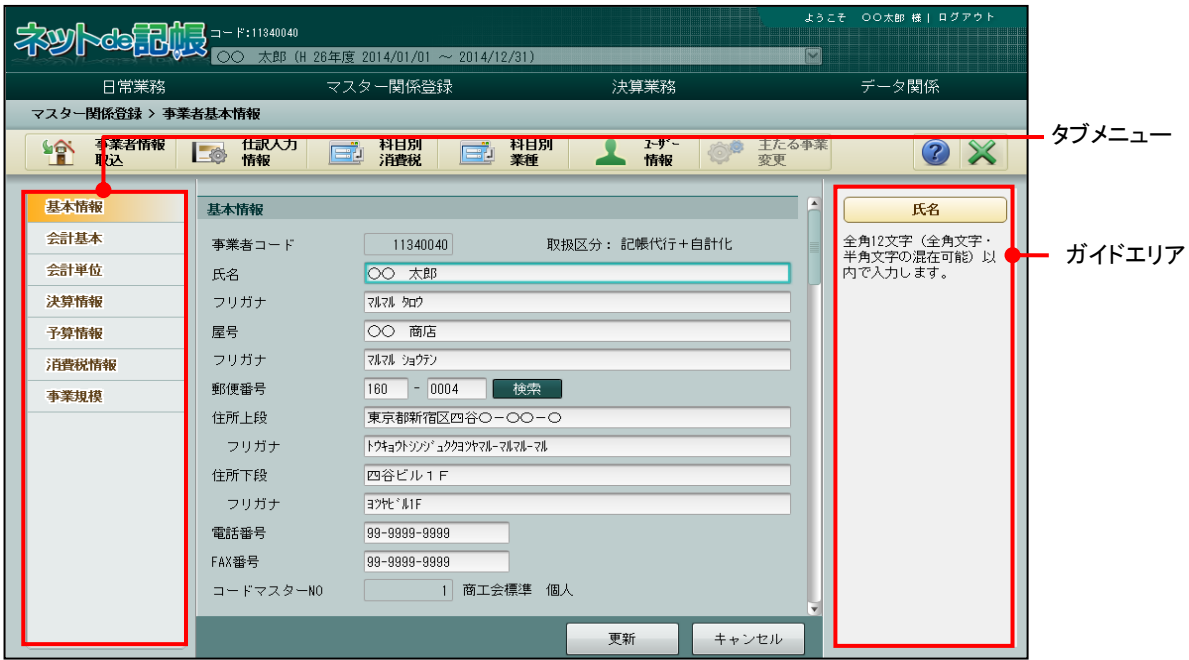

[タブメニュー]

・該当のタブをクリックし、表示を切り替えます。

[ガイドエリア]

・該当の入力項目の説明を表示します。

2.4.1.2 ツリービュー

階層を表示・非表示して対象を選択します。

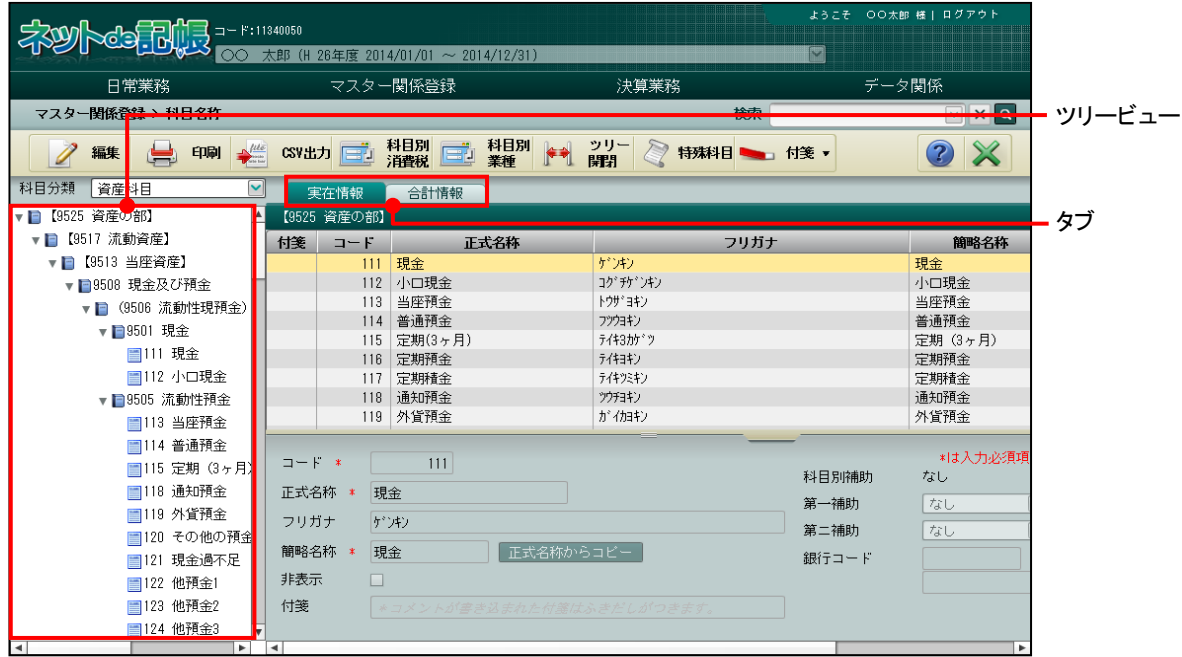

- [ツリービュー]
	- •リストを、□で折りたたみ、□で展開します。
- [タブ]
	- ・該当のタブをクリックし、表示を切り替えます。

### 2.4.1.3 ナビボタン

ナビボタンをクリックし、表示を切り替えます。 通常はナビボタンの順に処理を行います。

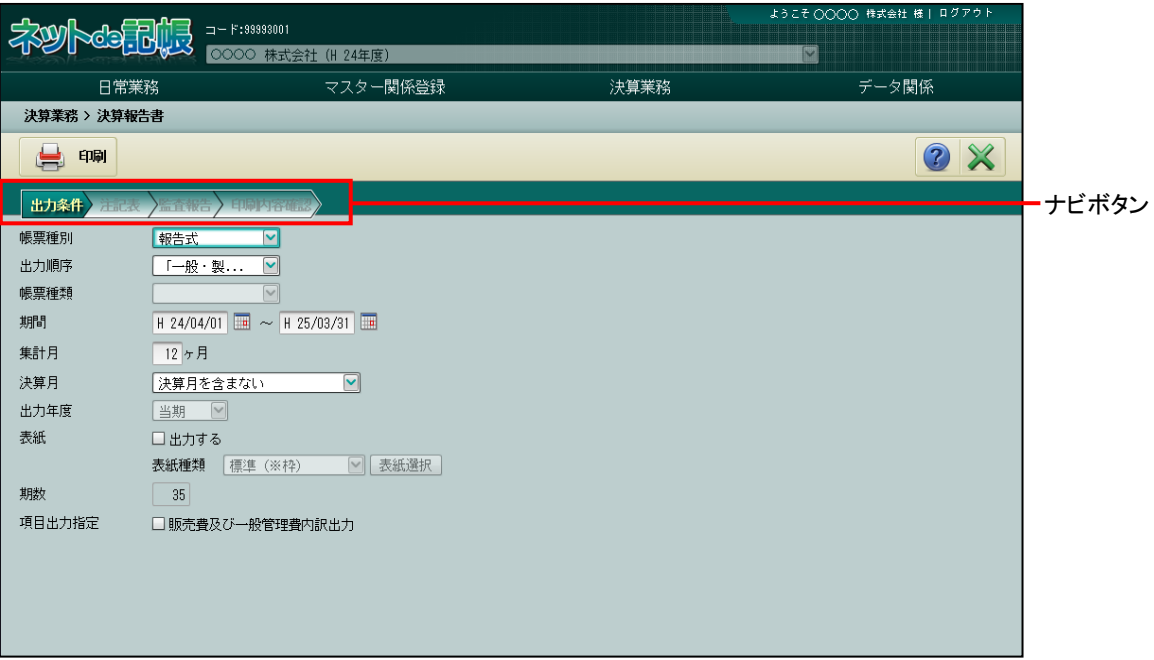

[ナビボタン]

・該当のボタンをクリックし、表示を切り替えます。通常はナビボタンの順に処理を行いま す。

# 2.5 アプリケーションツールバー・ファンクション

各画面において共通で使用するボタンを紹介します。

<span id="page-91-0"></span>2.5.1 アプリケーションツールバー

開いている画面により、作業に必要なボタンが表示されます。ここでは、仕訳帳を例にとって 説明します。

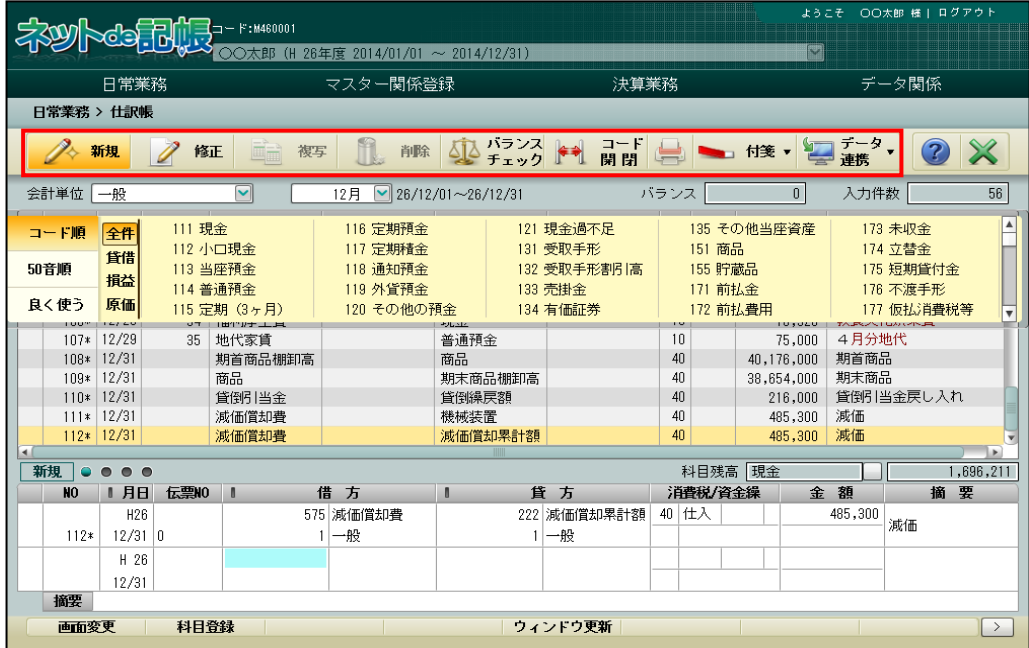

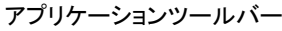

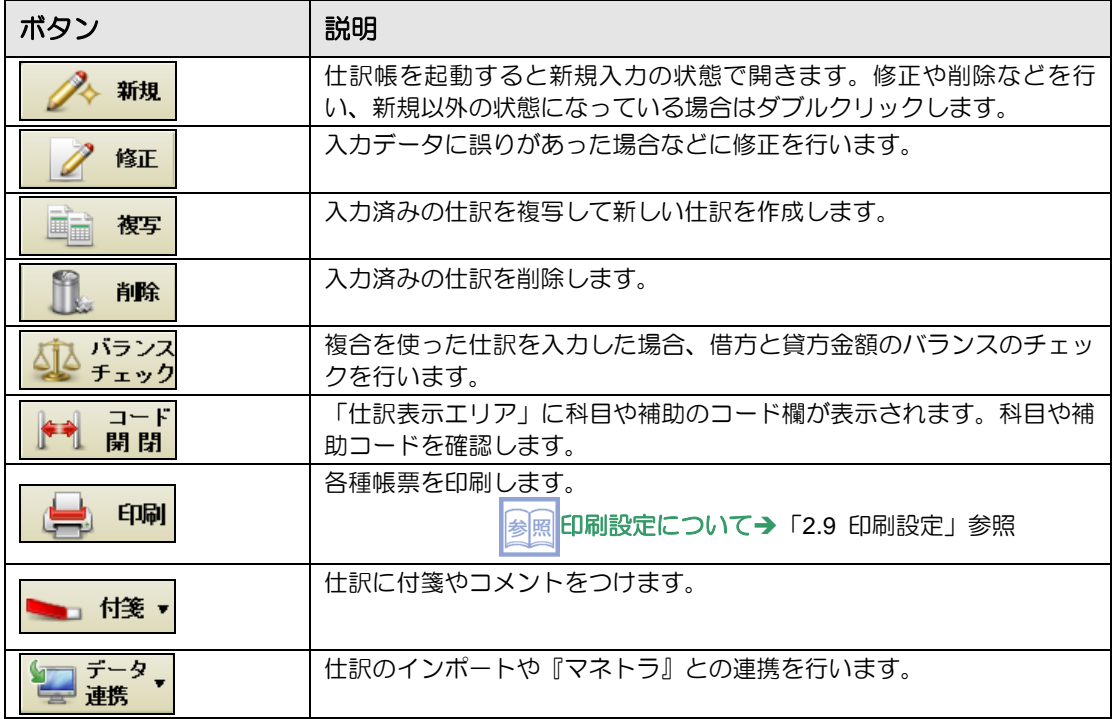

# <span id="page-92-0"></span>2.5.2 ファンクション

主に『日常業務』の処理で表示されます。

開いている画面およびカーソルの位置により、作業に必要なボタンが表示されます。

ファンクションボタン

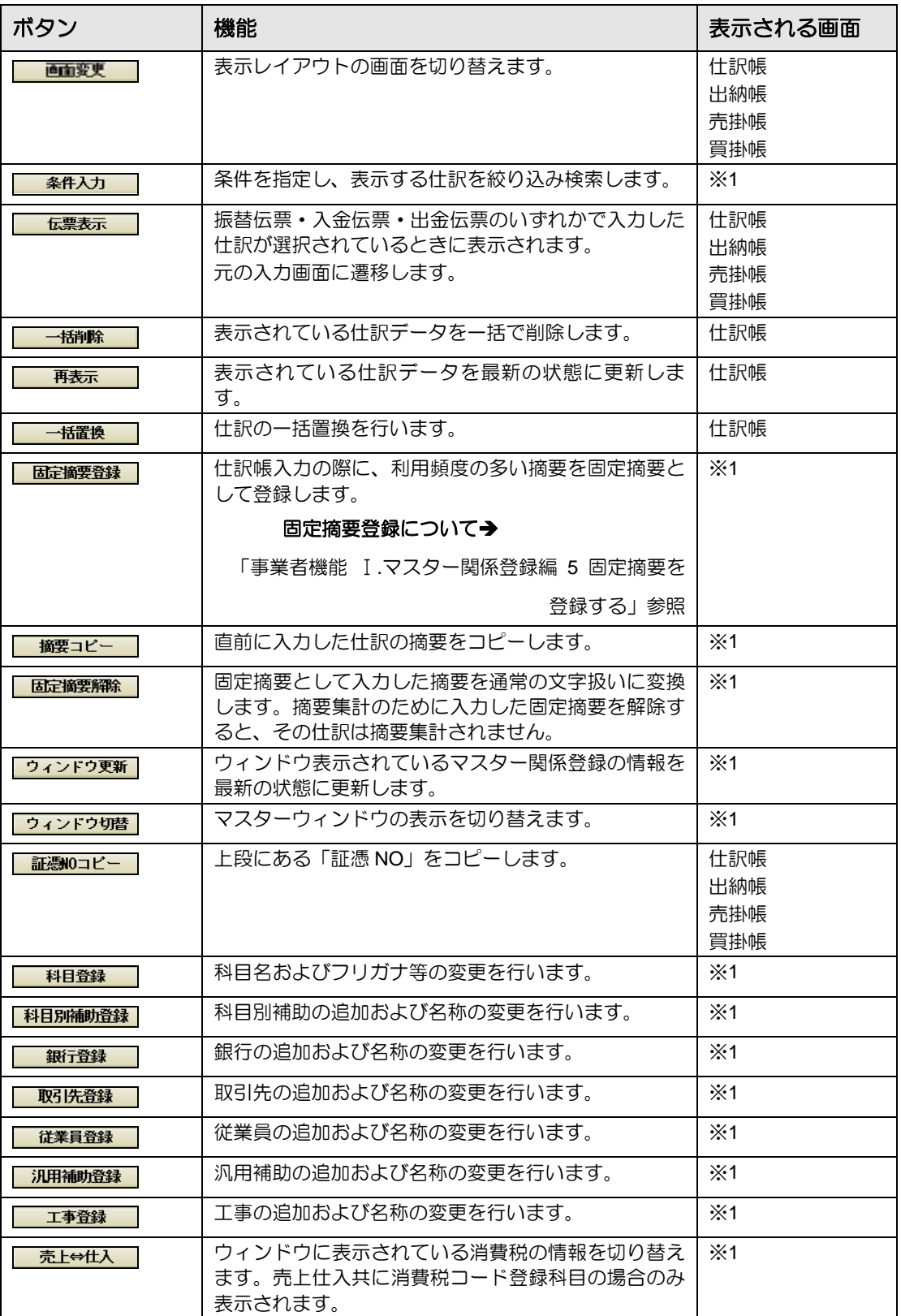

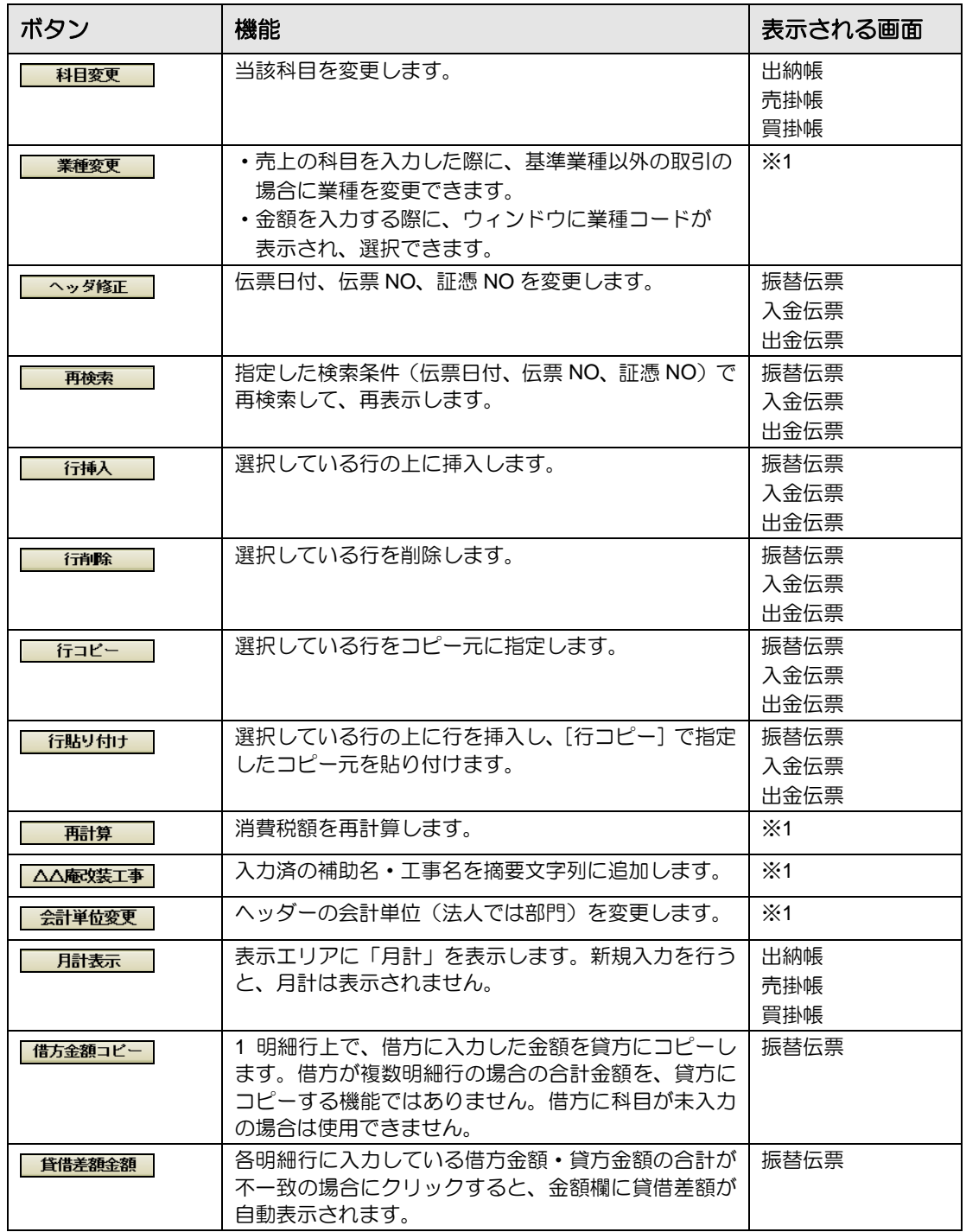

※1 入力画面(仕訳帳、出納帳、売掛帳、買掛帳、振替伝票、入金伝票、出金伝票)

# 2.6 共通のキー操作

各入力画面で使用するキーについて説明します。

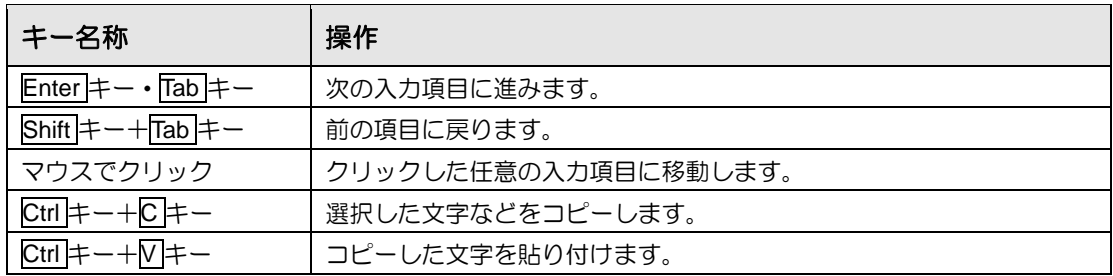

# 2.7 日付の入力

生年月日等の日付を入力する方法について説明します。

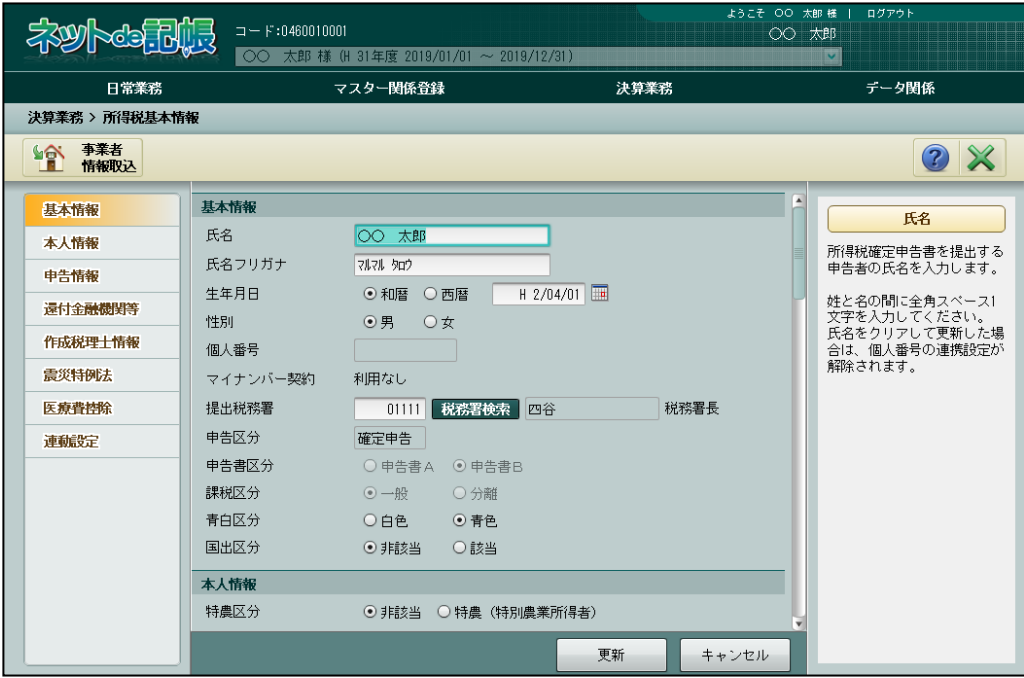

### 2.7.1 和暦で入力する場合

和暦で日付を入力する場合について説明します。

- ・入力したい年号のアルファベットを先頭につけます。(令和「R」、平成「H」、昭和「S」、 大正「T」、明治「M」)
- ・年号を省略した場合、「R」(令和)が自動で付加されます。
- (例)生年月日が平成 2 年 4 月 1 日の場合は、「H20401」と入力します。

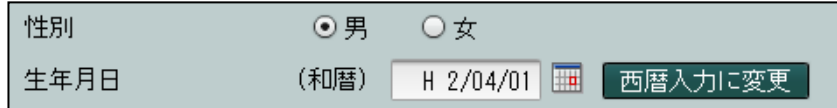

# 2.7.2 西暦で入力する場合

西暦で日付を入力する場合について説明します。

(例)生年月日が 1990 年 4 月 1 日の場合は、「19900401」と入力します。

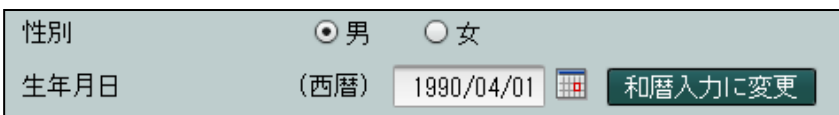

2.7.3 カレンダーから選択する

カレンダーアイコン ||||| をクリックし、日付を指定します。

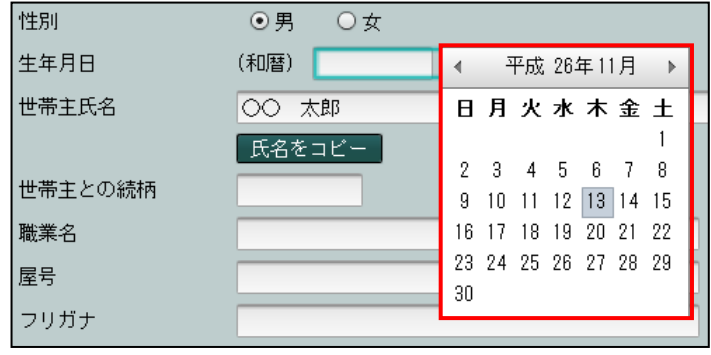

# 2.8 検索エクスプローラー

検索エクスプローラーを使用できる項目では、項目の右側にボタンが表示されます。 このボタンをクリックすると、検索エクスプローラーが表示されます。

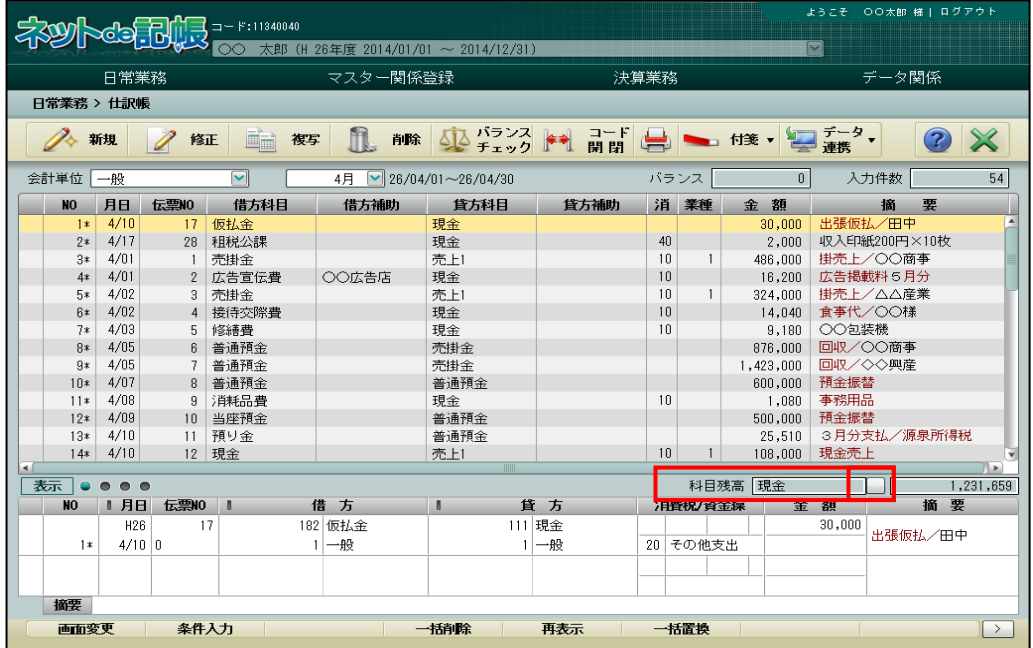

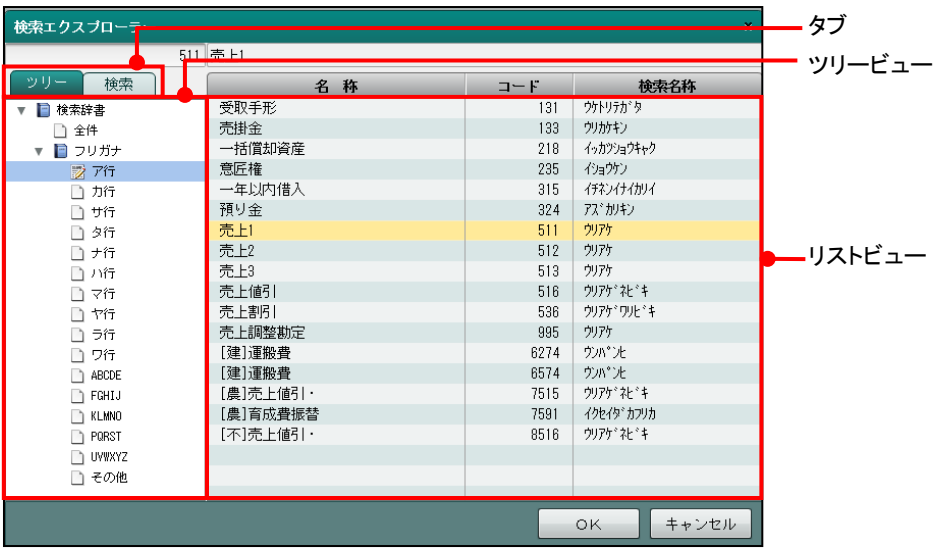

[タブ]

・[ツリー]タブと[検索]タブに切り替えることができます。

[ツリービュー]

• [ツリー]タブ表示中に、リストを□で折りたたみ、□で展開します。 [リストビュー]

·該当のリストを選択し、[OK]ボタンをクリックします。

### [ツリータブ]

・リストから該当の科目名を選択します。

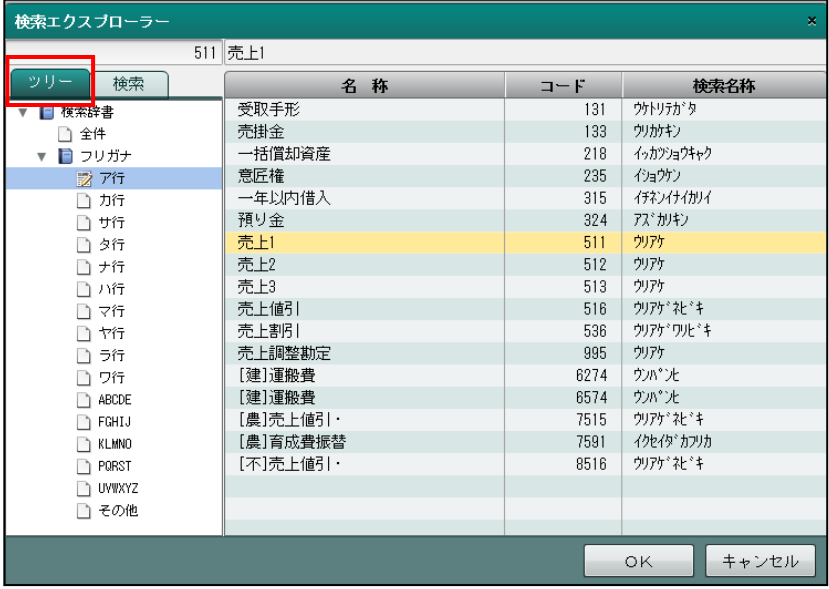

[検索タブ]

・検索文字列を入力し、[検索開始]ボタンをクリックします。

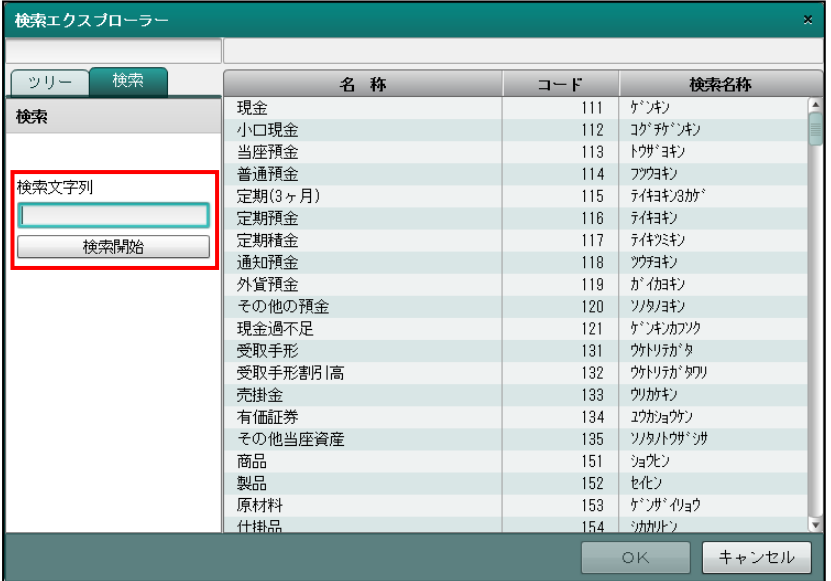

2.8.1 業種検索エクスプローラー

事業者の業種を登録する場合に《業種検索エクスプローラー》画面を表示して分類を選択しま す。小分類まで指定し、[OK]ボタンをクリックします。

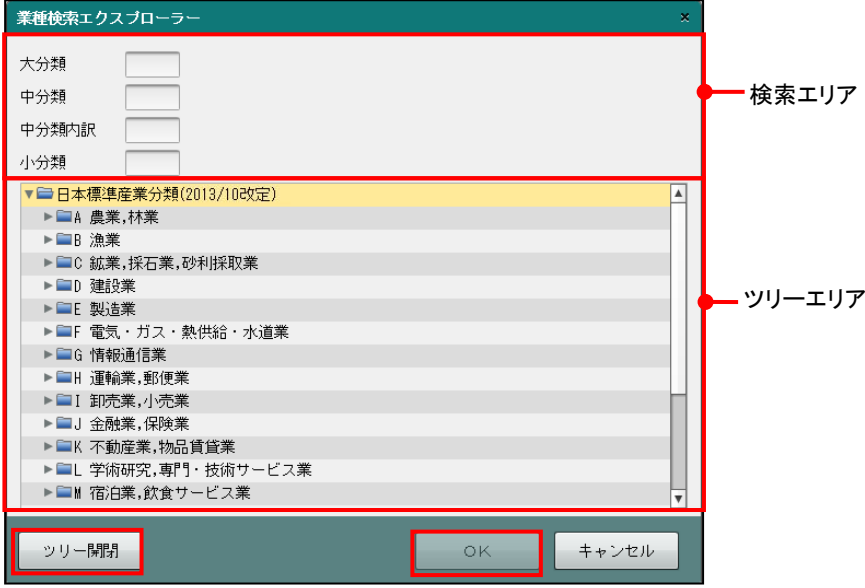

[検索エリア]

・分類を入力すると、入力した分類のツリーが展開表示されます。

[ツリーエリア]

・任意の分類をクリックすると、検索エリアにクリックした分類のコードと名称が表示され ます。ツリーエリアは □で折りたたみ、□で展開します。

[ツリー開閉]ボタン

・クリックするたびに、次の 2 種類の表示方法が切り替わります。 ツリーを小分類まですべて開く ツリーをすべて閉じて大分類のみ表示する

## 2.8.2 役所検索エクスプローラー

事業者の所轄税務署を登録する場合に《役所検索エクスプローラー》画面を表示させて税務署 を選択します。検索方法には次の 2 種類があります。

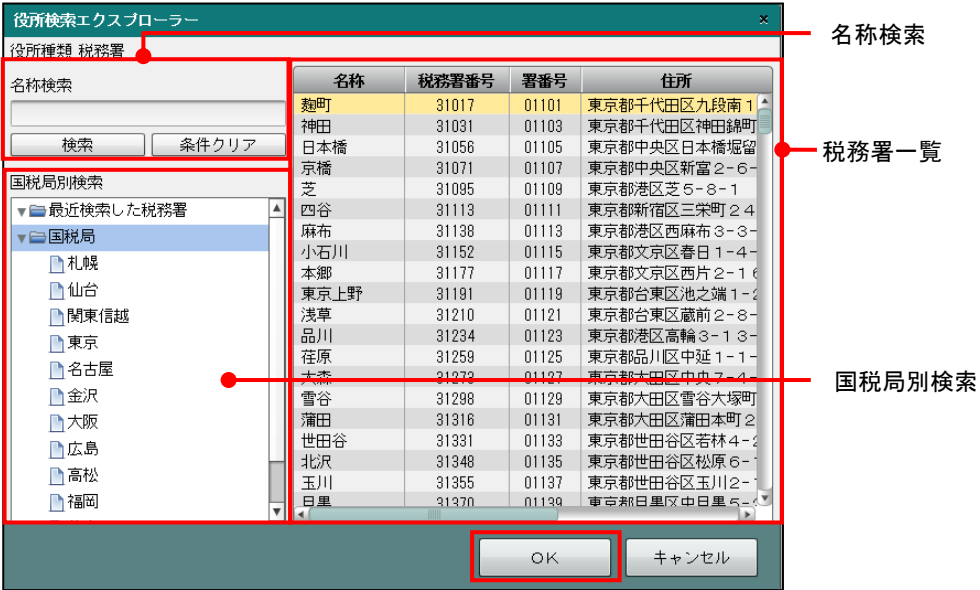

[名称検索]

・検索文字列を入力し、[検索]ボタンをクリックします。

[国税局別検索]

・最近検索した税務署

過去に選択した税務署のうち、直近の 10 回に検索した税務署が表示されます。 ・国税局

国税局を選択すると、選択した国税局が管轄する税務署が表示されます。

[税務署一覧]

・該当の税務署を選択し、[OK]ボタンをクリックします。

### 2.8.3 地方自治体コード検索

事業者の申告先の地方自治体を登録する場合に《地方自治体コード検索》画面を表示させて都 道府県と市区町村名称を選択します。

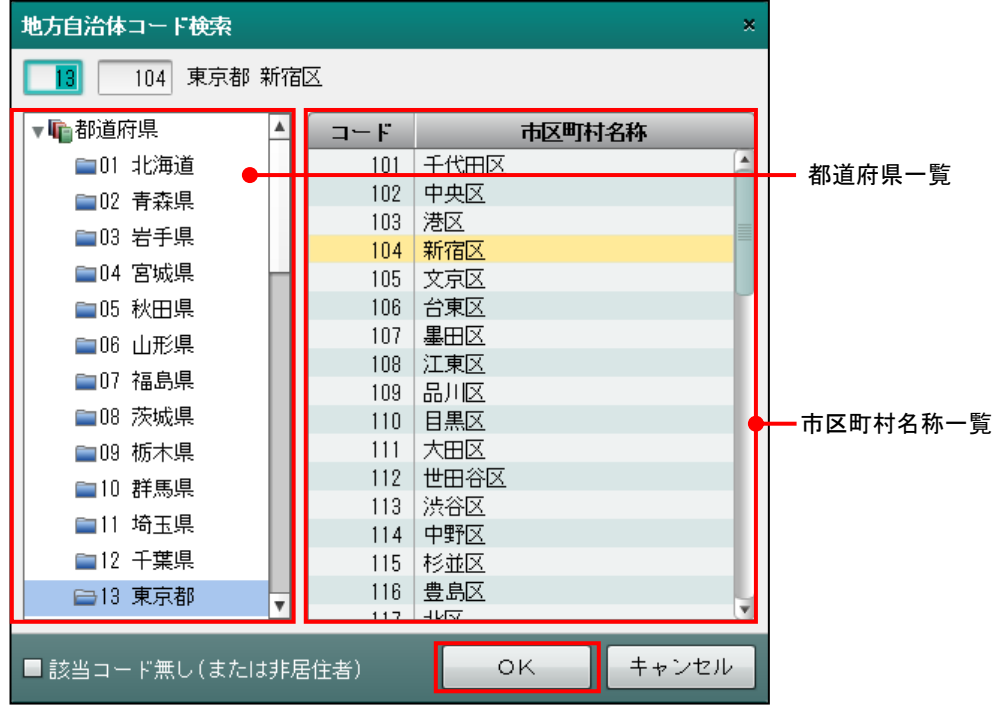

[都道府県一覧]

・事業者の申請先の都道府県をクリックします。

[市区町村名称一覧]

·該当の市区町村名称をクリックし、[OK]ボタンをクリックします。

# <span id="page-104-0"></span>2.9 印刷設定

アプリケーションツールバーの[印刷]ボタンをクリックすると≪印刷条件設定≫画面が表示さ れます。条件を指定し、印刷します。

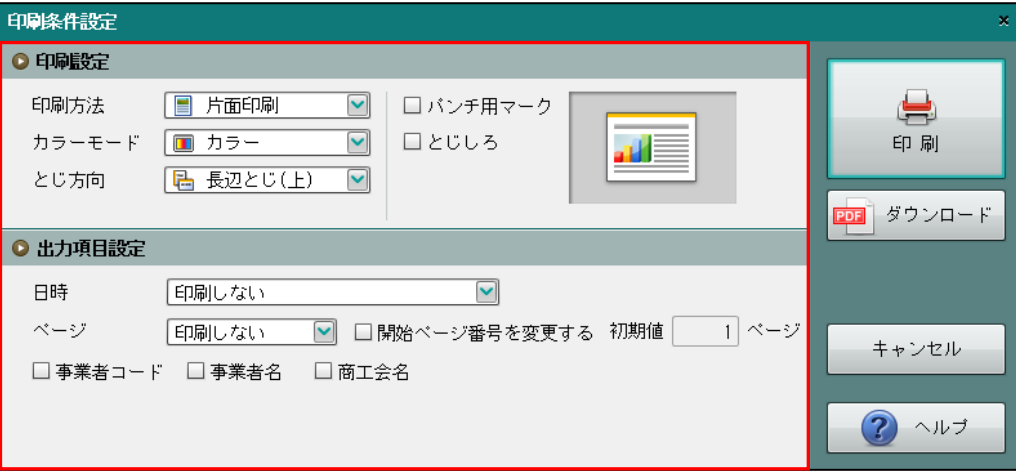

### ●印刷設定

[印刷方法]

・「片面印刷」「両面印刷」から選択します。プリンターの設定は印刷方法と同じにします。 [カラーモード]

・「カラー」「モノクロ」から選択します。プリンターの設定はカラーモードと同じにします。 [とじ方向]

・「長辺とじ(上)」「短辺とじ(左)」から選択します。

[パンチ用マーク]

・パンチ用マークを印刷する場合はチェックをつけます。

[とじしろ]

・とじしろを設定する場合はチェックをつけます。

●出力項目設定

[日時]

・日時を印刷する場合は、印刷形式を選択します。

YY 年 MM 月 DD 日 (例) 25 年 12 月 30 日 YY 年 MM 月 DD 日 HH 時 MM 分 (例) 25 年 12 月 30 日 12 時 34 分 YY 年 MM 月 DD 日 HH 時 MM 分 SS 秒 (例) 25 年 12 月 30 日 12 時 34 分 56 秒 YY/MM/DD (例) 25/12/30 YY/MM/DD HH:MM (例) 25/12/30 12:34 YY/MM/DD HH:MM:SS (例) 25/12/30 12:34:56 **MM/DD/YY** (例) 12/30/25 HH:MM MM/DD/YY (例) 12:34 12/30/25 HH:MM:SS MM/DD/YY (例) 12:34:56 12/30/25 DD/MM/YY (例) 30/12/25/ HH:MM DD/MM/YY (例) 12:34 30/12/25 HH:MM:SS DD/MM/YY (例) 12:34:56 30/12/25

- 
- 
- 
- 
- 
- 
- 
- 
- 
- 
- 
- 

[ページ]

- ・ページ番号を印刷する場合は「印刷しない」「ZZ9 頁」「ZZ9 頁 ページ」「P ZZ9」「Page ZZ9」 「ZZ9」「-ZZ9-」から選択します。
- ・開始ページ番号を変更する場合は「開始ページ番号を変更する」にチェックをつけ、[初期 値]にページ数を入力します。

[事業者コード]

- ・事業者コードを印刷する場合はチェックをつけます。
- [事業者名]
- ・事業者名を印刷する場合はチェックをつけます。
- [商工会名]
	- ・商工会名を印刷する場合はチェックをつけます。

●ボタン

[印刷]

- ・PDF ファイルを出力します。
- ・[印刷]ボタンをクリックしても PDF が表示されない場合は、[ダウンロード]ボタンを クリックしてください。

[ダウンロード]

・PDF ファイルをダウンロードします。

[キャンセル]

・印刷をキャンセルします。

[ヘルプ]

・ヘルプを表示します。

### 2.9.1 印刷

印刷の手順について説明します。

### 2.9.1.1 両面印刷を行う

あらかじめプリンター側で両面印刷の設定を行います。 両面印刷では、適宜白紙ページが挿入されます。プリンター側で「白紙を節約する」モードを利 用すると白紙ページが挿入されなくなるため、この機能は使用しません。

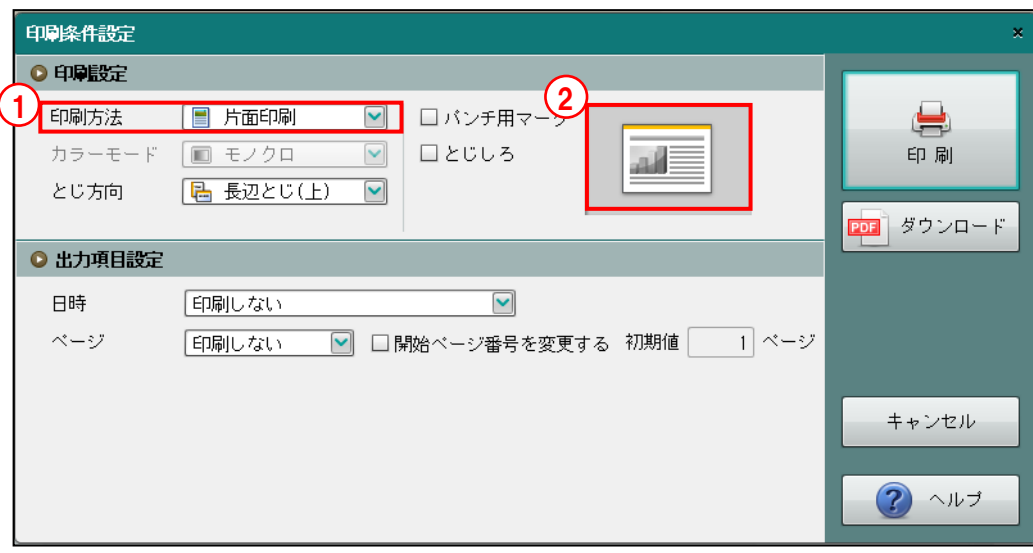

①≪印刷条件設定≫画面の[印刷方法]で「両面印刷」を指定します。

②[印刷]ボタンをクリックします。

③≪PDF ビューアー≫画面の≪印刷≫画面でも同様に両面印刷の指定を行います。

- 2.9.1.2 PDF ファイルをダウンロードする PDF ファイルをダウンロードする手順について説明します。
	- ①≪印刷条件設定≫画面の[ダウンロード]ボタンをクリックします。

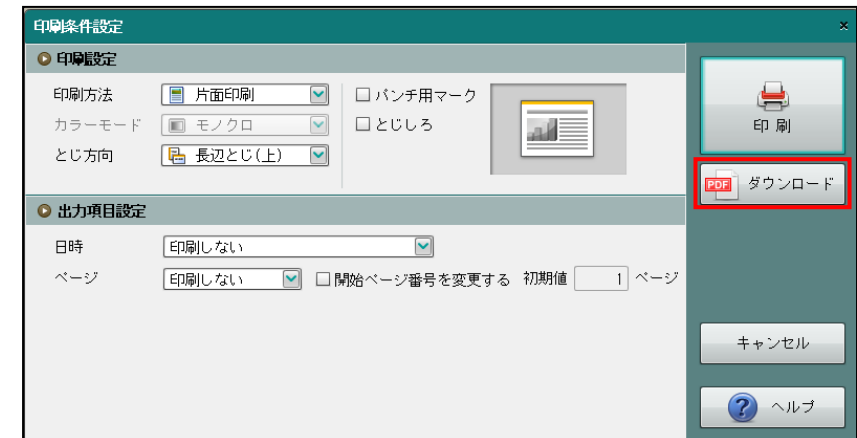

②通知バーに表示されている[保存]ボタンをクリックします。ご利用の PC によっては、この 通知バーが表示されず、手順③の画面の通知バーのみ表示されることがあります。

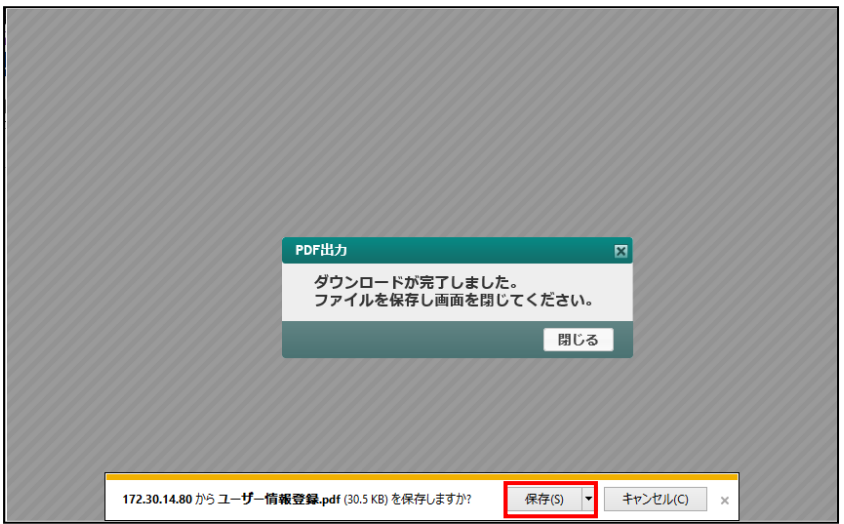

③通知バーに表示されている[ファイルを開く]]ボタンをクリックします。

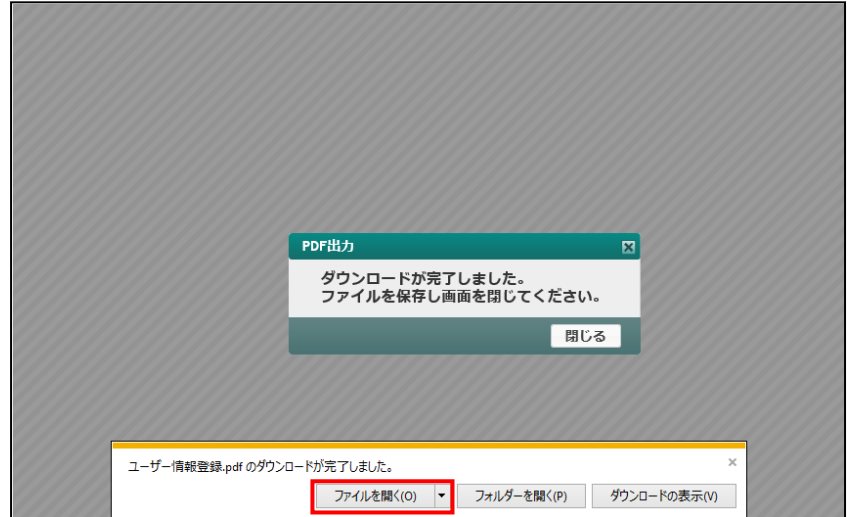
④ダウンロードした PDF ファイルが表示されます。

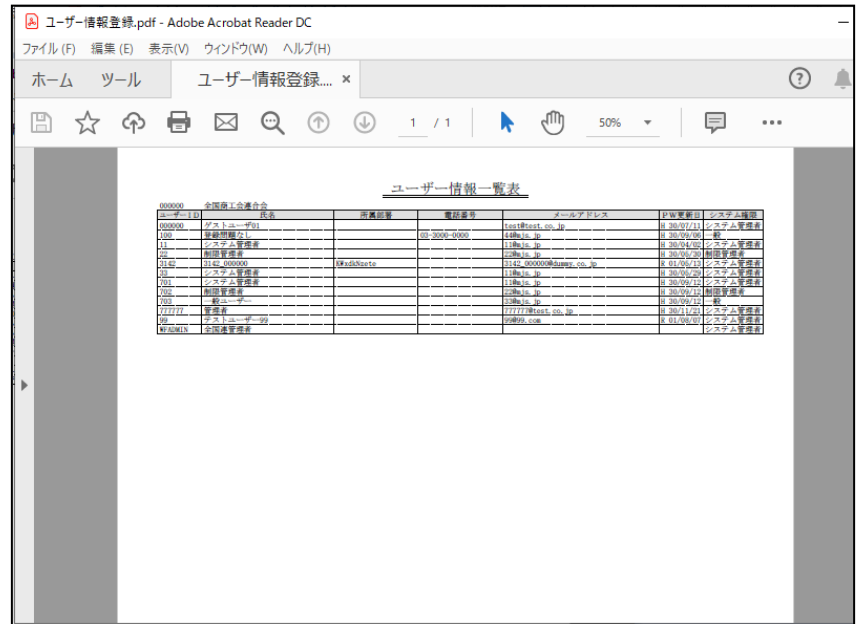

⑤[閉じる]ボタンをクリックして、操作を終了します。

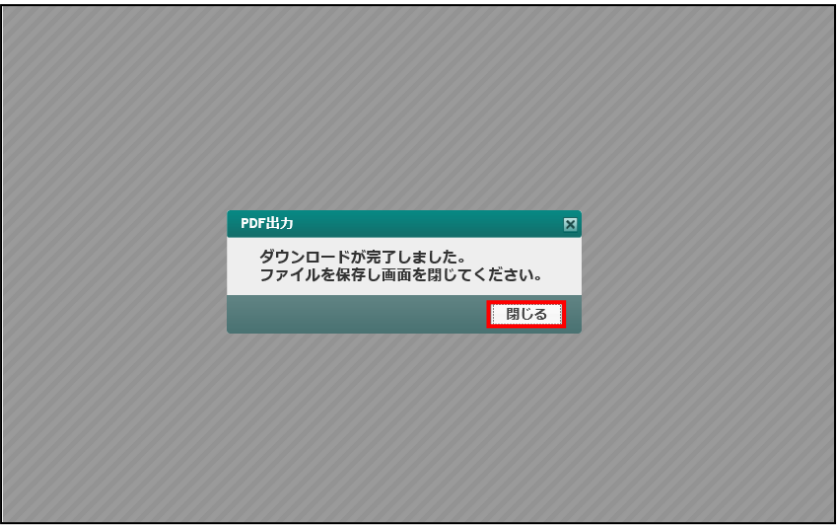

## 2.10 ヘルプ機能

[ヘルプ]ボタンをクリックすると、各処理の手順や項目説明を参照できます。

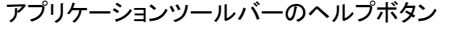

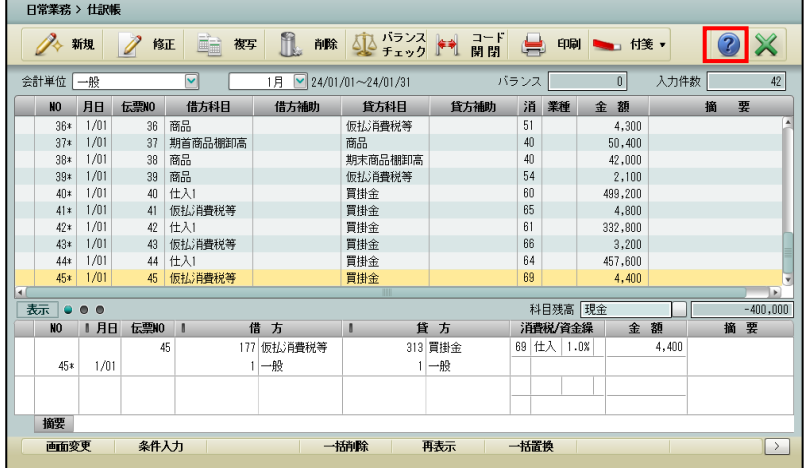

ダイアログのヘルプボタン

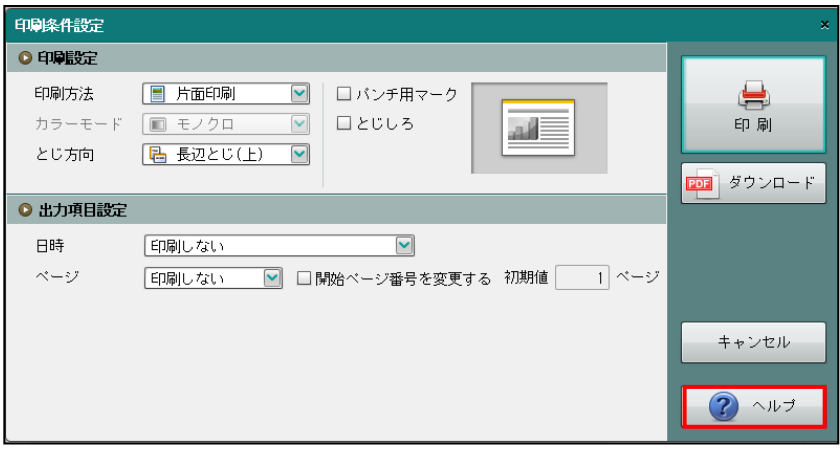

#### 起動したヘルプのイメージ

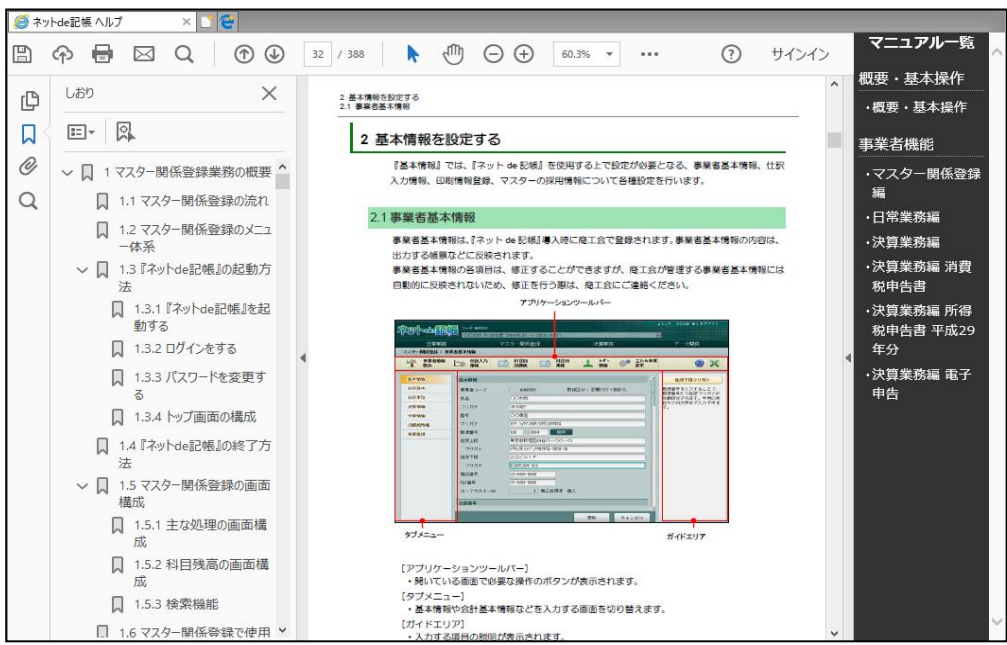

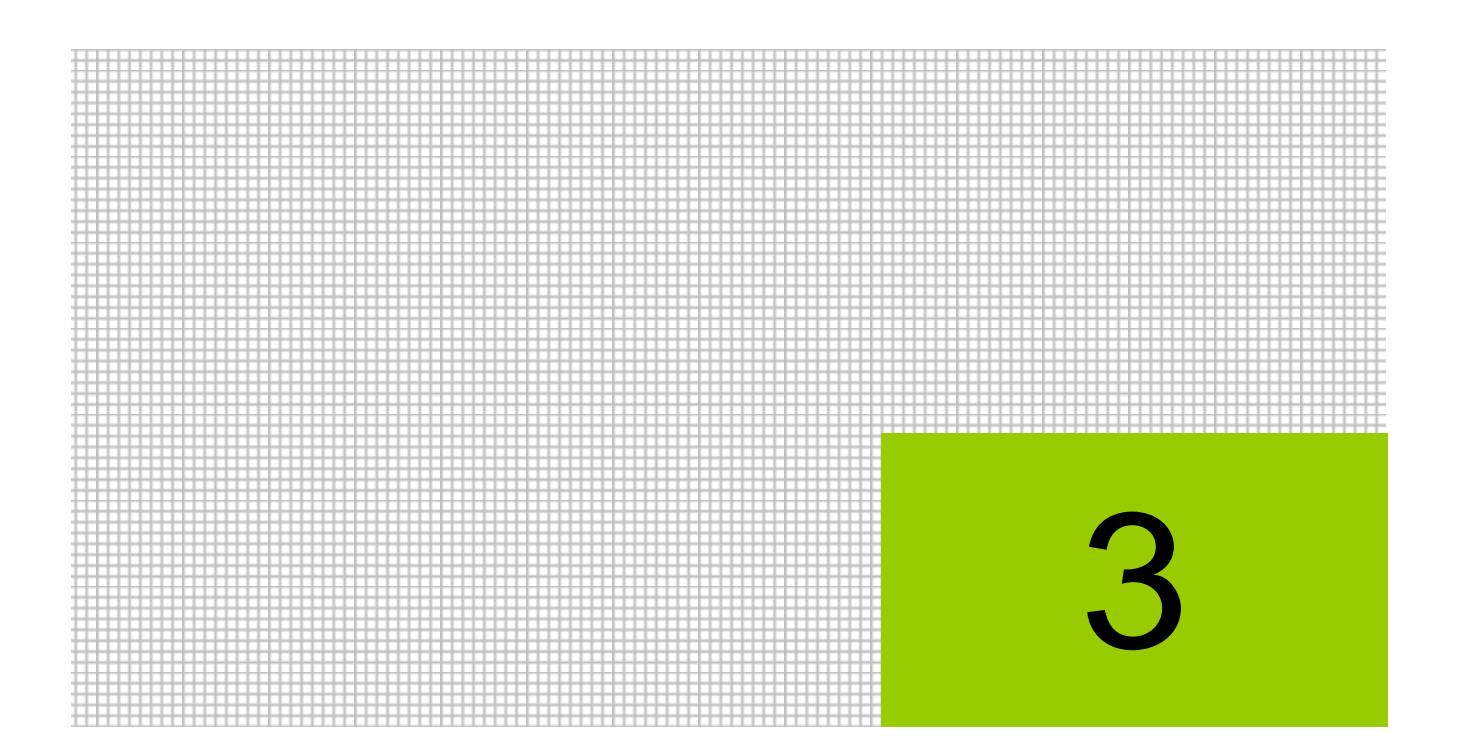

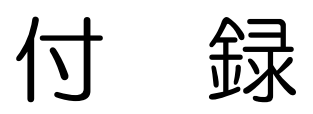

3.1 索引

## 3 付録

## 3.1 索引

#### 英数字

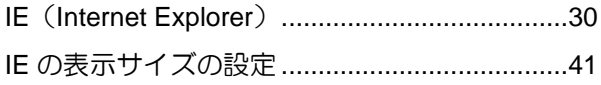

#### あ

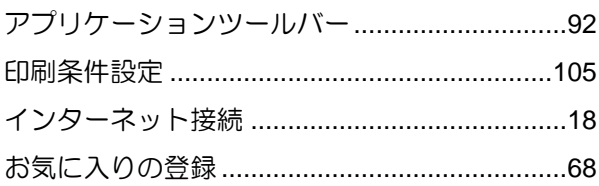

#### か

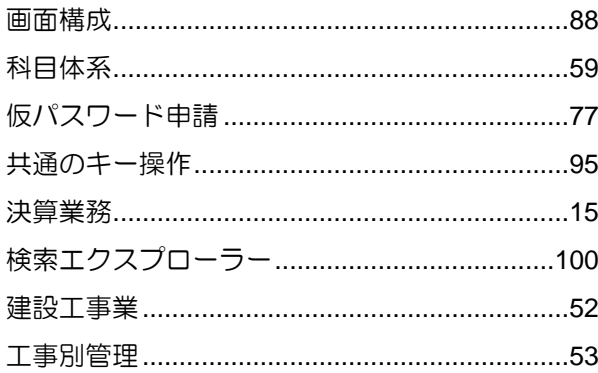

### $\vec{c}$

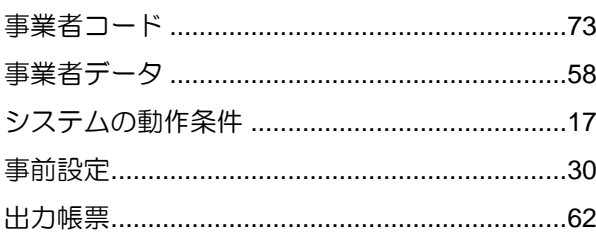

#### $\overline{\mathcal{L}}$

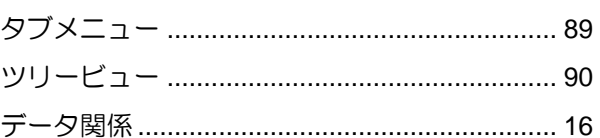

#### な

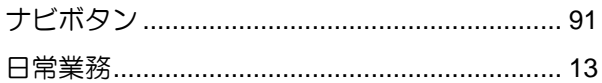

#### は

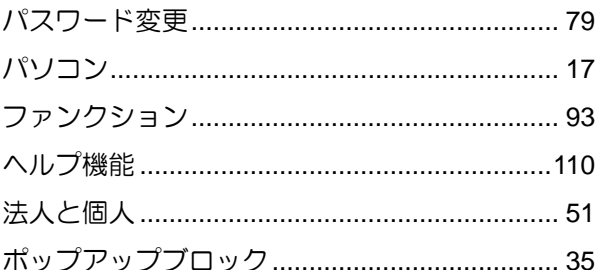

### $\ddot{\boldsymbol{\pi}}$

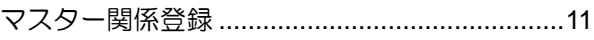

#### や

 $\overline{5}$ 

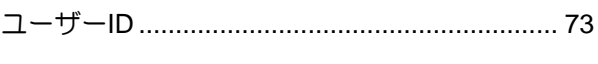

# MEMO

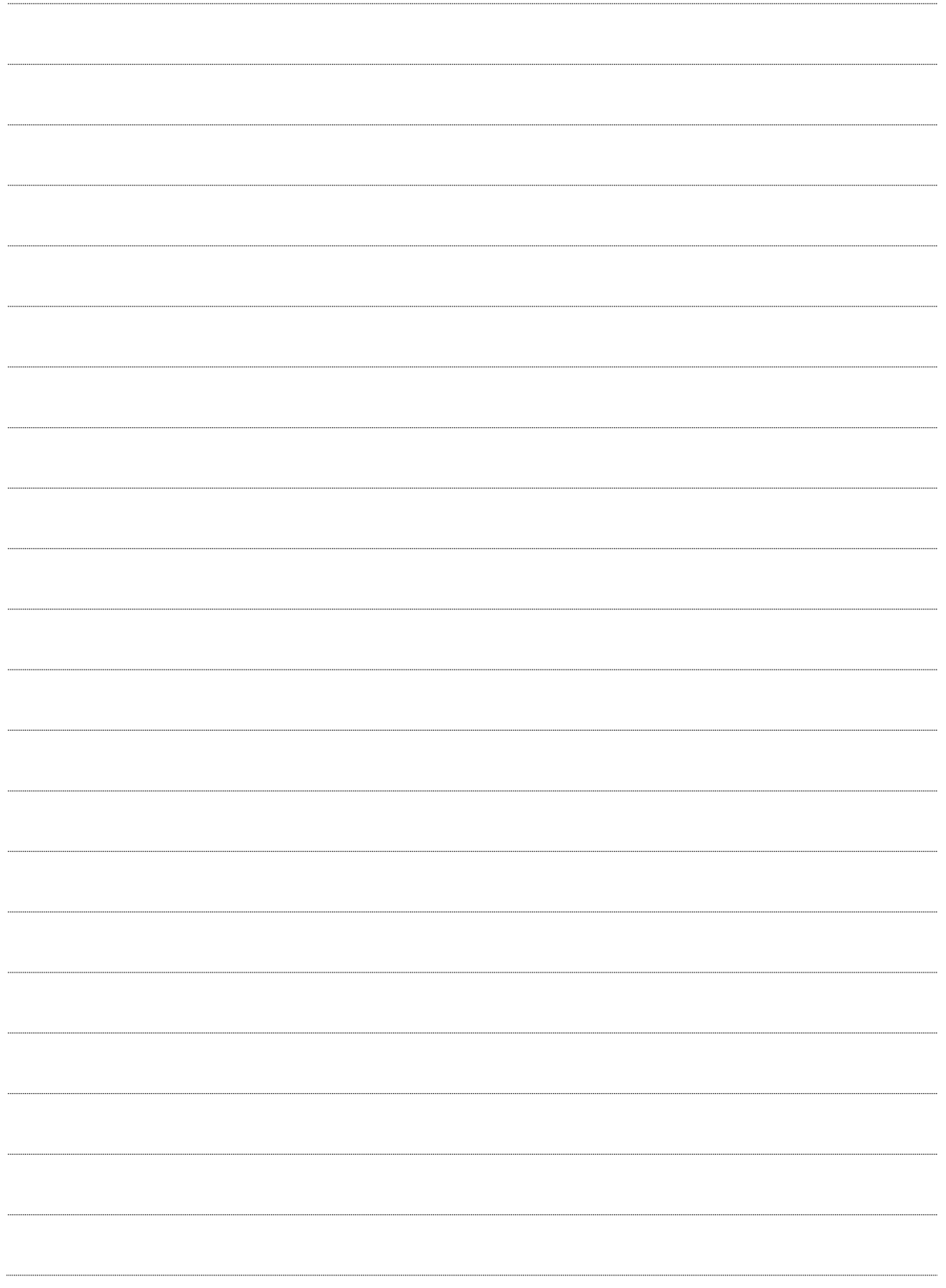

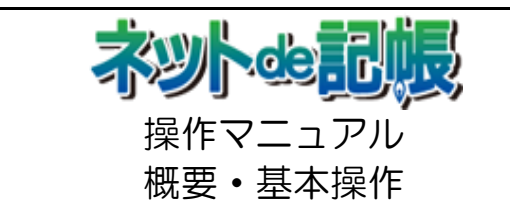

第 3-n 版 2020 年 7 月 31 日

(不許複製)